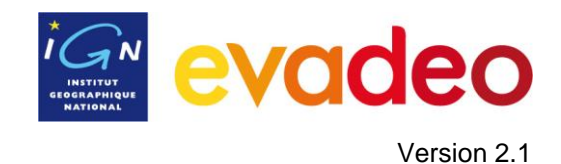

# **Manuel d'utilisation EVADEO X - version 2.1**

# <span id="page-0-0"></span>**Sommaire**

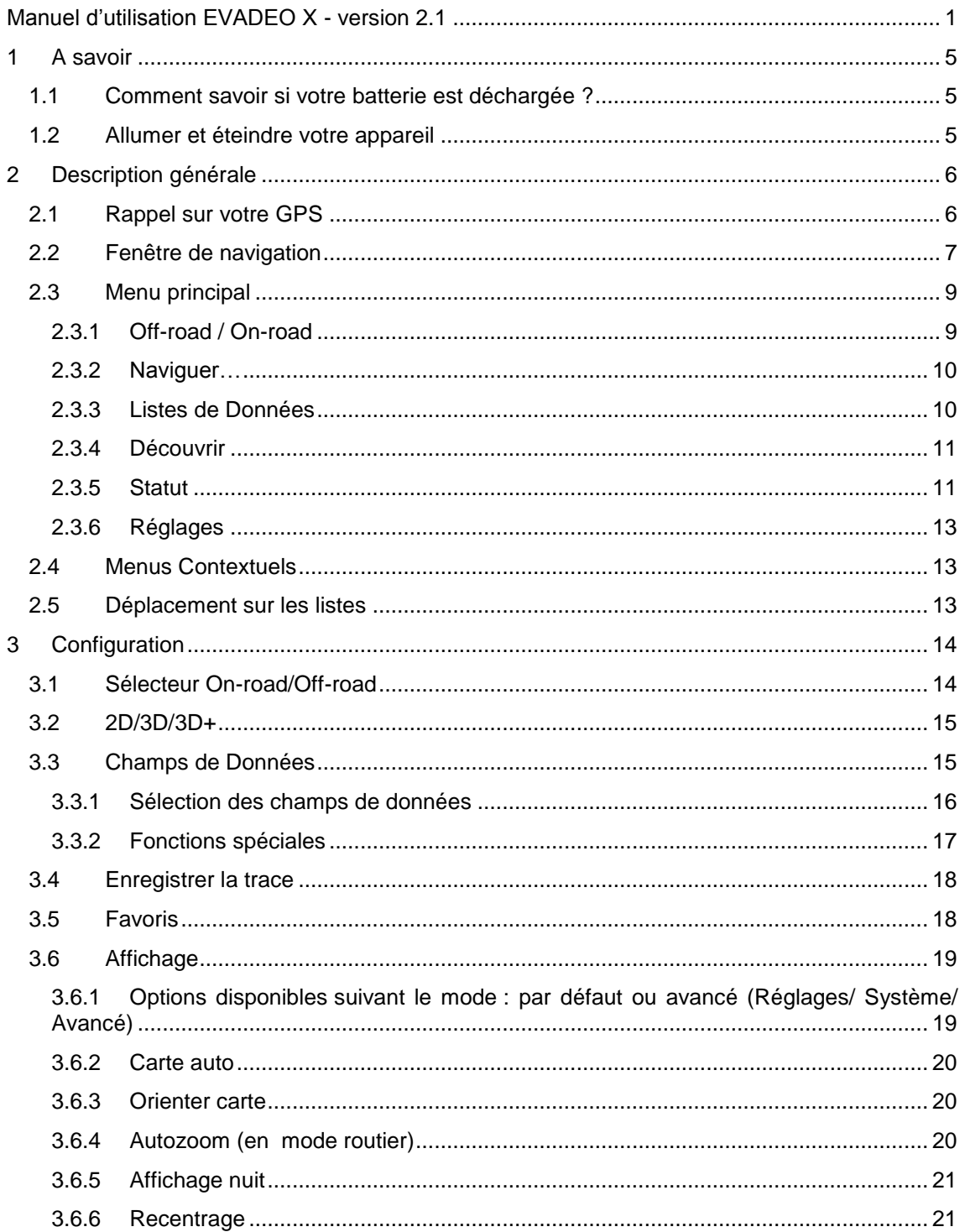

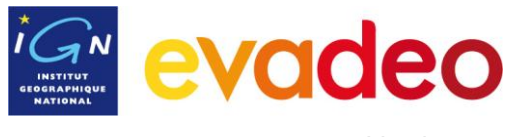

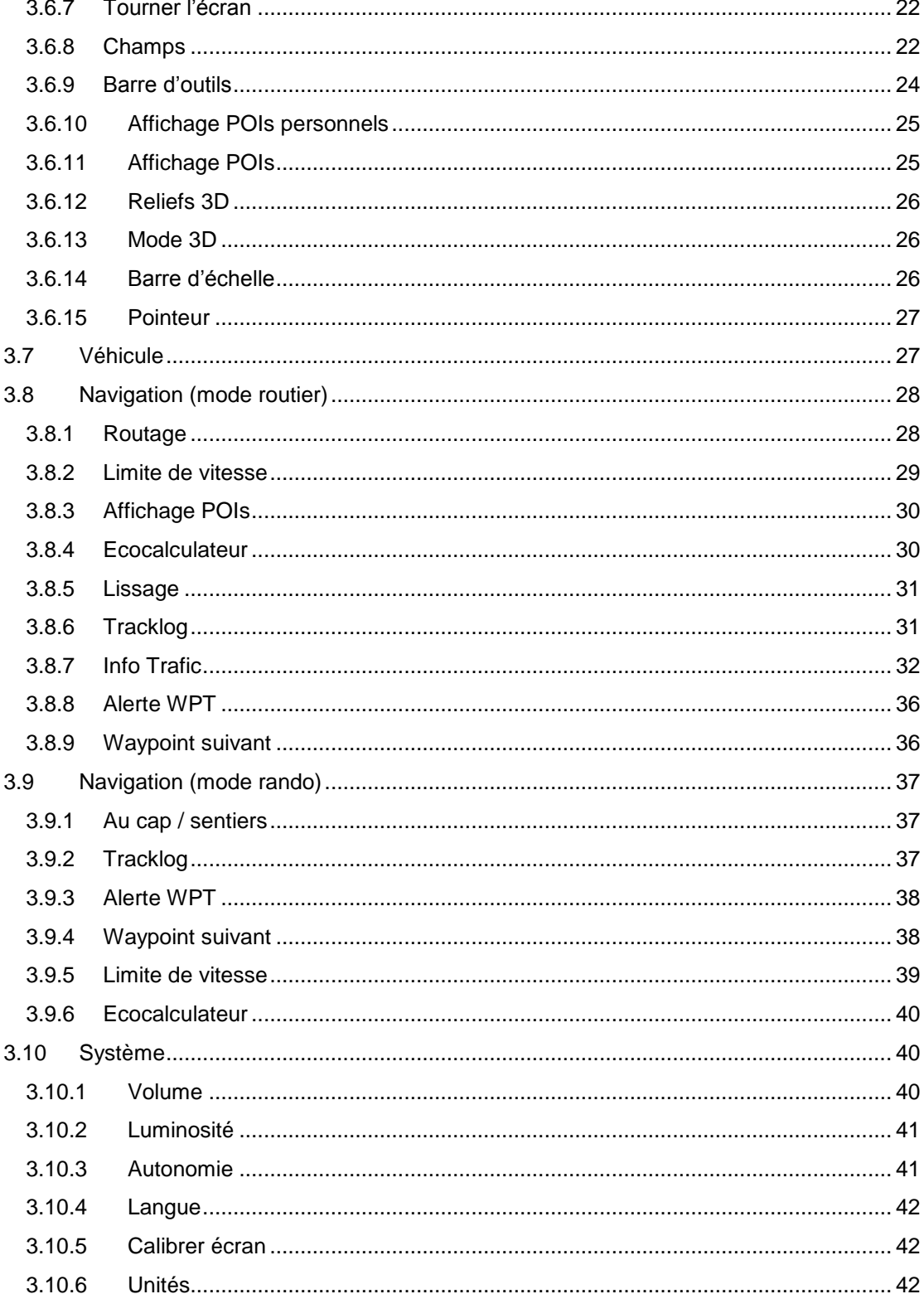

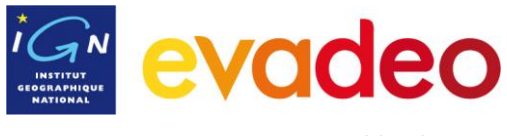

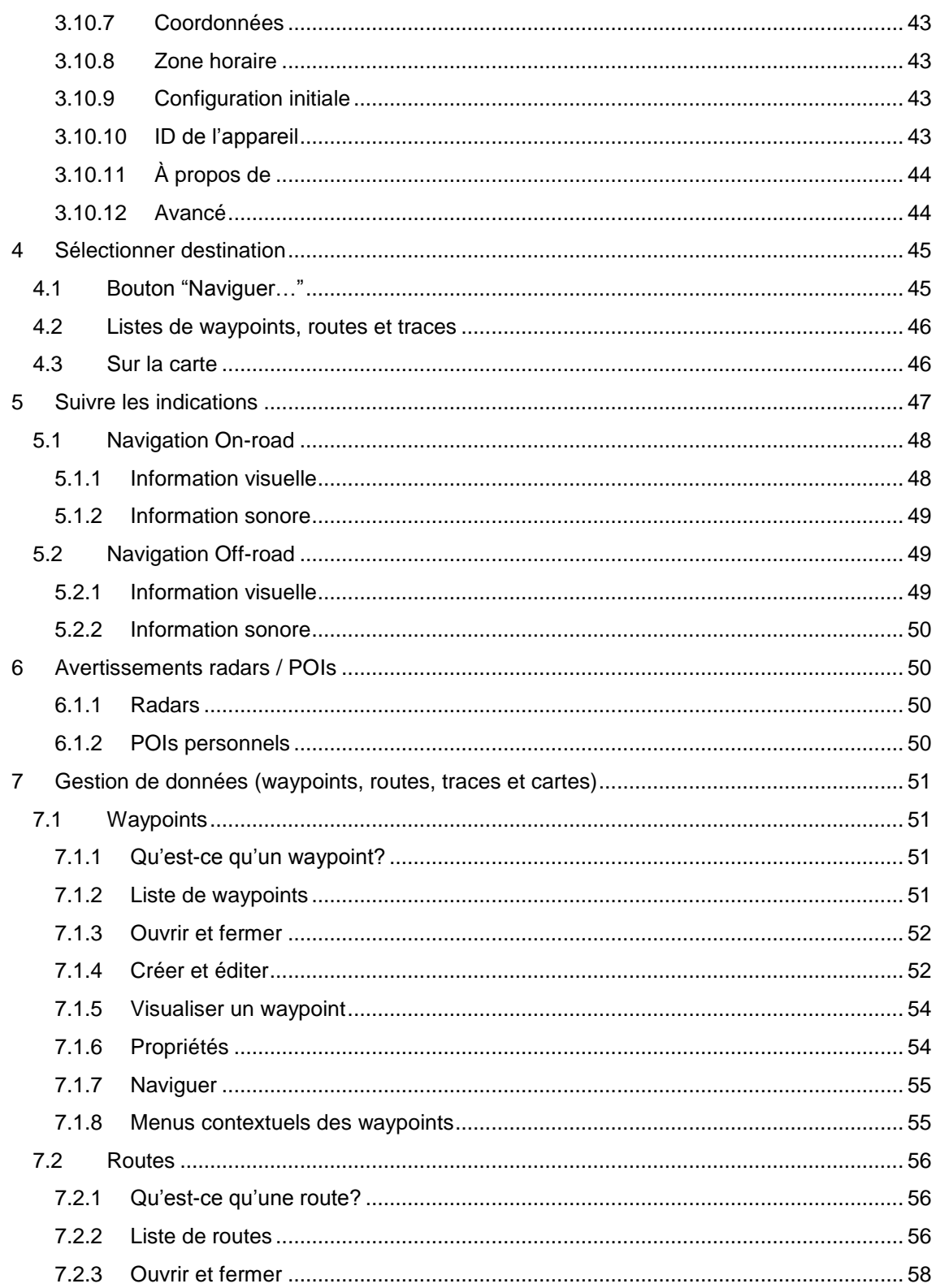

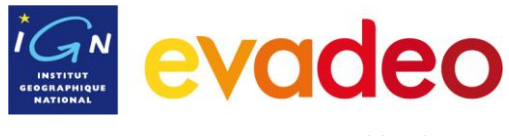

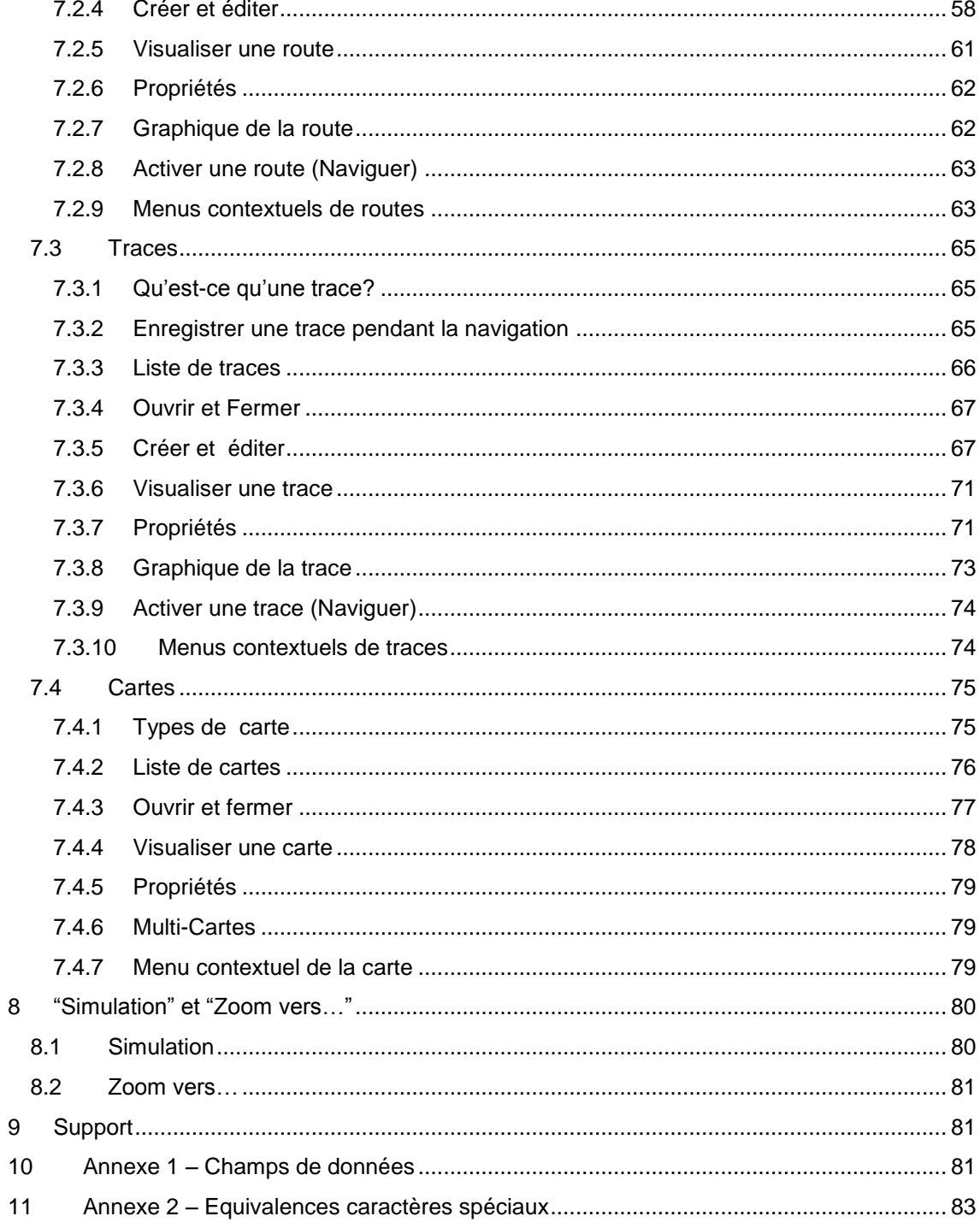

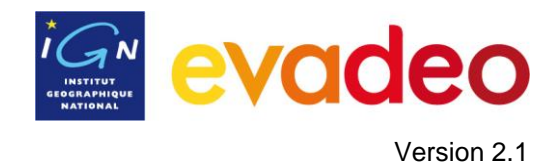

# <span id="page-4-0"></span>**1 A savoir**

### <span id="page-4-1"></span>**1.1 Comment savoir si votre batterie est déchargée ?**

En bas à gauche du bandeau de navigation le symbole  $\bigoplus_{\text{vol}}$  vous indique votre niveau de batterie.

Pour encore plus de détails, appuyez sur cette même zone : vous pouvez alors voir le pourcentage de batterie restant.

Lorsque le niveau devient trop faible, vous êtes averti régulièrement du faible niveau de batterie de votre GPS, et avez plutôt intérêt à le recharger si vous souhaitez continuer à l"utiliser.

# <span id="page-4-2"></span>**1.2 Allumer et éteindre votre appareil**

#### **Bouton de mise en veille**

Il se trouve en haut à droite de l"appareil. Comme son nom l"indique, il permet de mettre votre appareil en veille.

Pour cela, faites un appui de 2 à 3 secondes sur ce bouton, puis relâchez. C"est au moment ou vous relâchez que le message de confirmation d"extinction apparaît, sélectionnez l'option "arrêter l'appareil".

Vous ne perdrez pas vos paramètres si vous éteignez votre Evadeo de cette façon.

Conseil : une simple mise en veille consomme légèrement de la batterie. Si vous n"utilisez pas votre Evadeo pendant une longue période, éteignez l"interrupteur dans le clapet à droite de votre appareil. (cf. Interrupteur ON-OFF ci-dessous)

#### **Interrupteur ON/OFF**

Situé à droite l"appareil, à l'intérieur du clapet, il permet d"éteindre complètement votre Evadeo.

Ne basculez pas directement cet interrupteur sur OFF sans avoir appuyé sur le bouton de veille au préalable : vous risqueriez de perdre des données personnelles (traces, paramètres enregistrées, informations qui permettent à l'appareil de trouver rapidement sa position GPS…).

Le basculement direct sur OFF peut être utile uniquement si vous stockez votre appareil pour une longue période ou si vous voulez réinitialiser l"appareil (Hard Reset).

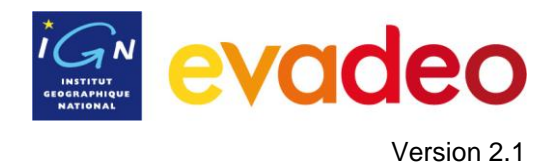

# <span id="page-5-0"></span>**2 Description générale**

# <span id="page-5-1"></span>**2.1 Rappel sur votre GPS**

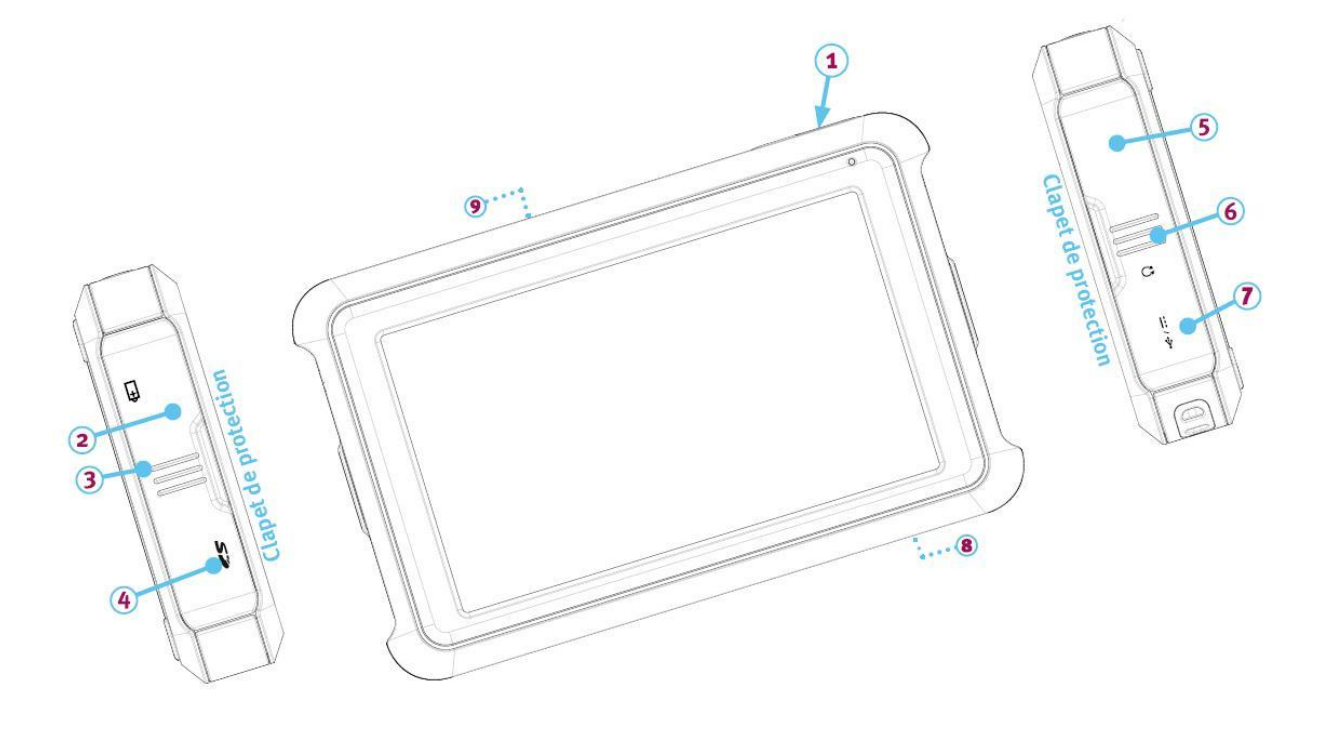

- **1. Bouton de mise en veille**
- **2. Clapet de gauche** pour sortir la batterie amovible ou la carte SDHC
- **3. Emplacement pour batterie amovible**
- **4. Emplacement pour carte SD**
- **5. Interrupteur ON - OFF**
- **6. Prise casque**
- **7. Prise alimentation secteur / allume-cigare / USB**
- **8. Haut-parleur (dos)**
- **9. Prise antenne externe (dos)**

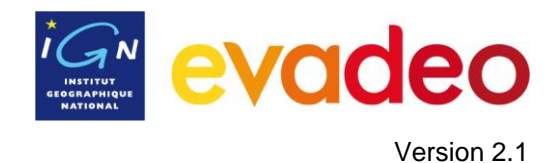

# <span id="page-6-0"></span>**2.2 Fenêtre de navigation**

#### **Général/On-road**

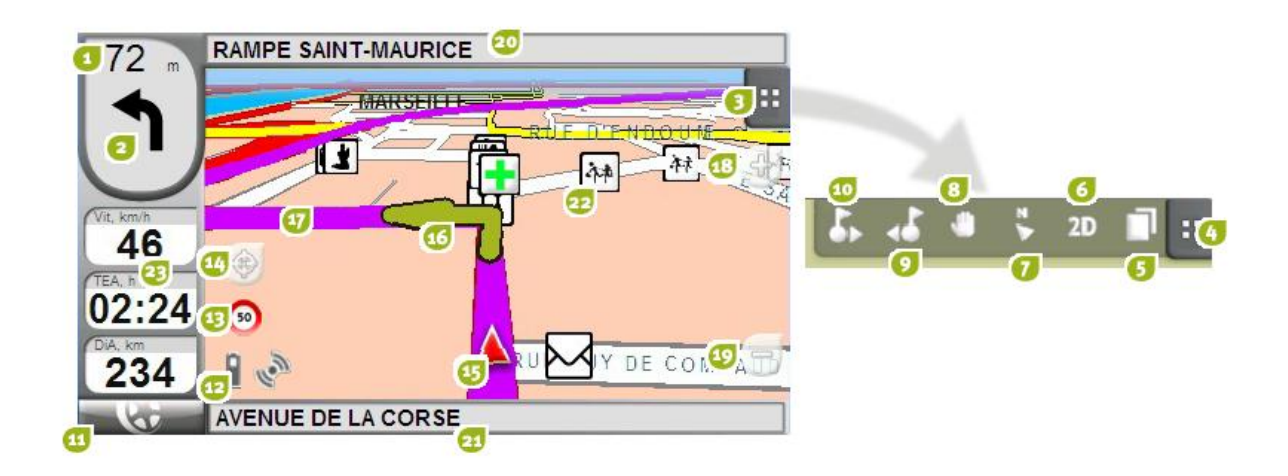

- 1. **Distance du prochain évènement:** Distance qu"il reste avant le prochain évènement (rond-point, waypoint, sortie).
- 2. **Prochaine manœuvre:** Lorsque l"on navigue sur route (On-road), cette zone contient une représentation de la manœuvre suivante que vous devez réaliser (tourner à droite, tourner à gauche, rond-point, etc.).
- 3. **Barre d"outils:** Contient entre autres les outils "Page", "2D, 3D, 3D+", "Orienter carte", Déplacer/Tourner" (en mode avancé cette barre d"outils est paramétrable, cf. chapitre [Affichage / Barre d"outils\)](#page-23-0)
- 4. **Montrer/cacher outils**
- 5. **Pages de données:** Accédez aux [pages de données](#page-14-1) pour consulter d"autres informations relatives à votre navigation.
- 6. **2D/3D/3D+:** Change la perspective entre 2D, 3D plan et 3D « réelle » [\(+info\)](#page-14-0).
- 7. **Orienter carte (nord/direction):** La carte peut être orientée vers le nord ou tourner en fonction de votre mouvement.
- 8. **Déplacer/Tourner carte:** Choisissez entre deux types de mouvement:
	- a. Déplacement : permet de se déplacer sur la carte (sans changer l"orientation) pour voir les alentours.
	- b. Rotation : changera l"orientation de la carte horizontalement ou verticalement.
- 9. **Waypoint précédent :** lors d"un suivi de route, permet de basculer la navigation vers le waypoint précédent

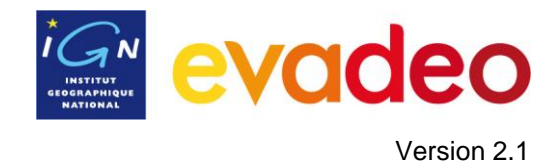

- 10. **Waypoint suivant :** lors d"un suivi de route, permet de basculer la navigation vers le waypoint suivant
- 11. **Bouton Menu:** Conduit au Menu Principal
- 12. **Icônes de statut (accès fenêtre statut):** Indiquent le niveau de batterie et de puissance du signal GPS. Lorsqu"on appuie sur cette zone on accède à la page ["Statut".](#page-10-1)
- 13. **Limite de vitesse de la voie :** Indique la limite de vitesse officielle établie pour la voie sur laquelle vous vous trouvez.
- 14. **Recentrer :** Appuyez sur le bouton ["recentrer"](#page-20-1) pour recentrer la carte sur votre position.
- 15. **Position :** Indique votre position. La couleur changera en fonction du véhicule configuré ou si vous êtes en mode 'Simulation'.

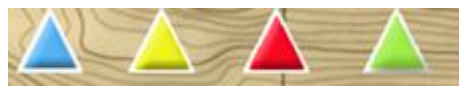

- 16. **Indication de manœuvre:** Illustre les prochaines manœuvres que vous devez réaliser.
- 17. **Route Calculée:** Montre la route calculée que vous devez suivre.
- 18. **Zoom +**
- 19. **Zoom -**
- 20. **Prochaine rue:** Indique la prochaine rue à prendre
- 21. **Rue actuelle :** Donne le nom de la rue où vous vous trouvez.
- 22. **POI**: [Point d"intérêt](file:///C:/Documents%20and%20Settings/vcaillard/Bureau/navegar_a…%23_Botón_) (Station service, hôtel, distributeur automatique, etc.).
- 23. **Barre de Données:** Montre les données configurées depuis "Réglages > Affichage > Champs de données' [\(+info\)](#page-14-1).

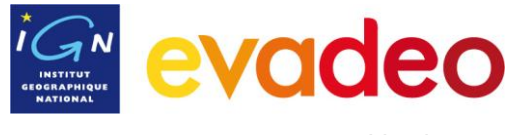

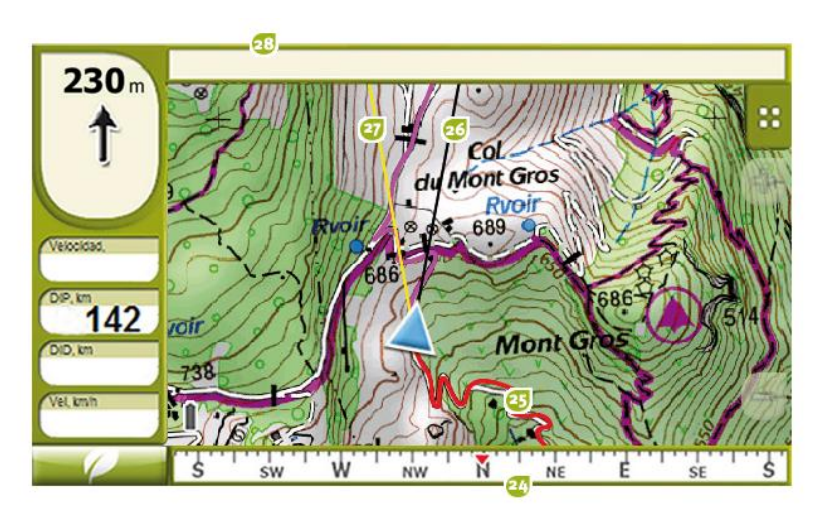

#### **Général/Off-road**

- 24. **Boussole:** Montre l"orientation de l"appareil.
- 25. **Trace:** trace qui est en train d"être enregistrée
- 26. **Direction :** prolonge la flèche et montre votre direction.
- 27. **Ligne guide :** relie votre position au lieu où il faut vous diriger (destination, waypoint, etc.)
- 28. **Nom de la trace / du prochain waypoint:** il apparait dans ce bandeau du haut.

## <span id="page-8-0"></span>**2.3 Menu principal**

À partir du menu principal de votre Evadeo, vous pouvez accéder à la plupart des options.

Vous y trouverez les sélecteurs de mode On-road/Off-road, les accès aux différentes fonctionnalités et un accès direct à la carte.

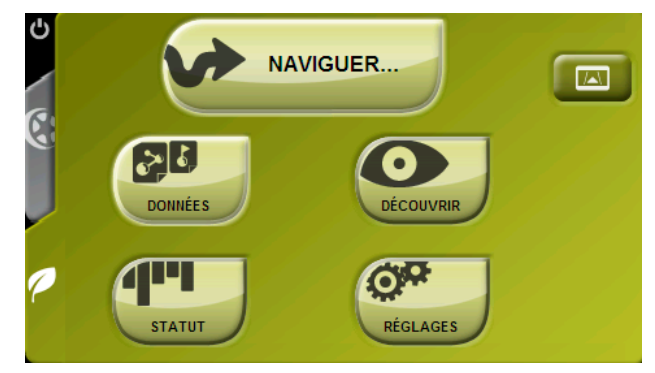

## 2.3.1 **Off-road / On-road**

<span id="page-8-1"></span>Votre Evadeo dispose de deux modes de navigation.

Pour activer le mode de votre choix, appuyez sur l"onglet correspondant (gris/vert)

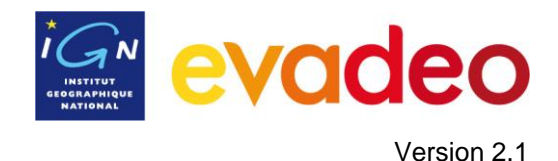

Pour plus d"information consultez le paragraphe [Sélecteur On-road/Off-road](#page-13-1)

#### 2.3.2 **Naviguer…**

<span id="page-9-0"></span>Votre Evadeo dispose de **trois manières** principales d"activer la navigation vers une destination:

- le bouton Naviguer…  $\bullet$
- $\bullet$ les listes de waypoints, de routes et de traces
- directement sur la carte par appui long sur un lieu particulier  $\bullet$

Consultez le paragraphe [Sélectionner destination](#page-44-0) pour plus d"information.

#### 2.3.3 **Listes de Données**

<span id="page-9-1"></span>En appuyant sur le bouton "Données" du menu principal vous pouvez gérer les fichiers disponibles dans votre GPS. Vous y trouvez les listes de waypoints, routes, traces et cartes.

Les fichiers qui sont dans ces listes se trouvent dans le dossier 'cartes' (pour les cartes) et dans le dossier "mon\_contenu" (pour les traces, routes et waypoints) de votre GPS.

Découvrons le fonctionnement général de ces listes:

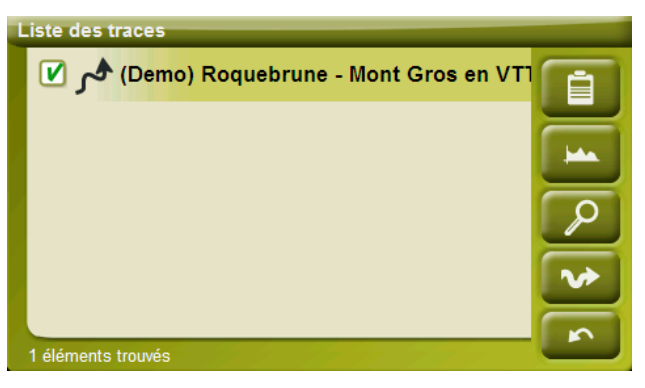

- **Éléments disponibles/ouverts**: Sur la liste apparaissent les éléments disponibles dans le dossier de données. Les éléments ouverts se situeront dans la partie supérieure de la liste avec leur case cochée.
	- o Appuyez sur le nom d"un élément pour l"ouvrir.
	- o Décochez la case de gauche **V** pour le fermer.
- **Sous-éléments**: en appuyant sur le nom d"un élément (route ou collection de  $\bullet$ waypoints) les waypoints qui le composent seront montrés. Appuyez de nouveau sur le nom de l"élément pour cacher son contenu.
- **Actions sur les éléments**: Il est possible de réaliser différentes actions sur chaque élément. Lorsque l"on sélectionne un élément (appui bref sur celui-ci) les boutons de la partie inférieure de la liste montrent les fonctions les plus importantes pour cet élément (voir propriétés, zoom sur l"élément, ajouter waypoints, etc.).

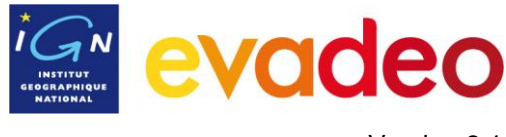

Pour accéder à la liste de toutes les fonctions **appuyez de manière prolongée sur l"élément**  pour que le menu contextuel s"ouvre.

#### 2.3.4 **Découvrir**

<span id="page-10-0"></span>L"option du menu principal "Découvrir" vous permet d"explorer les zones que vous allez visiter:

- **Zoom vers…:** Choisissez l"élément (direction, POI, favori, données ou coordonnée)  $\bullet$ que vous souhaitez visualiser sur la carte et une nouvelle fenêtre apparaîtra. [\(+info\)](#page-80-0)
- **Simuler:** vous permet de sélectionner deux points (position actuelle, par direction, Sur carte, POI, etc.) pour réaliser une simulation de navigation du point **A** au point **B**. [\(+info\)](#page-79-1).
- **Stop Simulation:** Stoppe la simulation en cours (aussi bien une simulation de trajet A-B qu"une simulation de [trace\)](#page-79-1).
- **Panorama 3D:** Cette option vous permet de réaliser un tour d'horizon

#### 2.3.5 **Statut**

<span id="page-10-1"></span>La page "Statut" vous permet de connaître l"état général de votre Evadeo, elle vous montre : le niveau de charge de la batterie, la qualité de la réception, le positionnement des satellites, la luminosité de l'écran, le volume et également l'activation de l'enregistrement d'une trace.

Il existe deux façons d"accéder à la page "Statut":

À partir du "Menu Principal > Statut"

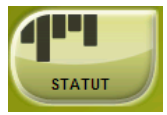

Sur la carte, en appuyant sur les icônes en bas à gauche de l"écran :

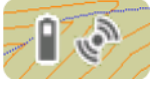

Une fois dans la page "Statut", vous pouvez configurer les paramètres présents dans cette page, en réalisant une pression brève sur la barre de pourcentage de chaque élément. Vous accèderez aux éléments suivants:

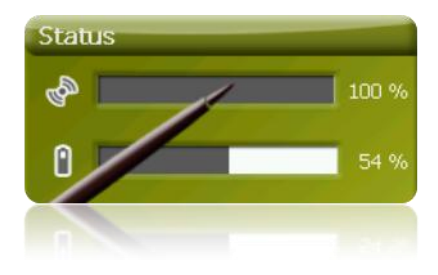

**Statut des satellites:** visualisez le nombre de satellites disponibles, leur répartition dans le ciel et la puissance du signal.

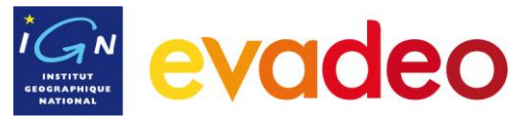

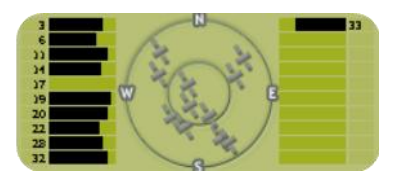

Votre Evadeo essaie d"obtenir une position grâce au signal des satellites. Si vous vous trouvez dans un endroit sans couverture GPS (p.ex. dans un bâtiment) le statut du GPS est "**Sans position**", c'est-à-dire, que votre GPS est connectée à la puce GPS mais que celle-ci ne parvient pas à déterminer votre position à cause de l"absence de signal satellite.

Les statuts du GPS sont les suivants:

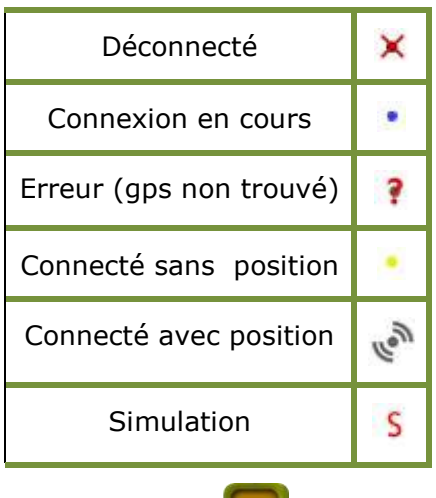

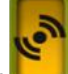

Pour déconnecter le GPS appuyez sur le bouton . Si vous déconnectez le GPS, votre Evadeo ne recevra pas de signal de position et de nombreuses options ne fonctionneront plus correctement.

O **Batterie:** vous pouvez visualiser le pourcentage de charge de la batterie et, en appuyant sur celui-ci, vous accédez aux options d"autonomie de l"appareil. [\(+info\)](#page-40-1)

Luminosité : pourcentage de luminosité de votre écran. [\(+info\)](#page-40-0).

**Volume:** permet de régler le volume général et le volume de chaque élément sonore individuellement. [\(+info\)](#page-39-2).

**Trace:** si le bouton "enregistrement" est enfoncé la trace est enregistrée. Si vous appuyez sur 'pause' la trace n'est plus enregistrée jusqu'à ce que vous appuyiez de nouveau sur 'enregistrement'. [\(+info\)](#page-64-2).

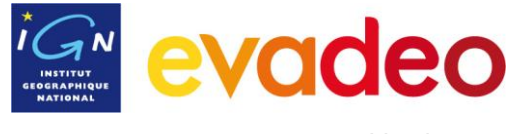

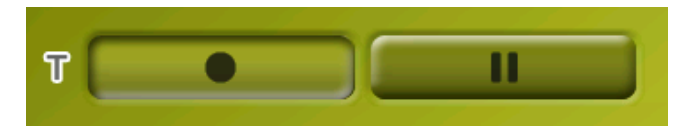

## 2.3.6 **Réglages**

<span id="page-12-0"></span>La page "Réglages" vous permet d"accéder aux principales options de votre Evadeo pour chaque type d'usage (voir le chapitre [Configuration](#page-13-0) pour plus de détails).

Ces options sont regroupées dans les sections suivantes ["Affichage",](#page-18-0) ["Véhicule",](#page-26-1) ["On-road"](#page-27-0), ["Off](#page-36-0)[road"](#page-36-0), ["Système".](#page-39-1)

# <span id="page-12-1"></span>**2.4 Menus Contextuels**

Votre Evadeo utilise beaucoup le principe des menus contextuels afin d"accéder facilement et rapidement aux fonctions les plus pratiques.

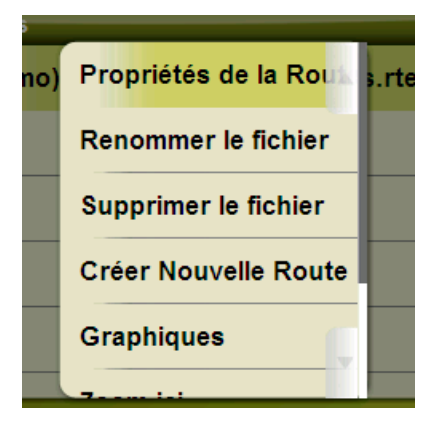

Pour ouvrir le menu contextuel d"un élément (trace, carte, waypoint…), **maintenez la pression sur celui-ci pendant 1 seconde (appui long)**. Vous pouvez ouvrir les menus contextuels dans les endroits suivants de l"interface :

- **Fenêtre de navigation (carte)**: Les fonctions du menu contextuel dépendent de  $\bullet$ l"élément sur lequel vous appuyez.
- **Champs de données**: Lorsque l"on active le menu contextuel sur les champs (sur la  $\bullet$ barre de données ou dans les pages de données) on peut : modifier les champs disponibles, programmer une alarme ou accéder à d"autres fonctions qui varient en fonction du champ (mettre à zéro, compte à rebours, etc.). ( [+info](#page-14-1) )
- **Listes**: Il est possible d"ouvrir le menu contextuel et de voir les différentes actions à réaliser sur un élément [\(waypoints,](#page-54-1) [routes,](#page-62-1) [traces](#page-73-1) et [cartes\)](#page-74-2) en faisant un appui long sur son nom depuis les listes de données.

## <span id="page-12-2"></span>**2.5 Déplacement sur les listes**

Votre Evadeo utilise un système de listes en différentes situations: [données](#page-9-1) (traces, waypoints, routes et cartes), [champs de](#page-21-1) données, menus contextuels, etc.

Un système de *scroll* pour faciliter le déplacement dans ces listes a été développé : cela vous permet de vous déplacer parmi les différentes options en faisant glisser le doigt vers le haut ou vers le bas.

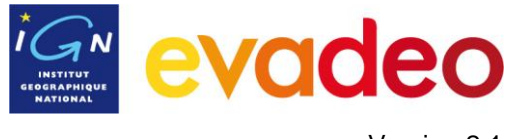

Si vous réalisez un déplacement (glissement) bref, le dernier élément visualisable deviendra le premier.

Si vous réalisez un déplacement prolongé, vous commencerez un mouvement continu par la liste qui stoppera uniquement à la fin de celle-ci ou lorsque vous appuyez sur l'écran.

Si vous souhaitez vous déplacer à travers les listes de manière plus fine, vous pouvez utiliser les flèches latérales de droite afin d"obtenir un mouvement plus contrôlé.

## <span id="page-13-0"></span>**3 Configuration**

Votre Evadeo est configuré par défaut afin de s"adapter aux besoins de la plupart des utilisateurs. Cependant, il est important que vous consacriez un moment pour analyser quelles sont les meilleures options pour l"usage que vous en ferez et pour l"adapter aux conditions de chaque moment.

### <span id="page-13-1"></span>**3.1 Sélecteur On-road/Off-road**

Votre Evadeo dispose de deux modes de navigation: **On-road (routier)** et **Off-road (rando)**. Vous pouvez facilement différencier le mode dans lequel vous vous trouvez en vous fixant sur la couleur de l"interface d"usager (vert ou gris). Les fonctionnalités du logiciel varient aussi en différents aspects, qui sont expliqués brièvement dans ce chapitre et sont précisés dans les autres chapitres de ce manuel.

Vous pouvez changer le mode de navigation de votre Evadeo en appuyant sur les onglets du Menu Principal:

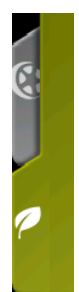

- **Off-road** (hors route): Votre Evadeo navigue sur les cartes IGN. Pour disposer d"assistance à la navigation vous pouvez naviguer sur les sentiers ou vous pouvez utiliser des références (waypoints, routes et traces) que vous avez créées vous-même ou téléchargées sur des sites de partage de traces. Voir les chapitres ["Waypoints,](#page-50-0) [Routes](#page-55-0) et [Traces"](#page-64-0). Vous pouvez également simplement naviguer en vous repérant sur la carte IGN sur laquelle votre position est affichée.
- **On-road** (sur route): Votre Evadeo utilise les cartes routières Navteq pour calculer automatiquement la route que vous devez suivre afin d"arriver à votre destination. Cette route tient compte des rues disponibles et propose une orientation à travers celles-ci en utilisant des indications visuelles et sonores. Voir le chapitre ["Carteauto".](#page-76-1)

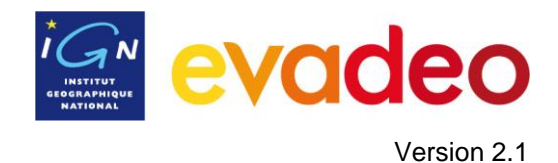

# <span id="page-14-0"></span>**3.2 2D/3D/3D+**

Votre Evadeo vous propose trois modes de visualisation afin que vous disposiez de la meilleure perspective à tout moment.

Vous pouvez passer d"un mode de visualisation à un autre successivement en appuyant sur le bouton 2D de la Barre d'outils:

- 2D : Image en 2D
- 3D: Image en perspective.
- 3D+: votre Evadeo possède un modèle numérique de terrain (une carte d"élévation) vous pouvez donc visualiser le terrain en 3D, on s"y croirait.

## <span id="page-14-1"></span>**3.3 Champs de Données**

Votre Evadeo dispose d"une multitude de données sur la navigation qui peuvent être d"un grand intérêt lors de vos sorties (vitesse, altitude, distances...). Ces données se trouvent principalement dans deux espaces:

1. **Barre de données:** La barre de données apparaît à gauche (ou dans la partie inférieure de l"écran en mode vertical) pendant la navigation.

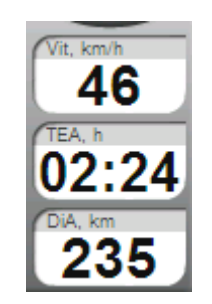

2. **Page de Données:** Les pages de données offrent un espace additionnel à la barre de données afin de visualiser un plus grand nombre de champs et de façon plus claire. Appuyez sur le bouton  $\Box$  pour y accéder.

Evadeo dispose de 3 pages de données qui apparaissent dans l"ordre:

1. Page de données: 8 champs de données.

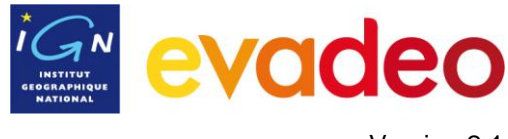

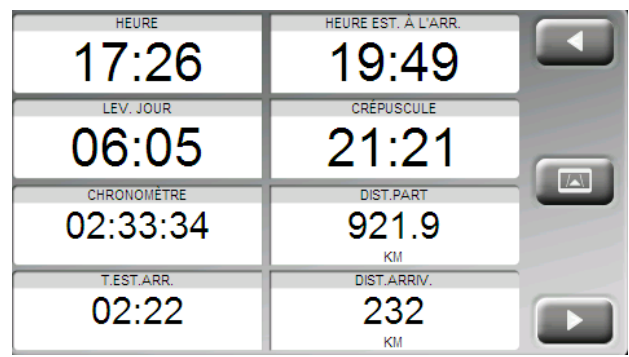

2. Page de boussole: un champ spécial avec une illustration de la boussole et 6 champs de données.

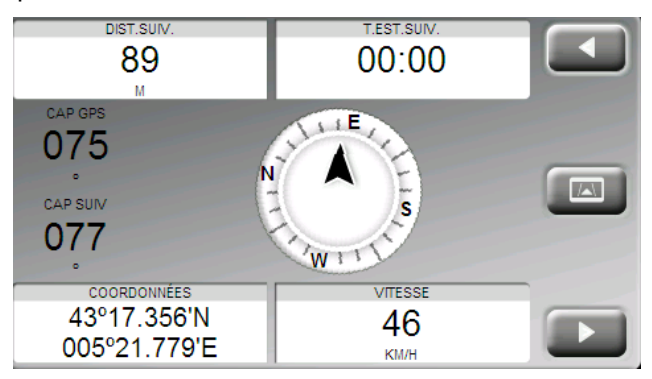

3. Page de graphique: un champ spécial avec une représentation graphique de la trace qui est en train d"être enregistré et 4 champs de données.

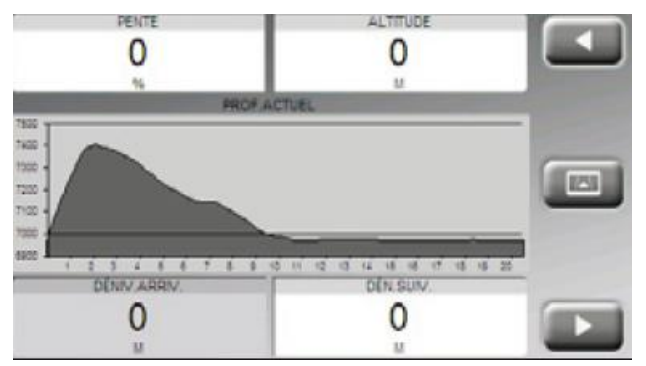

La barre de données et ces pages de données sont [configurables,](#page-15-0) vous pouvez choisir les champs qui vous intéressent.

De plus, la plupart de ces champs disposent de fonctions additionnelles comme la programmation d"alarmes (accessibles par appui long)

#### 3.3.1 **Sélection des champs de données**

<span id="page-15-0"></span>Il y a un éditeur qui permet de sélectionner les champs qui apparaîtront dans la barre et dans les pages de données.

Vous pouvez accéder à cet éditeur de deux façons:

1. À partir du "Menu principal > Réglages > Affichage > Champs de données"

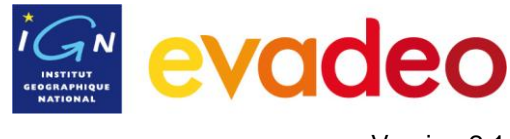

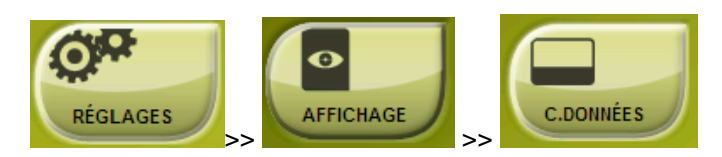

2. Ouvrant le menu contextuel à n"importe quel champ (par appui long sur celui-ci) et sélectionnant 'Champs de données'.

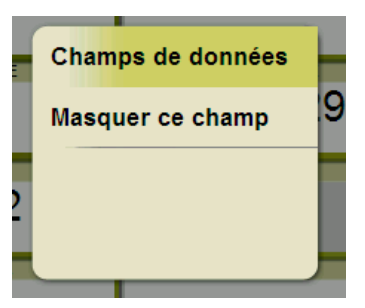

Consultez le chapitre ["Champs"](#page-21-1) pour une description détaillée du fonctionnement de cet éditeur. Vous pouvez trouver une liste des champs disponibles à l"annexe1.

#### 3.3.2 **Fonctions spéciales**

<span id="page-16-0"></span>Lorsque vous ouvrez le menu contextuel sur un champ de données, vous trouverez les fonctions disponibles associées à ce champ.

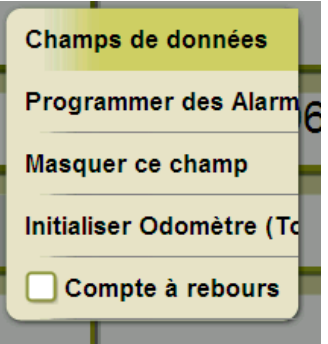

Les options ne sont pas les mêmes dans tous les champs.

- 3. **Champs de données:** pour accéder à l"éditeur général de champs.
- 4. **Masquer ce champ:** pour masquer un champ.
- 5. **Programmer des alarmes:** pour définir une limite supérieure et inférieure, ainsi que le type d"alarme (visuelle ou sonore). Vous serez averti lorsque vous dépassez la dite limite. Si vous ajoutez une alarme sonore, vous devez choisir le fichier de son que vous souhaitez voir reproduit.
- 6. **Initialiser :** Normalement vous le trouvez dans des champs comme les compteurs de distance parcourue (odomètres) ou chronomètre. Permet de remettre le compteur à 0.

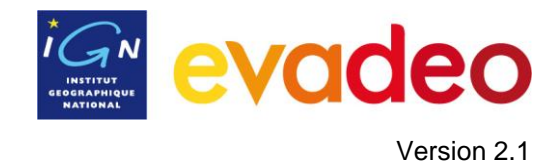

7. **Compte à rebours:** Vous pouvez définir une valeur qui diminuera en temps (ou en distance) jusqu"à atteindre 0.

## <span id="page-17-0"></span>**3.4 Enregistrer la trace**

Vous pouvez choisir si vous souhaitez enregistrer votre parcours dans un fichier de trace.

Allez dans la fenêtre 'Statut' et appuyez sur le bouton 'enregistrer' pour que votre parcours soit enregistré.

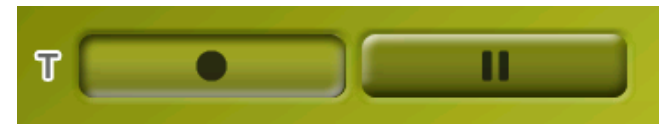

Si vous appuyez sur le bouton pause, la trace n"est plus sauvegardée jusqu"à ce que vous appuyiez de nouveau sur le bouton d"enregistrement.

La trace qui est enregistrée est située en haut de la liste des traces et son nom est la date d"enregistrement. [\(+info\)](#page-64-2)

#### <span id="page-17-1"></span>**3.5 Favoris**

En plus de la possibilité de créer des points géoréférencés [\(waypoints\)](#page-50-2), Evadeo vous permet aussi de créer des **Favoris**. Votre maison, un restaurant, un bon coin à champignons, l"école de vos enfants … peuvent faire parti de votre liste de favoris.

Vous pouvez créer vos **Favoris** à partir du menu principal:

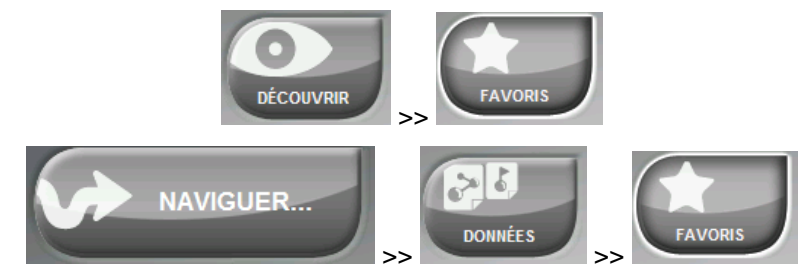

La liste de **Favoris** est vide par défaut, vous devez donc la créer vous-même en enregistrant les lieux qui feront parti de cette liste.

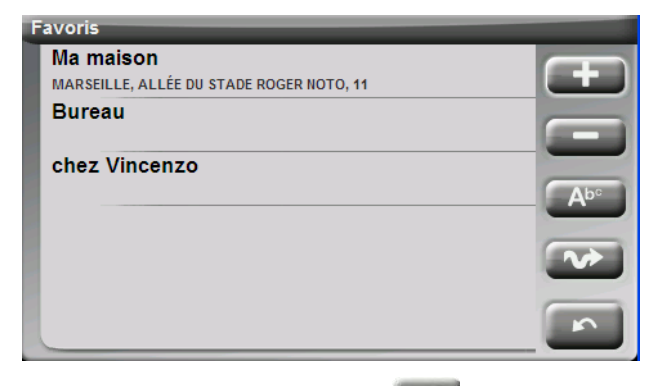

Appuyez sur le bouton 'crayon' pour éditer cette liste

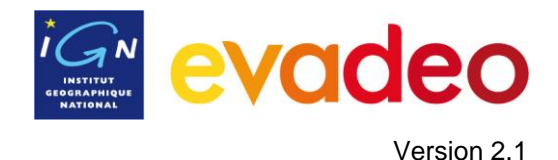

Appuyez sur le bouton "ajouter" pour créer votre premier point **Favori**

Choisissez la façon de créer votre point Favori:

- **Par [position](#page-26-0) actuelle:** établira votre position actuelle comme point favori
- **Destination actuelle:** établira la destination de votre navigation comme point favori
- **Adresse:** établira une adresse (ville, rue, numéro) comme point favori
- **Sur carte:** vous pouvez créer un favori sur la carte. Appuyez sur le lieu souhaité et une croix rouge signale le point où est établi le favori.
- Waypoint: Sélectionnez un [waypoint](#page-50-2) (parmi les [archives de waypoints\)](#page-50-3) comme point favori

Vos **Favoris** seront représentés sur la carte et sur la liste des favoris par l"icône

Le point établi comme 'Ma maison' est représenté par l'icône Une fois créé un point **Favori**, vous pouvez:

- **•** Éditer votre Favori avec l'outil Abe
- Ajouter ou effacer des **Favoris** de vote liste au moyen des outils
- Convertir ce **Favori** en destination avec l'outil

# <span id="page-18-1"></span><span id="page-18-0"></span>**3.6 Affichage**

- 3.6.1 **Options disponibles suivant le mode : par défaut ou avancé [\(Réglages/](#page-43-1) [Système/](#page-43-1) Avancé)**
	- Par défaut:
		- [Carte auto](#page-19-0)  $\bullet$
		- [Orienter carte](#page-19-1)
		- [Autozoom](#page-19-2)
		- [Affichage nuit](#page-20-0)
		- **[Recentrage](#page-20-1)**
		- [Tourner écran](#page-21-0)
	- Avancé:
		- **[Champs](#page-21-1)**  $\bullet$
		- [Barre d'outils](#page-23-0)
		- [Aff. POIs](#page-24-1)
		- [Aff.POI.Pers](#page-24-0)
		- [Reliefs 3D](#page-25-0)

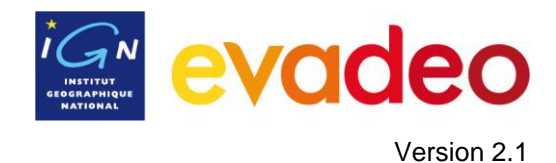

- [Mode](#page-25-1) 3D
- Barre [d"échelle](#page-25-2)
- **[Pointeur](#page-26-0)**

#### <span id="page-19-0"></span>3.6.2 **Carte auto**

"Menu > Réglages > Affichage > Carteauto"

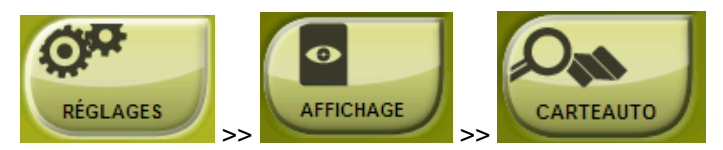

La façon la plus facile de disposer de la meilleure carte dans chaque situation est d"activer la fonction 'Carte auto', de sorte que :

- en mode 'On-road' la carte routière s'ouvrira automatiquement
- en mode 'Off-road' la carte de rando de meilleure résolution pour votre position s"ouvrira automatiquement

L"option "Carte auto" est désactivée lorsque vous visualisez une croix sur l"icône:

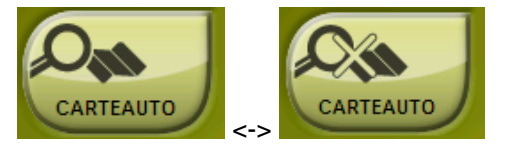

Il est recommandé de toujours avoir l"option Carte auto activée, et plus particulièrement lorsque l'on a besoin de réaliser un changement de mode de navigation pendant le trajet.

Consultez le chapitre ["Cartes"](#page-74-2) pour d"autres informations.

#### <span id="page-19-1"></span>3.6.3 **Orienter carte**

"Menu principal > Réglages > Affichage > Orienter

Vous pouvez choisir entre deux modes de visualisation dans la fenêtre de navigation :

- Orienter la carte vers la direction (trace vers le haut): La carte tournera pour s"adapter à votre direction.
- Orienter la carte au Nord (Nord en haut): Votre position est marquée avec  $\bullet$ l'indicateur au centre de l'écran. La carte ne tourne pas, le Nord reste toujours en haut.

Vous pouvez aussi modifier cette option depuis la barre de boutons de la fenêtre de navigation ou à partir du menu "affichage".

#### <span id="page-19-2"></span>3.6.4 **Autozoom (en mode routier)**

"Menu Principal > Réglages > Affichage > Autozoom"

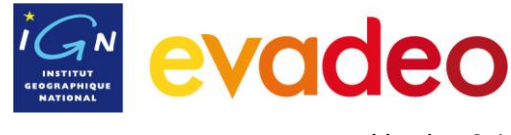

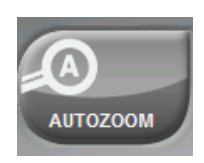

Si le mode Autozoom est activé, le logiciel adapte le niveau de zoom à votre vitesse. Le zoom diminue lorsque la vitesse augmente.

**Note**: L"autozoom est uniquement actif en mode On-road, car les cartes topographiques utilisées en mode Off-road peuvent avoir des résolutions très distinctes entre elles et il n"est pas possible de définir un zoom automatique qui permette de les voir toutes correctement.

#### <span id="page-20-0"></span>3.6.5 **Affichage nuit**

"Menu Principal > Réglages > Affichage > Aff.Nuit"

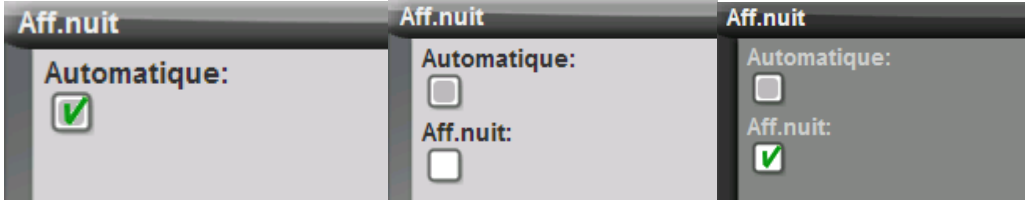

En utilisation nocturne, les couleurs vives de l"écran peuvent vous éblouir. Votre Evadeo dispose d"un "mode nuit" qui utilise des tons plus sombres.

Lorsque vous activez l"option "Automatique", Votre Evadeo basculera en "mode nuit automatiquement à la tombée de la nuit.

Si vous désactivez "automatique", vous pouvez choisir vous-même quand vous voulez activer ce mode nuit.

**Note**: Votre Evadeo garde l"heure actualisée uniquement lorsque l"appareil reçoit le signal GPS. Ainsi lorsque vous ne captez pas de signal ce mode automatique peut être altéré.

#### <span id="page-20-1"></span>3.6.6 **Recentrage**

"Menu Principal > Réglages > Affichage > Recentrer"

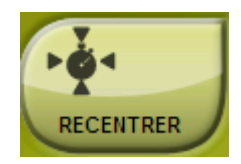

Pendant que vous naviguez vous pouvez déplacer la carte pour visualiser les alentours. Dans

ce cas un bouton de recentrage apparaîtra sur l"écran. Lorsque vous appuyez dessus, l"écran se recentrera sur votre position.

Votre Evadeo dispose d"une fonction de recentrage automatique : si pendant 10 secondes vous ne touchez plus la carte, votre position est recentrée.

Ce temps de recentrage peut être modifié (ou même désactivé).

**Note**: Si la fonction "autozoom" est activée, lorsque vous recentrez la carte vous récupérez également le niveau de zoom initial.

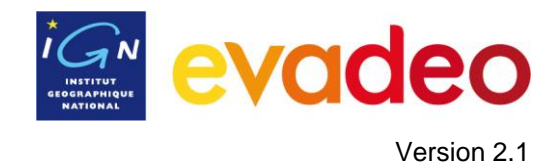

# <span id="page-21-0"></span>3.6.7 **Tourner l"écran**

'Menu Principal > Réglages > Affichage > Tourner écran

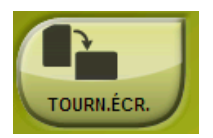

En activant l"option "Tourner écran" vous pouvez obtenir une vue verticale de celui-ci et ainsi utiliser votre Evadeo en mode vertical.

Faites tourner l"écran aux différents angles pour l"adapter à vos préférences (vue horizontale ou verticale)

## <span id="page-21-1"></span>3.6.8 **Champs**

"Menu Principal > Réglages > Affichage > Champs de données"

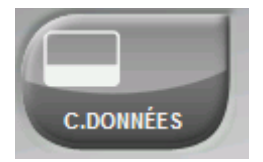

Vous pouvez aussi y accéder depuis le menu contextuel en appuyant de manière prolongé sur le champ.

Une fois dans l"éditeur :

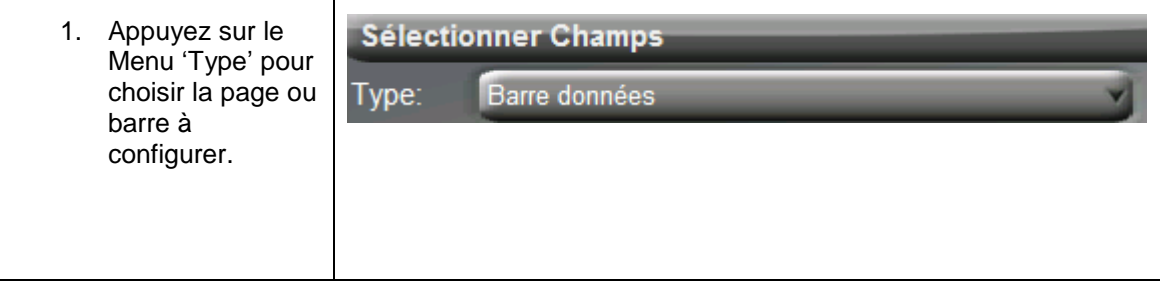

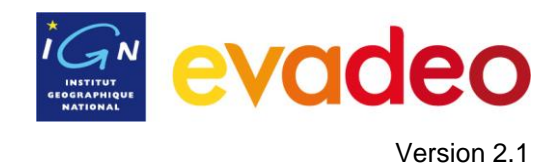

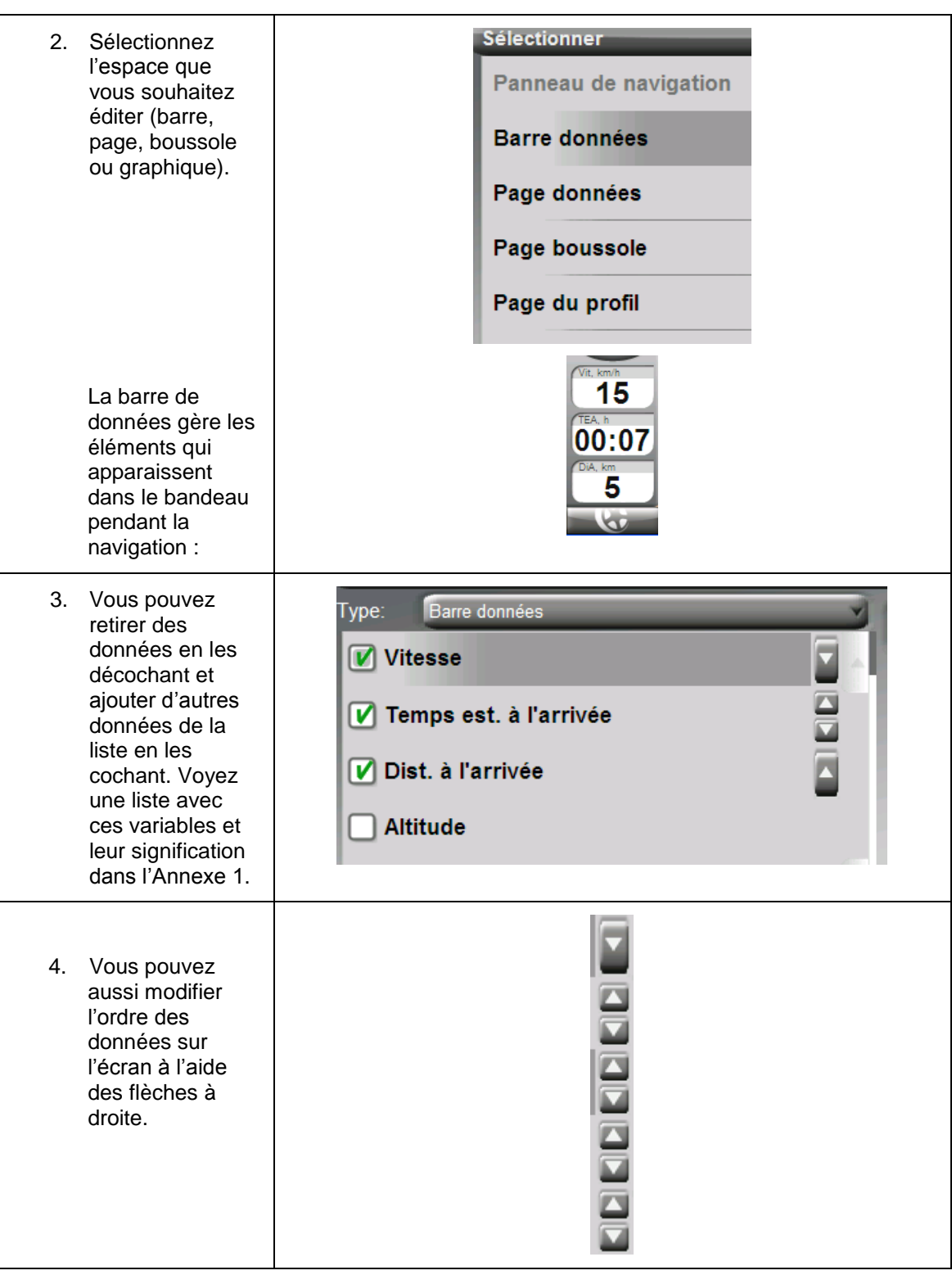

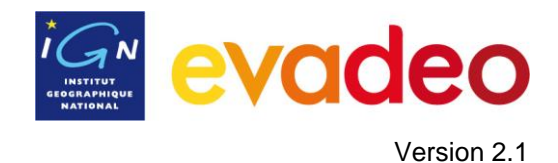

Vous pouvez trouver une liste des champs disponibles dans l"Annexe 1

#### <span id="page-23-0"></span>3.6.9 **Barre d"outils**

Menu Principal > Réglages > Affichage > Barre d'outils

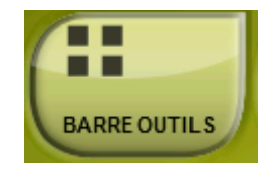

La barre d"outils peut être personnalisée en choisissant les champs qu"on veut y voir apparaitre.

Le gestionnaire de la barre d"outils fonctionne de la même façon que le gestionnaire de champs de données.

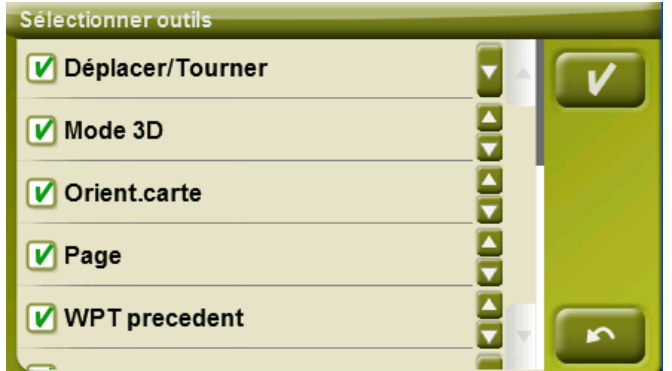

Les fonctions suivantes peuvent être ajoutées à la barre d'outils :

- Page : permet d'accéder aux [pages de données](#page-14-1) pour consulter d'autres informations relatives à votre navigation.
- Mode 3D : Change la perspective entre 2D, 3D plan et 3D « réelle » [\(+info\)](#page-14-0).
- **Orientation carte** : La carte peut être orientée vers le nord ou tourner en fonction de votre mouvement.
- **Déplacer/Tourner carte:** Choisissez entre deux types de mouvement:
	- Déplacement : permet de se déplacer sur la carte (sans  $\bullet$ changer l"orientation) pour voir les alentours.
	- Rotation : changera l"orientation de la carte horizontalement ou  $\bullet$ verticalement.
- **Ouvrir...: Permet d'ouvrir un fichier (carte par exemple)**
- **Fermer écran :** éteint l"écran
- **Fermer tout** : Ferme tous les fichiers ouverts.

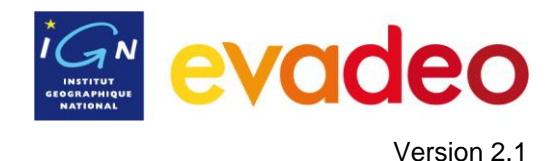

- Activer GPS : Active/Stoppe la connexion GPS
- **Marquer WPT** : Crée un waypoint dans la position GPS actuelle avec un nom par défaut et une icône en un clic
- **Marquer et modifier WPT** : Crée un waypoint dans la position GPS actuelle et un accès aux propriétés permettant une personnalisation.
- **Nouveau waypoint :** Crée un waypoint et permet de choisir son emplacement et de personnaliser ses propriétés.
- **Silence**
- Waypoint suivant : lors d'un suivi de route, permet de basculer la navigation vers le waypoint suivant
- Waypoint précédent : lors d'un suivi de route, permet de basculer la navigation vers le waypoint précédent

**NB** : Les outils WPTsuivant et WPTprécédent ne seront actifs que lors d"une navigation en suivant une route ou une trace comprenant des waypoints.

#### <span id="page-24-0"></span>3.6.10 **Affichage POIs personnels**

"Menu Principal > Réglages > Affichage > Aff.POI pers."

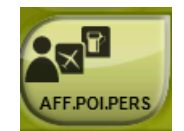

Avec une liste de POI personnels activée, vous pourrez choisir les fichiers POI personnels qui s'affichent dans la fenêtre de navigation.

Vous pourrez choisir ces POIs perso en tant que destination ou dans le menu « Découvrir / Zoom vers »

#### <span id="page-24-1"></span>3.6.11 **Affichage POIs**

"Menu principal > Réglages > Affichage > Aff.POIs"

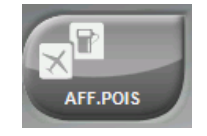

Dans la liste des POIs (Points d"intérêt) actifs vous pouvez choisir les catégories de POIs qui seront montrés sur la carte (restaurants, stations de bus, parking, station service…)

Par défaut tous les POIs seront montrés, mais si certaines catégories vous semblent inutiles voire gênantes, vous pouvez choisir de ne pas les afficher.

Lorsque vous [sélectionnez](#page-44-0) votre destination ou que vous faites ["zoom s](#page-80-0)ur" vous disposez de toutes les catégories de POI, même celles qui ne sont pas montrées sur la carte.

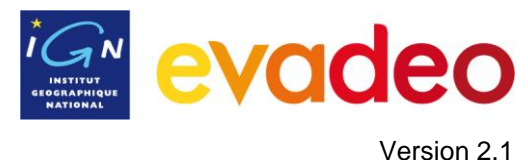

### <span id="page-25-0"></span>3.6.12 **Reliefs 3D**

"Menu Principal > Réglages > Affichage > Reliefs 3D"

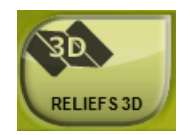

Votre Evadeo utilise un modèle numérique de terrain (MNT : nuage de points qui contiennent des informations sur l"altitude du sol) pour le mode de visualisation [3D+](#page-14-0) (3D « réelle »).

Voici les options permettant de paramétrer cette couche relief :

- Afficher le relief : permet de sélectionner ou non la couche relief 3D+ dans le gestionnaire de cartes (Données / Cartes)
- Dessiner le relief avec ombre : permet d"ajouter un ombrage à la couche relief pour  $\bullet$ mieux matérialiser le relief
- Couleur fixe par palier : permet de colorer la couche relief en fonction de son altitude

#### <span id="page-25-1"></span>3.6.13 **Mode 3D**

"Menu Principal > Réglages > Affichage > Mode 3D"

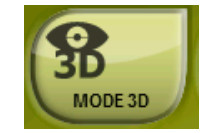

Vous pouvez configurer les options suivantes pour le mode 3D+ :

- Mode 3D : permet de basculer soit de 2D à 3D puis 3D+ (par défaut) ou de permettre une bascule directe de 2D à 3D+.
- Exagération du relief : permet d"exagérer le relief 3D+ jusqu"à 4 fois.
- Ombrage: l"option « Ombrage » fait ressortir les variations de terrain. Cette option  $\bullet$ concerne uniquement la fonction 3D+
- Angle de vue : l"angle de vue détermine l"angle de visualisation de la carte.
- Horizon nébuleux: La partie la plus lointaine de la perspective s'estompe, créant un  $\bullet$ effet de brouillard entre le ciel et la carte qui permet de les différencier plus clairement.

#### <span id="page-25-2"></span>3.6.14 **Barre d"échelle**

"Menu Principal > Réglages > Affichage > Bar.d"éch."

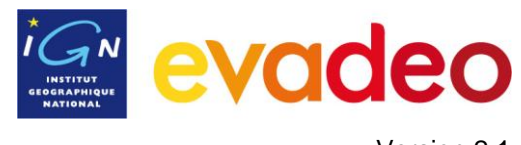

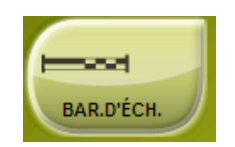

La barre d"échelle dessine une référence pour les distances qui se trouvent sur l"écran. La règle peut changer de taille pour présenter des mesures arrondies.

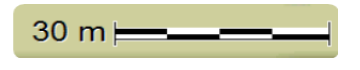

<span id="page-26-0"></span>3.6.15 **Pointeur**

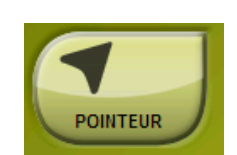

L"icône qui marque votre position peut être modifiée en choisissant parmi différents véhicules (vous pouvez uniquement changer l"icône qui représente le véhicule "voiture").

Lorsque vous choisissez les types de [véhicule](#page-26-1) 'vélo' et 'piéton', la couleur de l'indicateur change pour ces modes. Vous pouvez aussi modifier l"indicateur qui apparaît lorsque vous réalisez une simulation ou une animation (vert par défaut)

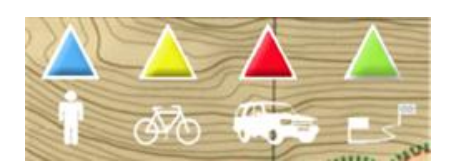

De plus, vous pouvez trouvez différentes fonctions qui vous permettront de mieux contrôler votre mouvement:

- **Périmètre de sécurité et parallèles**: un cercle entourant votre position est dessiné et  $\bullet$ deux lignes marquent la direction.
- **Rayon de l"anneau fixe**: détermine la taille du cercle qui entoure votre position.
- **Afficher lignes de proue parallèles**: vous pouvez choisir de montrer ou non les lignes  $\bullet$ parallèles de la première option.
- **Anneau variable**: vous pouvez ajouter plus d"anneaux autour de votre position, pour  $\bullet$ cela vous devez définir le rayon de l"anneau interne et le nombre d"anneaux successifs, qui seront équidistants à partir de l"anneau interne.
- **Voir rayon de virage**: lorsque vous prenez un virage, le rayon correspondant à la circonférence décrite est dessiné.
- **Voir ligne de proue**: montre une ligne de direction à partir de la pointe de la flèche de position (uniquement en mode [Off-road\)](#page-36-0).

#### <span id="page-26-1"></span>**3.7 Véhicule**

"Menu principal > Réglages > Véhicule"

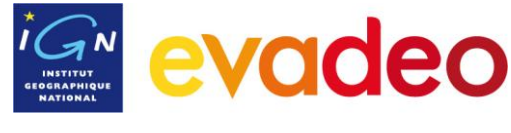

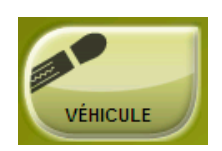

Il est important de choisir votre moyen de transport pour que votre itinéraire s"adapte aux types de voies permises, au sens des rues ou à la vitesse moyenne attendue.

L"icône qui indique votre position changera de couleur en fonction du moyen de transport choisi.

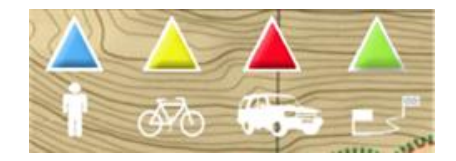

#### <span id="page-27-0"></span>**3.8 Navigation (mode routier)**

Par défaut les options suivantes sont disponibles :

- [Routage](#page-27-1)
- [Limite de vitesse](#page-28-0)
- [Affichage POIs](#page-29-0)
- [Ecocalculateur](#page-29-1)
- [Lissage](#page-30-0)
- **[Tracklog](#page-30-1)**
- [Info trafic](#page-31-0)

En mode avancé, s'ajoutent :

- [Alerte WPT](#page-35-0)
- [Suiv. WPT](#page-35-1)

#### <span id="page-27-1"></span>3.8.1 **Routage**

"Menu principal > Réglages > Navigation (mode routier) > Routage"

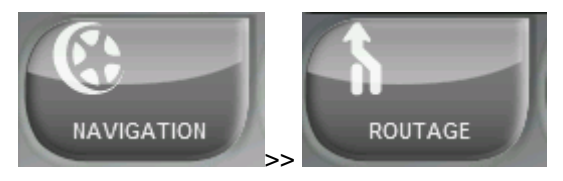

Le mode de navigation "On-road" peut être configuré pour que le calcul automatique des routes se fasse en accord à vos préférences:

Temps/Distance: La première option calcule le temps estimé d"arrivée en tenant compte de la vitesse de chaque voie et vous propose la navigation qui demande le moins de temps. La seconde vous propose une navigation basée sur la distance en choisissant le chemin le plus court, sans qu"il soit obligatoirement le plus rapide.

Lorsque l"option "par le temps" est activée, un chronomètre apparaît sur le bouton. Quand une règle apparaît, la route la plus courte en distance est calculée.

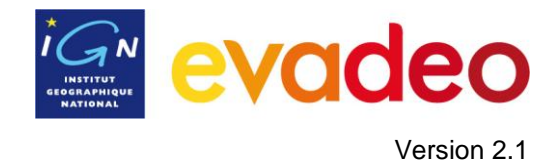

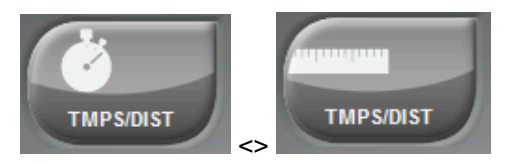

Péages/Autoroutes/Chemins de terre: Sélectionnez si vous souhaitez utiliser ou non ce type de voies.

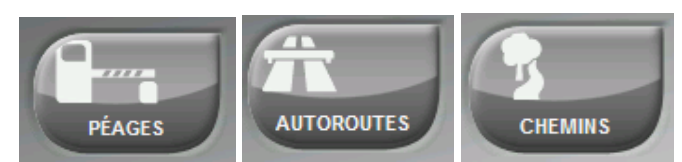

Une croix sur l"icône signifie que ce type de voies n"est pas utilisé pour le calcul de la route.

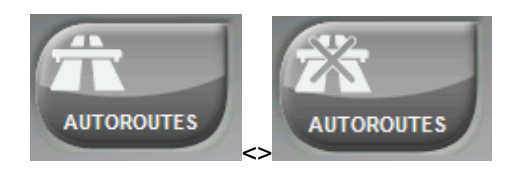

Recalcul: Même si Votre Evadeo est configuré avec le réglage le plus adapté à la plupart des cas, vous pouvez sélectionner le temps ou la distance d"éloignement à la route programmée avant que le logiciel considère qu"elle n"est pas suivie et qu"elle doit être recalculée.

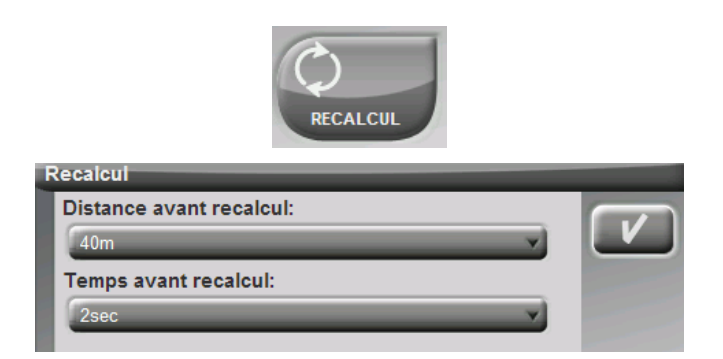

#### <span id="page-28-0"></span>3.8.2 **Limite de vitesse**

"Menu principal > Réglages > Navigation (mode routier) > Vitesse limite "

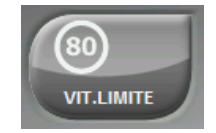

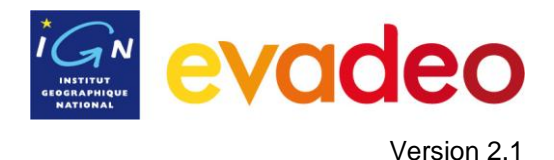

Cette section vous fournira les options liées aux avertissements de vitesse et aux radars fixes, afin que vous puissiez les configurer selon vos préférences:

- **Fixer limite de vitesse:** par défaut on considère la limite officielle de chaque voie, mais vous pouvez établir une limite de vitesse fixe en ignorant celle de chaque voie.
- **Alerte de vitesse:** Si vous souhaitez que votre Evadeo vous avertisse quand vous dépassez la limite de vitesse établie, vous pouvez choisir parmi différents types d"avertissement :
	- o une icône de limite de vitesse,
	- o une alerte visuelle
	- o une alerte visuelle plus une alerte sonore,
	- $\circ$  au contraire, vous pouvez choisir qu'il ne vous signale pas cet évènement.
- **Alerte radar:** A sélectionner si vous le souhaitez être informé de la présence de radars sur votre trajet.
- **Distance alerte radar:** Vous pouvez sélectionner à quelle distance du radar vous souhaitez être informé de sa présence, vous avez le choix parmi des valeurs déterminées.
- **Afficher radars:** la position exacte de tous les radars est indiquée avec une icône sur la carte.

**Note**: vous pouvez souscrire à l"abonnement radars sur [www.evadeo.fr](http://www.evadeo.fr/) pour bénéficier de mises à jour régulières.

#### <span id="page-29-0"></span>3.8.3 **Affichage POIs**

"Menu principal > Réglages > Navigation (mode routier) > Aff.POIs"

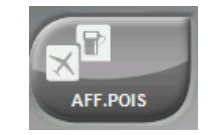

Dans la liste des POIs (Points d"intérêt) actifs vous pouvez choisir les catégories de POIs qui seront montrés sur la carte (restaurants, stations de bus, parking, station service…)

Par défaut tous les POIs seront montrés, mais si certaines catégories vous semblent inutiles voire gênantes, vous pouvez choisir de ne pas les afficher.

Lorsque vous [sélectionnez](#page-44-0) votre destination ou que vous faites ["zoom s](#page-80-0)ur" vous disposez de toutes les catégories de POI, même celles qui ne sont pas montrées sur la carte.

#### <span id="page-29-1"></span>3.8.4 **Ecocalculateur**

"Menu principal > Réglages > Navigation (mode routier) > Ecocalculateur"

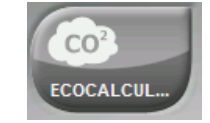

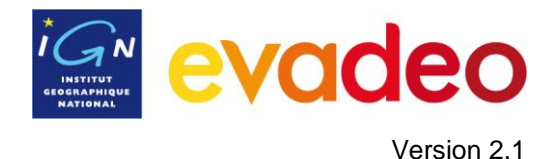

L'Ecocalculateur vous permet de connaître l'émission de  $CO<sub>2</sub>$  de votre véhicule. Elle apparaîtra ensuite dans la Barre de données [\(Champs de données\)](#page-14-1) pendant la navigation si vous le configurez ainsi. Pour rendre possible le calcul de cette émission, votre Evadeo prend en compte des paramètres suivants:

- Type de carburant: choisissez si le carburant est diesel ou essence, ou alors saisissez directement l'émission en grammes de CO<sub>2</sub> par kilomètre si vous connaissez la valeur pour votre véhicule.
- Puissance: puissance du moteur (CV), choisissant parmi les options prédéterminées.

#### <span id="page-30-0"></span>3.8.5 **Lissage**

"Menu principal > Réglages > Navigation (mode routier) > Lissage "

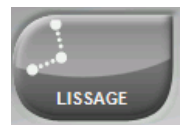

Le lissage permet au logiciel de calculer une interpolation de mouvement parmi les positions que le GPS acquiert, votre GPS affiche alors un mouvement plus doux et plus continu qui permet une meilleure perception de la vitesse à laquelle vous vous déplacez.

#### <span id="page-30-1"></span>3.8.6 **Tracklog**

"Menu principal > Réglages > Navigation (mode routier) > Tracklog"

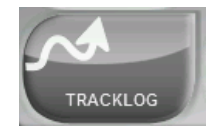

Pendant la navigation, votre Evadeo peut [enregistrer automatiquement](#page-64-2) votre trace (votre itinéraire), il la sauvegarde dans le dossier **mon\_contenu.**

Vous pouvez configurer cet enregistrement :

- **Intervalle d"enregistrement**: Choisissez le type d"enregistrement et d"intervalle pour la trace que vous allez enregistrer.
	- o **Par le temps:** Un point de trace est enregistré toutes les X secondes.
	- o **Par la distance**: Un point de trace est enregistré tous les X mètres.
	- o **Automatique**: La trace est enregistrée automatiquement lorsque vous changez de direction et en fonction de la vitesse. En ligne droite, le logiciel enregistre peu de points.
- **Couleur de la trace**: Choisissez la couleur souhaitée pour la trace créée.
- **Épaisseur**: Choisissez l"épaisseur de la ligne qui représente la trace : de 1 à 7 points..
- **Points à visualiser**: La trace enregistrée est visualisée sur l"écran avec le nombre de points que vous choisissez. Quand ce nombre est dépassé, les points du début de la trace ne sont plus représentés. Pas d"inquiétude : ils continuent à être sauvegardés dans le fichier de trace créé et vous pouvez les visualiser quand vous ouvrez la trace. Cette fonction empêche d"éventuels ralentissements qui pourraient être causés par des traces trop grosses.

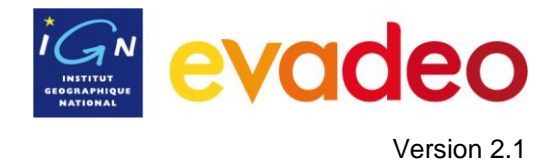

# <span id="page-31-0"></span>3.8.7 **Info Trafic**

"Menu principal > Réglages > Navigation (mode routier) > Info trafic "

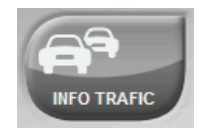

Votre Evadeo est équipé de **l"Info Trafic Premium**. Vous avez des informations en temps réel sur l"état du trafic en France Métropolitaine. Cela va des embouteillages à l"accident en passant par les tempêtes de neige et le brouillard. Ces informations sont radiodiffusées (ondes hertziennes) et transmises à votre Evadeo via une antenne RDS intégrée à votre chargeur allume-cigare. En cas d"incident, votre Evadeo vous propose un itinéraire Bis pour éviter et contourner l"obstacle.

#### **3.8.7.1 Activer le TMC**

Pour activer ou non **la prise compte des évènements TMC** dans le calcul d"itinéraire, rendezvous dans Réglages / Onroad / Routage.

Si vous avez activé la prise en compte de ces évènements, vos calculs d"itinéraires se font alors en fonction de l"état du trafic.

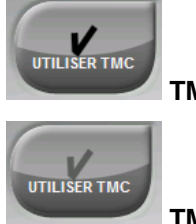

**TMC activé.**

**TMC désactivé.**

Une fois votre itinéraire calculé si un nouvel évènement apparait sur votre route, une fenêtre pop up s"ouvre à l"écran, vous indique de quoi il s"agit et vous propose de le contourner. Libre à vous de choisir cet itinéraire bis.

#### **3.8.7.2 Voir les évènements**

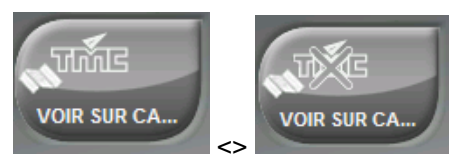

Sélectionnez (rayez) ce bouton si **vous voulez voir (ne pas voir) les événements de trafic** apparaitre sur la carte

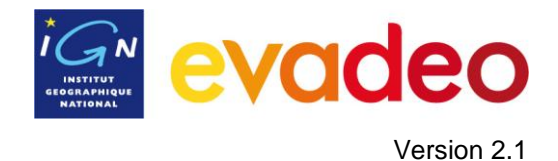

#### **3.8.7.3 Fixer la fréquence**

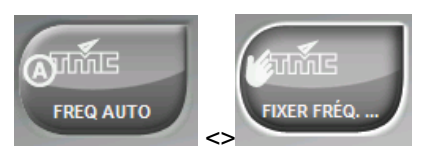

Le réglage de l"InfoTrafic peut se faire **automatiquement (***recommandé***) ou manuellement.**

- Automatiquement (*recommandé*), avec le bouton **« Freq Auto ».** Votre Evadeo cherche  $\bullet$ alors la bonne fréquence correspondant à l"info trafic.
- Manuellement, avec le bouton « **Fixer Fréq. Manuelle** ». Si vous connaissez la bonne fréquence, entrez le canal correspondant. (Attention ces fréquences sont différentes des radios donnant des infos orales sur le Trafic)

#### **3.8.7.4 Liste des évènements trafic**

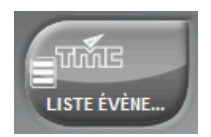

Affiche la **liste des évènements** en cours reçus par votre Evadeo.

Un clic sur l"évènement vous permet d"avoir des infos supplémentaires sur ces évènements.

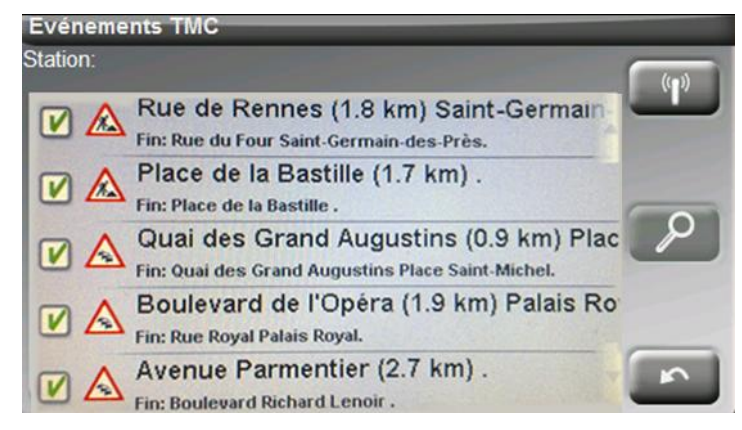

Vous pouvez décocher certains événements et si votre itinéraire prend en compte l"état du trafic, les évènements décochés ne seront pas pris en compte.

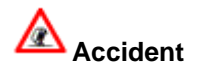

Ce symbole signifie la présence d"un accident sur la chaussée. Il donne la nature de l"accident (choc entre deux poids lourds, accident de bus, déversement de carburant, etc).

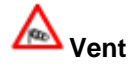

Vous avertit lors de fortes tempêtes ou de bourrasques dangereuses.

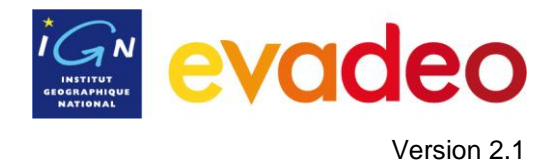

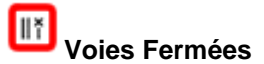

Indique quand certaines voies sont fermées à la circulation. Ex : passage d'une route à 4 voies, à trois voies.

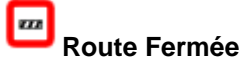

Vous indique les routes fermées à la circulation.

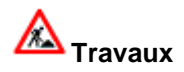

Vous indique les travaux en cours, lors de la réfection des chaussées par exemple ou des travaux sur des conduites d"eau.

#### m **Incident**

Tout événement qui ralenti votre trajet, que cela soit des accidents ou tout autre évènement pouvant être considéré comme « ralentissant » comme la présence de personnes sur la voie.

# **Embouteillage**

Vous indique les bouchons et les perturbations de circulation.

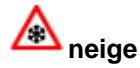

Affiche les qualités de la chaussée suite à des chutes de neiges ainsi que la qualité de la neige (neige fondante, neige fraîche, congères, etc).

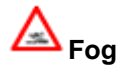

Vous averti de la présence du brouillard et du niveau de visibilité.

# **Verglas**

Vous prévient de la formation de verglas sur la chaussée ou encore de congères.

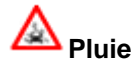

Vous indique la présence de pluie et sa qualité.

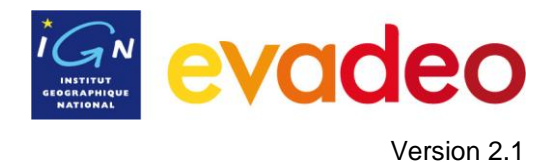

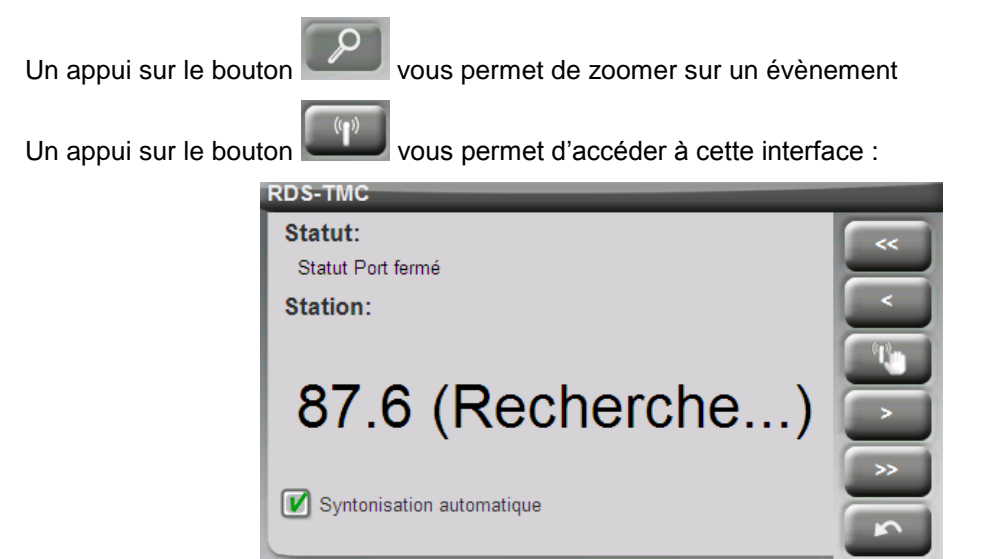

Si l"écran affiche les **statuts** suivants, il n"y a pas de réception :

- Port fermé
- En attente de connexion  $\bullet$
- Pas de connexion
- Réception de données inconnues
- En attente de données  $\bullet$

Si l"écran affiche les **statuts** suivants, cela signifie que votre Evadeo est prêt à recevoir de l"info trafic :

- Réception de données  $\bullet$
- Info trafic connecté
- Info trafic premium  $\bullet$
- 

La **station** affichée est celle sur laquelle le GPS cherche ou acquiert de l"info trafic.

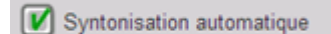

Le bouton est coché si vous êtes en mode **fréquence auto.**

Vous pouvez basculer en **mode manuel** en cliquant ici : et choisir la fréquence de votre choix.

Les boutons de « **flèches** » permettent d"avancer la recherche auto dans un sens ou dans un autre.

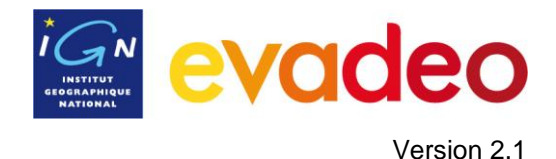

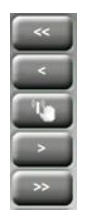

#### <span id="page-35-0"></span>3.8.8 **Alerte WPT**

"Menu principal > Réglages > Navigation (mode routier avancé) > Alerte WPT"

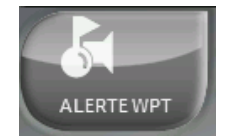

Lorsque vous activez cette option, un son est émis lorsque vous arrivez à un waypoint.

Chargez les sons que vous souhaitez avoir sur votre GPS dans le dossier "mon\_contenu" (par défaut) au format \*.wav et sélectionnez un son.

*NB : un son est déjà installé par défaut dans ce répertoire.*

#### <span id="page-35-1"></span>3.8.9 **Waypoint suivant**

"Menu principal > Réglages > Navigation (mode routier avancé) > Suiv. wpt"

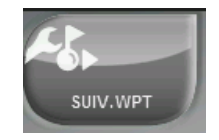

Ce menu vous permet de paramétrer la manière de basculer au waypoint suivant lorsque vous suivez [une route.](#page-55-0)

Appuyez sur « **Evt. pour changer de WPT »** et choisissez parmi les options suivantes :

- **Rayon du WPT suivant :** lorsque vous entrez dans la zone (délimitée par le rayon) d"un waypoint, le logiciel bascule et vous guide alors vers le waypoint suivant. *(A la différence de la solution d'après, il faut aller de waypoint en waypoint dans l'ordre imposé par le fichier de route.)*
- Rayon d'un WPT : lorsque vous entrez dans la zone d'un waypoint, le logiciel vous guide alors vers le waypoint suivant ce waypoint ci (même si vous ne respectez pas l"ordre donné par votre fichier de route.) Par exemple, si vous vous dirigez vers le waypoint 2 mais que vous arrivez directement dans la zone du waypoint 3, le logiciel bascule et vous guide vers le waypoint 4.
- Mode roadbook : tant que vous n'êtes pas sorti de la zone d'un waypoint le logiciel ne basculera pas vers le waypoint suivant.
- **Bissectrice dans WPT suivant :** le logiciel basculera vers le waypoint N+1 si vous êtes dans la zone du waypoint N et que vous dépassez la bissectrice de l"angle en N formé par les points (N-1, N, N+1).
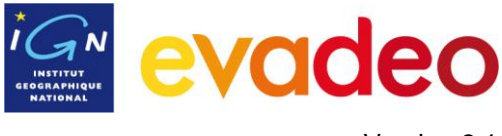

- **B.WPTsuiv ou 10%d"unWPT :** le logiciel basculera vers le waypoint suivant si vous remplissez la condition précédente (bissectrice) ou si vous atteignez 10% de la valeur du rayon associé au waypoint.
- **Avec la barre de boutons :** le logiciel ne basculera vers le waypoint suivant que si vous lui en donnez l"ordre manuellement à l"aide de la [barre de boutons](#page-6-0) de l"interface de navigation.

Appuyez sur « **Rayon WPTs par défaut »** pour modifier le rayon de la zone du waypoint : par défaut la valeur est fixée à 50m.

# **3.9 Navigation (mode rando)**

Par défaut, les opitions suivantes sont disponibles:

- <span id="page-36-2"></span>[Au cap/sentiers](#page-36-0)
- **[Tracklog](#page-36-1)**
- [Alerte WPT](#page-37-0)
- **WPT** [suivant](#page-37-1)

En mode avancé [\(Réglages/Système/Avancé\)](#page-43-0), s'ajoutent :

- [Limite de vitesse](#page-38-0)
- [Ecocalculateur](#page-39-0)

# <span id="page-36-0"></span>3.9.1 **Au cap / sentiers**

"Menu principal > Réglages > Navigation (mode rando) > Au cap/ Sentiers"

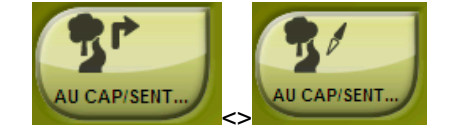

Il existe deux manières de naviguer en mode Offroad :

- la route est calculée sur le réseau de sentiers IGN inclus dans votre Evadeo : pendant le trajet des indications visuelles précises sont données sur les directions à suivre.

- une ligne droite unit votre position à la destination. Vous naviguez au cap jusqu"à la destination en utilisant les informations affichées sur votre carte de rando.

Ce bouton vous permet de basculer d"un mode à l"autre. Lorsque vous voyez l"icône avec les aiguilles d"une boussole c"est que vous êtes en mode « Au cap ». La petite flèche signifie que vous naviguez sur les sentiers. [\(+ d"infos\)](#page-48-0)

# <span id="page-36-1"></span>3.9.2 **Tracklog**

"Menu principal > Réglages > Navigation (mode rando) > Tracklog"

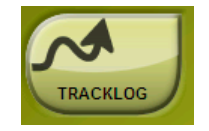

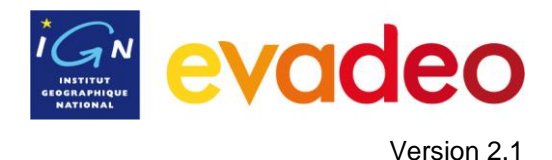

Pendant la navigation, votre Evadeo peut [enregistrer automatiquement](#page-64-0) votre trace (votre itinéraire), il la sauvegarde dans le dossier **mon\_contenu.**

Vous pouvez configurer cet enregistrement :

- **Intervalle d"enregistrement**: Choisissez le type d"enregistrement et d"intervalle pour la trace que vous allez enregistrer.
	- o **Par le temps:** Un point de trace est enregistré toutes les X secondes.
	- o **Par la distance**: Un point de trace est enregistré tous les X mètres.
	- o **Automatique**: La trace est enregistrée automatiquement lorsque vous changez de direction et en fonction de la vitesse. En ligne droite, le logiciel enregistre peu de points.
- **Couleur de la trace**: Choisissez la couleur souhaitée pour la trace créée.
- **Épaisseur**: Choisissez l"épaisseur de la ligne qui représente la trace : de 1 à 7 points..
- **Points à visualiser**: La trace enregistrée est visualisée sur l"écran avec le nombre de points que vous choisissez. Quand ce nombre est dépassé, les points du début de la trace ne sont plus représentés. Pas d"inquiétude : ils continuent à être sauvegardés dans le fichier de trace créé et vous pouvez les visualiser quand vous ouvrez la trace. Cette fonction empêche d"éventuels ralentissements qui pourraient être causés par des traces trop grosses.

### <span id="page-37-0"></span>3.9.3 **Alerte WPT**

"Menu principal > Réglages > Navigation (mode rando) > Alerte WPT"

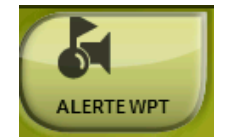

Lorsque vous activez cette option, un son est émis lorsque vous arrivez à un waypoint.

Chargez les sons que vous souhaitez avoir sur votre GPS dans le dossier "mon\_contenu" (par défaut) au format \*.wav et sélectionnez un son.

*NB : un son est déjà installé par défaut dans ce répertoire.*

# <span id="page-37-1"></span>3.9.4 **Waypoint suivant**

"Menu principal > Réglages > Navigation (mode rando) > Suiv. wpt"

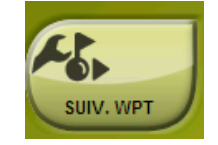

Ce menu vous permet de paramétrer la manière de basculer au waypoint suivant lorsque vous suivez [une route.](#page-55-0)

Appuyez sur « **Evt. pour changer de WPT »** et choisissez parmi les options suivantes :

- **Rayon du WPT suivant :** lorsque vous entrez dans la zone (délimitée par le rayon) d"un waypoint, le logiciel bascule et vous guide alors vers le

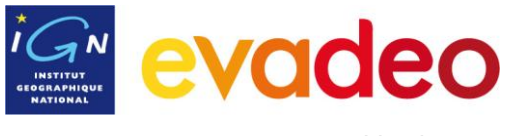

waypoint suivant. *(A la différence de la solution d'après, il faut aller de waypoint en waypoint dans l'ordre imposé par le fichier de route.)*

- **Rayon d'un WPT** : lorsque vous entrez dans la zone d'un waypoint, le logiciel vous guide alors vers le waypoint suivant ce waypoint ci (même si vous ne respectez pas l"ordre donné par votre fichier de route.) Par exemple, si vous vous dirigez vers le waypoint 2 mais que vous arrivez directement dans la zone du waypoint 3, le logiciel bascule et vous guide vers le waypoint 4.
- Mode roadbook : tant que vous n'êtes pas sorti de la zone d'un waypoint le logiciel ne basculera pas vers le waypoint suivant.
- **Bissectrice dans WPT suivant** : le logiciel basculera vers le waypoint N+1 si vous êtes dans la zone du waypoint N et que vous dépassez la bissectrice de l"angle en N formé par les points (N-1, N, N+1).
- **B.WPTsuiv ou 10%d"unWPT :** le logiciel basculera vers le waypoint suivant si vous remplissez la condition précédente (bissectrice) ou si vous atteignez 10% de la valeur du rayon associé au waypoint.
- Avec la barre de boutons : le logiciel ne basculera vers le waypoint suivant que si vous lui en donnez l"ordre manuellement à l"aide de la [barre de boutons](#page-6-0) de l"interface de navigation.

Appuyez sur « **Rayon WPTs par défaut »** pour modifier le rayon de la zone du waypoint : par défaut la valeur est fixée à 50m.

# <span id="page-38-0"></span>3.9.5 **Limite de vitesse**

"Menu principal > Réglages > Navigation (mode rando avancé) > Vitesse limite "

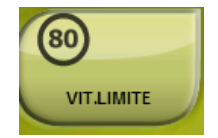

Cette section vous fournira les options liées aux avertissements de vitesse et aux radars fixes, afin que vous puissiez les configurer selon vos préférences:

- **Fixer limite de vitesse:** par défaut on considère la limite officielle de chaque voie, mais vous pouvez établir une limite de vitesse fixe en ignorant celle de chaque voie.
- **Alerte de vitesse:** Si vous souhaitez que votre Evadeo vous avertisse quand vous dépassez la limite de vitesse établie, vous pouvez choisir parmi différents types d"avertissement :
	- o une icône de limite de vitesse,
	- o une alerte visuelle
	- o une alerte visuelle plus une alerte sonore,
	- o au contraire, vous pouvez choisir qu"il ne vous signale pas cet évènement.
- **Alerte radar:** A sélectionner si vous le souhaitez être informé de la présence de radars sur votre trajet.

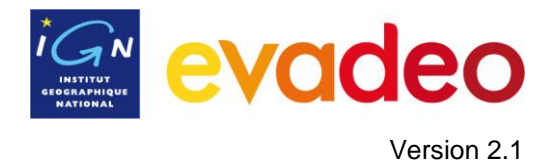

- **Distance alerte radar:** Vous pouvez sélectionner à quelle distance du radar vous souhaitez être informé de sa présence, vous avez le choix parmi des valeurs déterminées.
- **Afficher radars:** la position exacte de tous les radars est indiquée avec une icône sur la carte.

**Note**: vous pouvez souscrire à l"abonnement radars sur [www.evadeo.fr](http://www.evadeo.fr/) pour bénéficier de mises à jour régulières.

## <span id="page-39-0"></span>3.9.6 **Ecocalculateur**

"Menu principal > Réglages > Navigation (mode rando avancé) > Ecocalculateur"

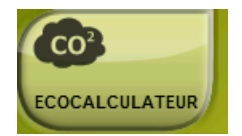

L'Ecocalculateur vous permet de connaître l'émission de  $CO<sub>2</sub>$  de votre véhicule. Elle apparaîtra ensuite dans la Barre de données [\(Champs de données\)](#page-14-0) pendant la navigation si vous le configurez ainsi. Pour rendre possible le calcul de cette émission, votre Evadeo prend en compte des paramètres suivants:

- Type de carburant: choisissez si le carburant est diesel ou essence, ou alors saisissez directement l'émission en grammes de  $CO<sub>2</sub>$  par kilomètre si vous connaissez la valeur pour votre véhicule.
- Puissance: puissance du moteur (CV), choisissant parmi les options prédéterminées.

# **3.10 Système**

### 3.10.1 **Volume**

"Menu principal > Réglages > Système > Volume".

Dans cette page vous trouverez les éléments configurables suivants:

Silence: Lorsque cette option est activée, tous les sons de l"appareil seront coupés, indépendamment du pourcentage de son configuré pour chaque option.

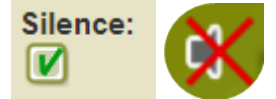

Général: Règle le volume général pour l"ensemble des éléments sonores. Tous les sons seront réglés en fonction du pourcentage de volume établi par cette option.

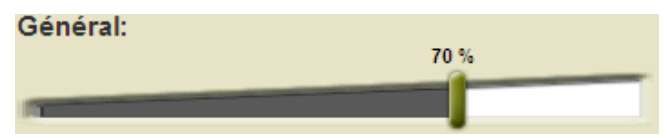

Voix: Règle le volume des voix d"avertissement de manœuvres.

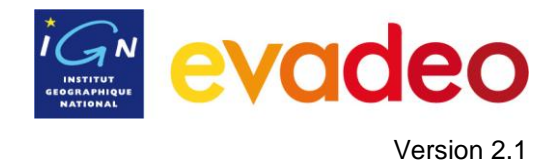

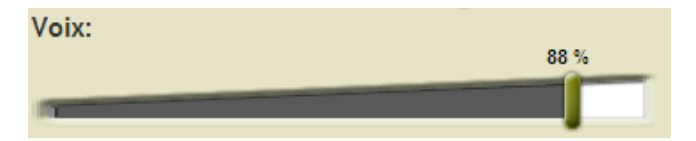

Alarme: Règle le volume des alarmes et avertissements des radars, des limites de vitesse et des arrivées aux waypoints.

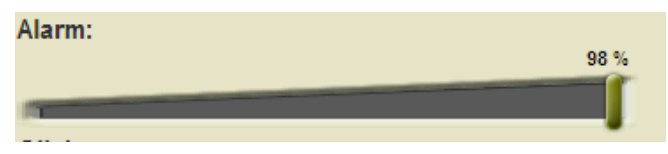

Clicks: Règle le volume des appuis (clicks) sur l"écran.

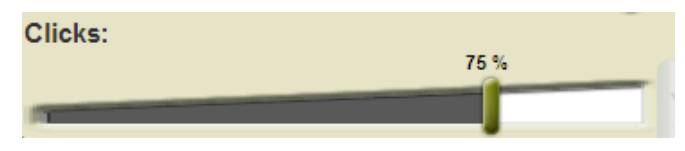

# 3.10.2 **Luminosité**

'Menu Principal > Réglages > Système > Luminosité'

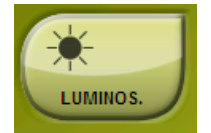

Règle la quantité de lumière que vous souhaitez que l"écran émette. Plus le pourcentage de luminosité est grand, plus les contenus de l"écran ressortent.

En [mode](#page-20-0) nuit, la luminosité diminue automatiquement.

# 3.10.3 **Autonomie**

'Menu Principal > Réglages > Système > Autonomie'

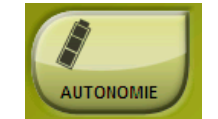

Dans cette section vous trouverez les fonctions qui vous aideront à maximiser l"autonomie du système:

**"Éteindre écran après:** déterminez un temps après lequel l"écran est automatiquement\* éteint. Sélectionnez "*jamais'* pour désactiver cette fonction.

\***Note**: L"option "Éteindre écran après" ne fonctionne pas si l"appareil est connecté à une source d"alimentation externe ou si vous avez sélectionné "voiture" comme véhicule.

**"Déconnecter GPS à l"arrêt":** détecte les arrêts prolongés au cours de votre trajet et déconnecte le GPS. Un message vous demande alors si vous souhaitez activer de nouveau le GPS. Il est important que vous vous rappeliez de répondre affirmativement à ce message lorsque vous reprenez votre route.

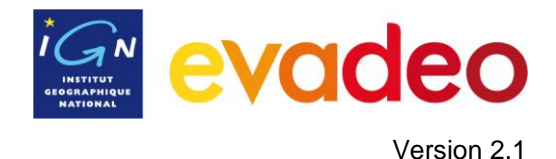

# 3.10.4 **Langue**

"Menu Principal > Réglages > Système > Langue".

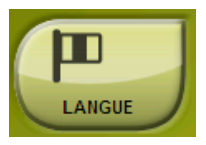

Vous pouvez modifier la langue des textes et des voix du GPS à partir de cette section.

**Note**: La conversion des voix peut prendre plus d"une minute.

# 3.10.5 **Calibrer écran**

'Menu Principal > Réglages > Système > Calibrer Écran'

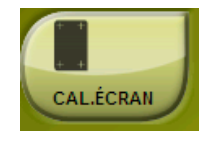

L"option "Calibrer Écran" vous permet de corriger les petits déréglages qu"il peut y avoir sur l'écran tactile : par exemple si vous appuyez en un point et que la réaction se produit en un autre point.

Appuyez et maintenez appuyé brièvement sur le centre de la croix et répétez à mesure que celleci se déplace sur l"écran.

Appuyez sur l"écran pour terminer le calibrage.

# 3.10.6 **Unités**

.

'Menu Principal > Réglages > Système > Unités'

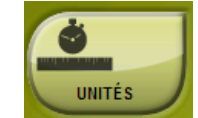

Vous permet de déterminer le type d"unités de mesure utilisées dans votre Evadeo:

- **Distances**: kilomètres, miles, miles nautiques, mètres ou pieds.  $\bullet$
- **Altitudes** : mètres ou pieds.
- **Vitesses** : kilomètres/heure, miles/heure, miles nautiques ou minutes/kilomètre.
- **Distances courtes** : kilomètres, miles, miles nautiques, mètres ou pieds.  $\bullet$
- Accélérations : mètres/seconde <sup>2</sup>, gravité ou kilomètres/heure/seconde.
- **Vitesses verticales** : mètres/seconde, pieds/minute, mètres/minute ou mètres/heure.
- **Surfaces** :  $m^2$ , hectares ou  $km^2$ .  $\bullet$

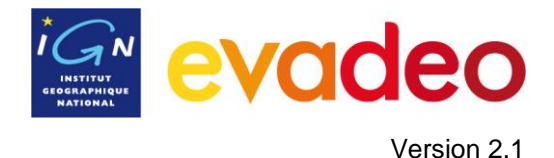

# 3.10.7 **Coordonnées**

"Menu Principal > Réglages > Système > Coordonnées"

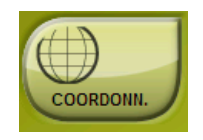

Vous pouvez choisir le type de coordonnées (UTM, Latitude/Longueur, BGN…) et de datum (WGS 84, European 1950, Geodetic Datum 1949, etc.) avec lesquelles vous souhaitez travailler dans Evadeo.

Cette configuration est celle utilisée pour saisir une donnée dans le logiciel ou pour créer des éléments comme les waypoints, routes ou traces.

Si vous ouvrez un élément (carte, waypoint, route ou trace) qui utilise un système de coordonnées ou de datum différent, votre Evadeo le détecte et le situe correctement.

A partir de cette option, vous pouvez aussi configurer le format des degrés.

Par défaut Evadeo travaille en : Coordonnées Lat / Long et Datum WGS84.

## 3.10.8 **Zone horaire**

"Menu Principal > Réglages > Système > Zone Horaire"

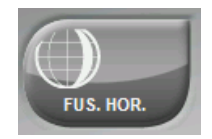

Votre GPS vous permet de choisir la zone horaire dans laquelle vous êtes situé en UTC, par défaut vous êtes dans le fuseau horaire correspondant à l"Heure Centrale Européenne (CET).

Vous pouvez de plus configurer automatiquement l"heure d"été pour que votre Evadeo réalise le changement d"heure.

**Note**: votre GPS maintient toujours actualisée l"heure uniquement lorsque l"appareil reçoit le signal des satellites.

### 3.10.9 **Configuration initiale**

"Menu Principal > Réglages > Système > Configuration Initiale"

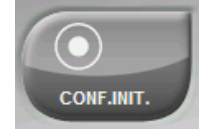

Cette option vous permet de rétablir tous les paramètres dans leur état initial. Toutes les options qui ont été manipulées reviennent à leur configuration d"origine.

## 3.10.10 **ID de l"appareil**

"Menu Principal > Réglages > Système > ID appareil

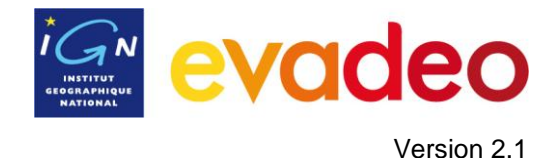

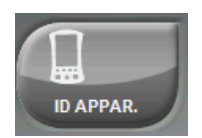

L"ID Appareil est l"identifiant alphanumérique unique de votre appareil. Cet identifiant est nécessaire pour enregistrer votre Evadeo et acheter des cartes, des abonnements radars, etc. sur [www.evadeo.fr.](http://www.evadeo.fr/)

# 3.10.11 **À propos de**

"Menu Principal > Réglages > Système > À propos de"

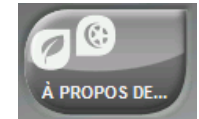

A propos de' vous montre la version du logiciel de votre Evadeo, le numéro s'affiche dans le coin supérieur gauche de l"écran. Vérifiez régulièrement si une nouvelle version n"est pas disponible sur [www.evadeo.fr.](http://www.evadeo.fr/)

## <span id="page-43-0"></span>3.10.12 **Avancé**

'Menu principal > Réglages > Système > Avancé'

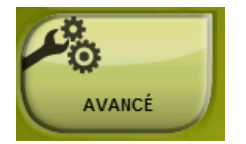

Votre GPS dispose d'un **mode avancé** permettant d'activer certaines fonctions supplémentaires peu fréquemment utilisées et susceptibles de rendre plus complexe le fonctionnement du système.

Vous pouvez activer le mode avancé dans ce menu en choisissant avancé = oui. Les fonctions avancées s'affichent alors directement à l'intérieur de cette section :

- **Récupérer les données au démarrage** : Charger les mêmes données que celles-qui ont été chargées lors de la dernière fermeture de l'application.
- Afficher cadres pour les cartes : Afficher les cadres des cartes disponibles dans la fenêtre de navigation.
- **Trace avec flèches de direction** : Pour connaitre plus facilement sa direction.
- **Reprendre nav. au démarrage** : Propose la même destination que celle qui était paramétrée lors de la dernière fermeture de l'application.
- **Automobile+OnRoad->écran allumé** : S'il est activé, les options « Fermer écran » ne seront pas prises en compte lorsque le véhicule est Automobile et le mode routier.

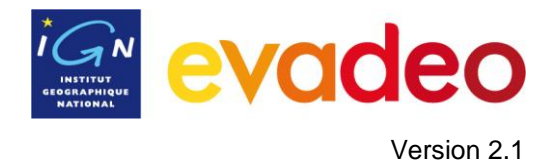

Profils Onroad/Offroad : Si désactivé, toutes les options, menus et champs de données seront les mêmes pour les modes Onroad = routier et Offroad = rando.

D'autres options sont ajoutées dans les autres sections en fonction du mode sélectionné (Routier /Rando).

Consultez les chapitres [Affichage](#page-18-0) et [Navigation](#page-27-0) pour accéder à la liste.

# **4 Sélectionner destination**

Vous pouvez sélectionner votre destination de trois manières différentes :

## **4.1 Bouton "Naviguer…"**

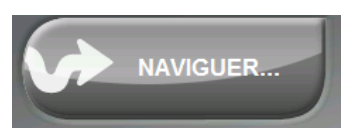

La fonction la plus utilisée pour sélectionner une destination est le bouton 'naviguer...', qui se trouve dans le menu principal et qui contient les options suivantes:

- **Adresse**: Saisissez une adresse (pays/ville/rue/numéro) comme destination.
- **Nom de lieu** : saisissez un nom de lieu (lieu-dit, village, moulin, lac, forêt, etc.) La recherche se fait parmi les 1.700.000 noms de lieux de la base de lieux-dits de l"IGN.
- **POI**: il s"agit des points d"intérêt (station service, restaurants, musées, distributeurs…). Vous pouvez chercher les POIs selon différents critères:
	- o Par lieu: Sont considérés les POIs les plus proches de:
		- **•** Votre position actuelle
		- **•** Votre destination actuelle
		- **L'adresse que vous saisissez**
		- **La localisation que vous choisissez sur la carte.**
		- **Un waypoint**
	- o Par nom: Sélectionnez la catégorie que vous souhaitez, saisissez le nom du POI souhaité : le POI est recherché parmi tous ceux qui sont disponibles sur la carte routière Navteq.

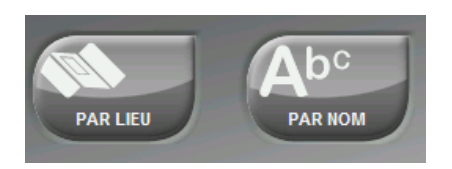

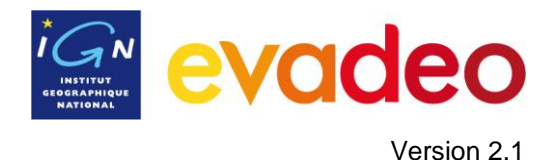

## **Données :**

- o **Favoris**: Vous pouvez créer votre propre liste de lieux favoris pour pouvoir y accéder rapidement. [\(+info\)](#page-17-0)
- o **Waypoint**: Sélectionnez un waypoint parmi ceux que vous avez importés ou créés.
- o **Trace**: Naviguez le long d"une trace. Si vous vous éloignez un peu trop de la trace (>50m), il vous indiquera le chemin le plus court (la direction perpendiculaire) à la trace pour y revenir.
- o **Route**: La route choisie sera activée et vous serez guidé successivement à chacun des waypoints qui la composent.
- **Historique**: Naviguez vers les destinations sélectionnées récemment.
- **Parking :** Naviguez vers le parking le plus proche
- **Essence :** Naviguez vers la station service la plus proche
- **Sur carte**: Sélectionnez votre destination sur la carte
- **Coordonnées**: Saisissez les coordonnées exactes de votre destination.

Pour stopper la navigation (On-road ou Off-road) en cours, appuyez sur le bouton "**Stop nav"** qui se trouve dans ce menu lorsqu"une navigation est en cours.

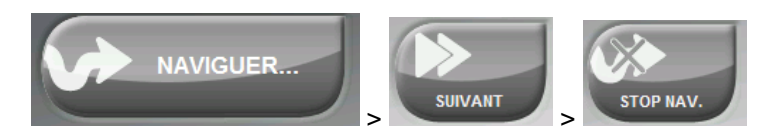

Vous pouvez y accéder à partir du menu principal ou en ouvrant le menu [contextuel sur](#page-78-0) la carte.

# **4.2 Listes de waypoints, routes et traces**

À partir de la section ["Données"](#page-9-0) du menu principal vous pouvez gérer les données créées ou importées : waypoint, routes et traces

Une des fonctions disponibles pour chaque élément est : **Naviguer (Activer)**. Cette option vous permettra d"actionner la navigation vers l"élément sélectionné, l"établissant ainsi comme destination suivante.

La manière la plus facile d"entrer un élément comme destination est d"appuyer brièvement sur son nom et, lorsqu'il est sélectionné, d'appuyer sur le bouton

Vous pouvez aussi utiliser l"option "**Activer**" dans le menu contextuel de l"élément.

# **4.3 Sur la carte**

Recherchez sur la carte le point que vous souhaitez établir comme destination et ouvrez le menu contextuel sur celui-ci (par appui prolongé). Choisissez l"option "**Naviguer ici**" et ce point est établi comme destination.

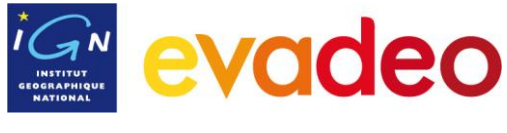

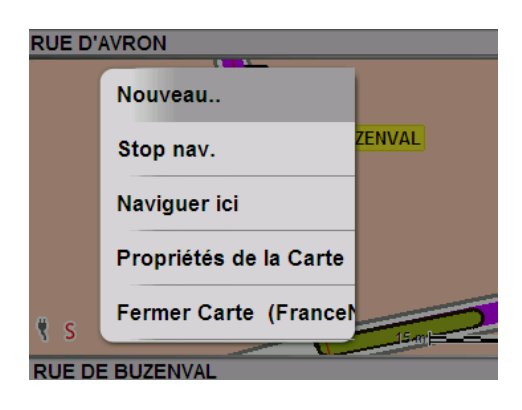

# **5 Suivre les indications**

Une fois que la destination est sélectionnée, votre Evadeo vous assiste pour que vous puissiez y arriver.

Votre Evadeo vous propose deux modes de navigation qui vous permettront de vous adapter à chaque environnement de la meilleure manière possible:

**On Road** : Navigation routière sur cartes Navteq. La route est calculée sur le réseau de routes et de rues de votre carte routière et des indications visuelles et sonores précises sont données sur les manœuvres à réaliser.

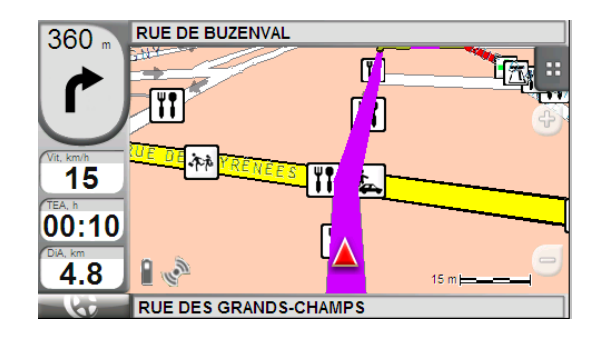

**Off Road** : Navigation sur les cartes de randonnées IGN. Dans ce mode il existe [deux manières](#page-36-2) d"être guidé :

- la route est calculée sur le réseau de sentiers IGN inclus dans votre Evadeo : des indications visuelles et sonores précises sont données sur les directions à suivre.

- une ligne droite relie votre position à la destination. Vous naviguez au cap jusqu"à la destination en utilisant les informations affichées sur votre carte de rando.

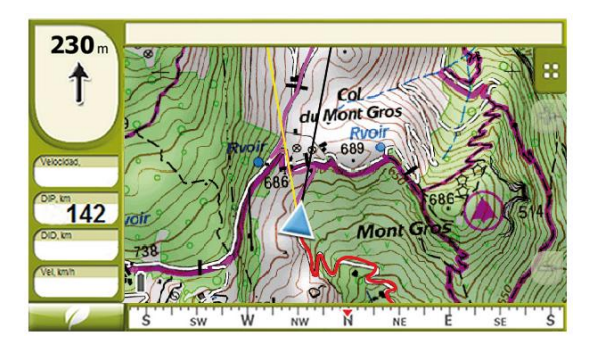

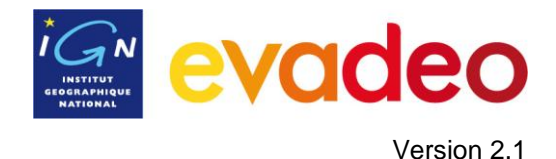

# **5.1 Navigation On-road**

L"information proposée dans ce mode de navigation est plus importante que dans le mode Offroad puisque l"on profite de l"information contenue dans les cartes routières Navteq pour montrer des indications précises sur les manœuvres à effectuer.

Des informations sonores sont également fournies pour que le conducteur puisse porter toute son attention sur le trafic.

# 5.1.1 **Information visuelle**

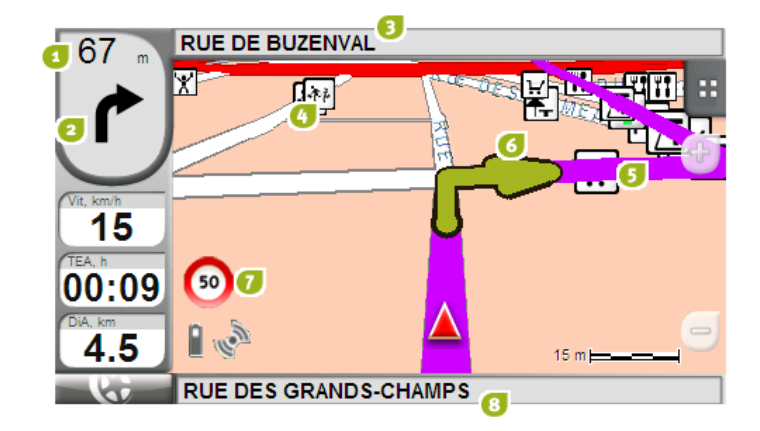

- **1. Distance au prochain évènement:** distance à laquelle vous devez réaliser la prochaine manœuvre.
- **2. Prochaine manœuvre:** En navigation routière cette zone contient une représentation de la manœuvre suivante à réaliser (tourner à droite, tourner à gauche, rond-point, etc.).
- **3. Prochaine rue:** prochaine rue à prendre
- **4. POI**: Point d"intérêt (station service, hôtel, distributeur automatique, etc).
- **5. Route Calculée:** Montre la route que vous devez suivre.
- **6. Prochaine manœuvre :** Les manœuvres à réaliser sont dessinées sur la carte
- **7. Limite de vitesse:** limite de vitesse officielle établie pour la voie sur laquelle vous vous trouvez.
- **8. Rue actuelle:** Nom de la rue où vous vous trouvez.

Si vous appuyez sur un des éléments de la carte (par exemple, un POI) un cadre jaune indiquant le nom de cet élément apparaît, plus d"autres informations. De cette façon, vous pouvez aussi examiner les noms des rues de la zone quand ils ne sont pas affichés automatiquement.

Voir le chapitre Sur [écran](#page-6-0) pour une information complète des éléments présents sur la fenêtre de navigation.

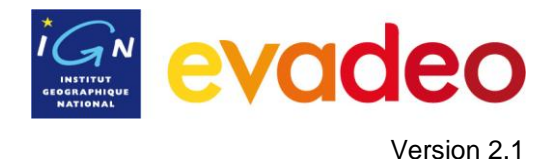

# 5.1.2 **Information sonore**

Votre Evadeo vous donne également des indications sonores.

Ces indications peuvent contenir l"information suivante.

- **Distance au prochain évènement:** Il s"agit de la distance à laquelle se passera le prochain évènement (manœuvre).
- **Évènement:** Manœuvre à réaliser (p.ex. "tournez à la gauche").
- **Évènement en chaîne:** Il est possible que deux manœuvres soient à effectuer en un bref espace de temps. Dans ce cas votre Evadeo ajoutera le deuxième évènement après le premier.

# <span id="page-48-0"></span>**5.2 Navigation Off-road**

Navigation sur les cartes de randonnées IGN. Dans ce mode il existe [deux manières](#page-36-2) de naviguer :

- **sur les sentiers :** la route est calculée sur le réseau de sentiers IGN inclut dans votre Evadeo : pendant le trajet des indications visuelles précises sont données sur les directions à suivre.

- **au cap :** une ligne droite relie votre position à la destination. Vous naviguez au cap jusqu"à la destination en utilisant les informations affichées sur votre carte de rando.

Vous pouvez ajouter des informations en préparant votre trajet et en créant des waypoints, des routes ou des traces qui pourront vous aider à vous repérer.

Une route bien préparée peut être équivalente à une route calculée automatiquement !

Une trace ou une route enregistrée à partir d"une sortie antérieure peut donner le chemin exact à suivre.

Voir les chapitres [Waypoints,](#page-50-0) [Routes](#page-55-0) et [Traces](#page-64-1) pour plus d"information sur ces éléments.

# 5.2.1 **Information visuelle**

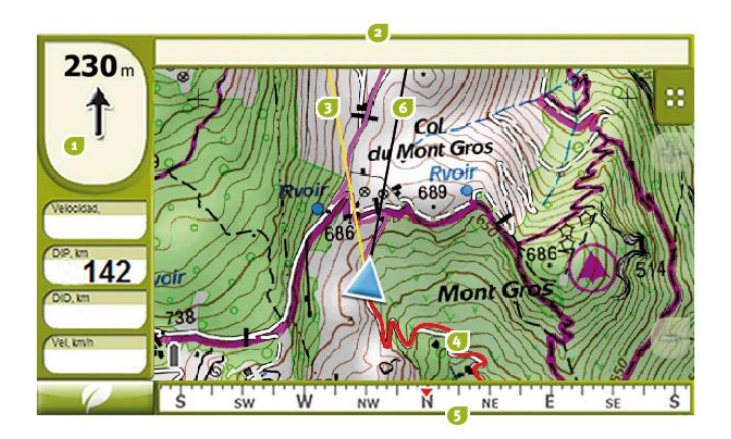

**1. Flèche GOTO:** Direction dans laquelle se trouve le prochain waypoint. Si vous suivez une trace, elle marquera la tangente à celle-ci (voir [Activer une trace\)](#page-73-0).

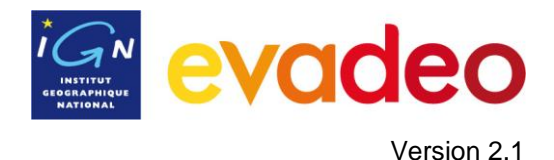

- **2. Nom de la trace / du prochain waypoint:** apparait dans ce bandeau du haut.
- **3. Ligne guide:** relie votre position à la destination
- **4. Trace Enregistrée:** Si la trace est en train d"être enregistrée, elle apparait derrière votre position.
- **5. Boussole GPS:** Montre l"orientation de l"appareil
- **6. Direction :** prolonge la flèche et montre votre direction.

# 5.2.2 **Information sonore**

Votre Evadeo vous donne des indications sonores lorsque vous naviguez **sur les sentiers.**

Ces indications contiennent l"information suivante.

- **Distance au prochain évènement:** Il s"agit de la distance à laquelle se passera le prochain évènement ou manœuvre suivante.
- **Évènement:** Manœuvre à réaliser (p.ex. "tournez à la gauche").

Si vous naviguez **au cap,** votre GPS peut aussi associer des sons aux waypoints de votre trajet afin qu"ils se reproduisent lorsque vous arrivez à ces points. Vous pouvez associer des sons en format WAV aux waypoints à partir de la fenêtre de [propriétés du](#page-53-0) waypoint.

Voir [ici](#page-36-2) pour basculer du mode sentiers au mode au cap et inversement.

# **6 Avertissements radars / POIs**

Pendant votre navigation, votre Evadeo peut vous avertir quand vous êtes proche de certains éléments.

# 6.1.1 **Radars**

Votre Evadeo possède une base préchargée des radars fixes sur la France métropolitaine et vous averti de façon sonore et visible lorsque vous vous en approchez (voir le chapitre [Limite de](#page-28-0)  [vitesse](#page-28-0) pour connaître les options de configuration de ces avertissements).

Vous pouvez bénéficier de mise à jours régulières de cette base radars en vous abonnant au service de mise à jour des données radars sur [www.evadeo.fr/aboradars.](http://www.evadeo.fr/aboradars)

# 6.1.2 **POIs personnels**

Evadeo charge automatiquement les waypoints (en format GPX, WPT ou BWPT) que vous placez dans le dossier 'POI'. Ces POIs n'apparaîtront pas dans la liste [de waypoints,](#page-50-1) mais seront dessinés sur la carte.

Pour que vous soyez averti lorsque vous arrivez à un de ces POI, chacun des points devra disposer d"un fichier audio associé, qui sera reproduit lorsque vous passez près du lieu.

Vous pouvez associer des sons en format WAV aux points à partir de la fenêtre de [propriétés](#page-53-0) du [waypoint.](#page-53-0)

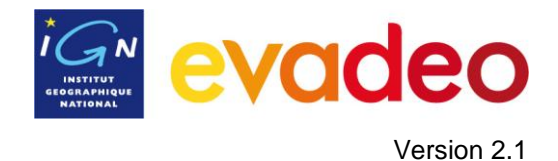

# <span id="page-50-0"></span>**7 Gestion de données (waypoints, routes, traces et cartes)**

# **7.1 Waypoints**

# 7.1.1 **Qu"est-ce qu"un waypoint?**

Le waypoint est un point défini par une position géographique.

Votre Evadeo permet la création, l"édition et la navigation de waypoints.

Les waypoints sont sauvegardés dans les fichiers de waypoints (fichiers normalement en format **.WPT**). Un fichier de waypoints peut contenir un ou plusieurs waypoints.

Ils sont représentés sur l"écran comme des points auxquels on peut ajouter un nom et une icône.

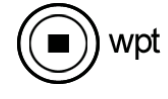

# <span id="page-50-1"></span>7.1.2 **Liste de waypoints**

"Menu principal > Données > Waypoints"

Dans le menu Données/Waypoints vous pouvez voir tous les fichiers de waypoints disponibles sur votre GPS (dans le dossier mon\_contenu).

Voir le chapitre [Listes de données](#page-9-0) pour connaître le fonctionnement général des listes.

Si vous sélectionnez un fichier de waypoints, les boutons de la partie droite de l"écran vous permettront d"accéder aux fonctions principales.

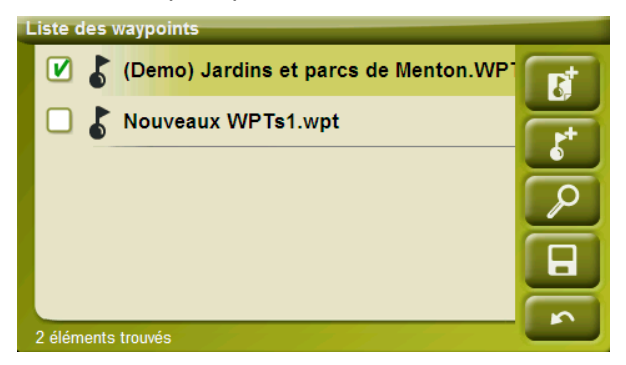

Dans l"ordre de haut en bas :

- [Créer un nouveau](#page-51-0) fichier de waypoints: Il sera généré et un fichier de waypoints vide sera ouvert.
- Créer un nouveau [waypoint.](#page-52-0)
- [Zoom](#page-53-1) sur
- **Sauvegarder**

Si vous sélectionnez un waypoint dans le dossier de waypoints, les boutons changeront pour s"adapter à l"élément sélectionné:

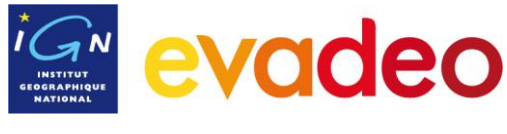

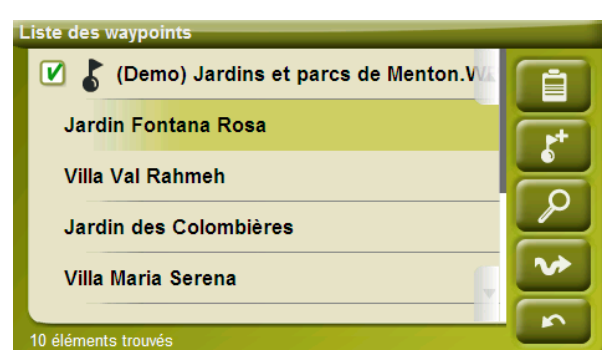

Dans l"ordre de haut en bas :

- Accéder aux [propriétés du](#page-53-0) waypoint
- [Créer un nouveau](#page-52-0) waypoint dans le dossier de waypoints où se trouve le waypoint sélectionné.
- [Zoom sur](#page-53-1)
- **[Naviguer](#page-54-0)**

En effectuant un appui prolongé sur un fichier de Waypoints ouvert ou sur un Waypoint, vous accèdez au Menu [Contextuel](#page-54-1) avec toutes les fonctions disponibles pour cet élément.

# 7.1.3 **Ouvrir et fermer**

### **7.1.3.1 Ouvrir dossier de waypoints**

À partir de la liste [de waypoints,](#page-50-1) en appuyant sur le nom d'un des fichiers disponibles, celui-ci s'ouvre. Il apparait alors en tête de liste et il est coché :

### **7.1.3.2 Fermer fichier de waypoints**

Décochez le fichier de waypoints ouvert afin de le fermer.

Vous pouvez aussi accéder à cette fonction à partir du menu [contextuel](#page-54-1) > Fermer Waypoints

# 7.1.4 **Créer et éditer**

### **7.1.4.1 Créer des waypoints**

<span id="page-51-0"></span>Tous les waypoints sont contenus dans un **fichier de waypoints**.

Lorsque vous créez un waypoint :

- Si vous avez un fichier de waypoints ouvert (coché), le waypoint est ajouté à ce fichier
- Si vous n"avez aucun fichier de waypoints chargé, un nouveau fichier est créé et le  $\bullet$ waypoint est ajouté à celui-ci.

Vous pouvez aussi créer manuellement un fichier de waypoints à partir de la liste [de waypoints.](#page-50-1) Il est possible de **créer un waypoint** de différentes manières :

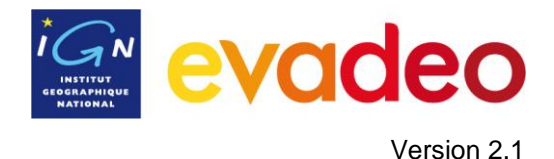

### **7.1.4.1.1 Créer un waypoint à la position actuelle**

Vous disposez de deux moyens pour le faire:

- À partir du menu : "Menu principal > Données > Créer WPT"
- En faisant un appui long sur la carte > Nouveau… > Waypoint ici

### **7.1.4.1.2 Créer un waypoint sur la carte**

Ouvrez le menu contextuel à l"endroit où vous souhaitez créer le waypoint et sélectionnez "Nouveau… > Waypoint ici".

#### **7.1.4.1.3 Créer un waypoint à partir de la liste de waypoints**

<span id="page-52-0"></span>Lorsque vous sélectionnez un fichier de waypoints sur la liste [de waypoints,](#page-50-1) vous pouvez accéder à la fonction "Nouveau waypoint" (à partir du [menu contextuel](#page-54-1) ou directement à l"aide des boutons de la liste). Lorsque vous le sélectionnez vous pouvez créer le Waypoint de 5 manières différentes:

- **Position actuelle:** position GPS à laquelle vous vous trouvez.
- **Destination actuelle:** point final de votre navigation actuelle.
- **Adresse:** saisissez l"adresse du waypoint.
- **Sur carte:** vous pouvez sélectionner sur la carte le lieu exact où créer le waypoint.
- **Waypoint:** vous pouvez ajouter au fichier de waypoints, un waypoint qui se trouve dans un autre fichier. Il suffit de sélectionner le waypoint dans le fichier de waypoint.

## **7.1.4.2 Éditer des waypoints**

### **7.1.4.2.1 Modifier les propriétés**

Une fois un waypoint créé vous pouvez changer différents paramètres à partir de la [fenêtre](#page-53-0) de [propriétés du](#page-53-0) waypoint.

### **7.1.4.2.2 Supprimer Waypoint**

Vous pouvez supprimer un waypoint à partir du menu [contextuel,](#page-54-1) à partir de la carte et à partir de la liste [de waypoints.](#page-50-1)

### **7.1.4.3 Sauvegarder**

#### **7.1.4.3.1 Sauvegarder des waypoints**

Vous pouvez sauvegarder vos waypoints en sélectionnant l"option **Enregistrer waypoints** du [menu contextuel](#page-54-1) depuis la carte (en sélectionnant un waypoint) ou depuis la liste de waypoints.

**Note**: La fonction "créer waypoint à la position" réalise une sauvegarde automatique du fichier de waypoints où le waypoint actuel a été ajouté, comme mesure de sécurité afin de ne pas perdre les waypoints créés rapidement à partir de cette fonction.

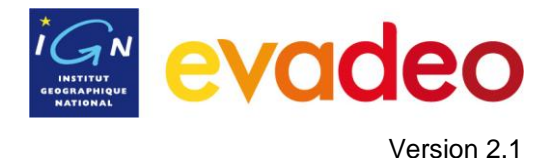

#### **7.1.4.3.2 Sauvegarder des waypoints comme**

Si vous souhaitez sauvegarder le fichier de waypoints sous un autre nom ou un autre format (\*.WPT ou \*.GPX) vous pouvez sélectionner l"option **Enreg. WPT sous** du menu [contextuel](#page-54-1) dans la liste de waypoints.

### <span id="page-53-1"></span>7.1.5 **Visualiser un waypoint**

Pour visualiser un waypoint sur la carte :

- 1. Accédez au menu principal
- 2. Sélectionnez **Données** > **Waypoints**
- 3. Appuyez sur un waypoint, ensuite :
	- a. Soit vous appuyez sur le bouton
	- b. Soit vous entrez dans le menu contextuel du waypoint (appui prolongé sur le nom) et vous appuyez sur "Zoom ici".

Une fenêtre montrant le waypoint sur l"écran s"ouvre :

- Pour sortir de la fenêtre appuyez sur et vous revenez à la liste de waypoints.
- Pour visualiser le waypoint en revenant sur l"écran de navigation appuyez sur

#### 7.1.6 **Propriétés**

### **7.1.6.1 Propriétés d"un fichier de Waypoints**

Vous pouvez accéder aux propriétés d"un fichier de waypoints à partir de la liste [de waypoints](#page-50-1) en utilisant le [menu contextuel.](#page-54-1)

Vous disposez des propriétés suivantes:

- **Nom des waypoints:** nom du fichier de waypoints.
- **Nombre de waypoints:** nombre de waypoints que comprend cette collection de waypoints**.**

## **7.1.6.2 Propriétés d"un waypoint**

<span id="page-53-0"></span>Vous pouvez accéder aux propriétés d"un waypoint à partir de la liste [de waypoints](#page-50-1) (en utilisant le bouton propriétés ou le menu [contextuel\)](#page-54-1) ou bien à partir de l"écran de navigation (en ouvrant le menu [contextuel](#page-54-1) sur un waypoint sur la carte).

Vous disposez des propriétés suivantes:

- **Nom court:** montre le nom de chaque waypoint
- **Description:** description du waypoint
- **Vues:** sélectionne les données que vous souhaitez voir autour du waypoint sur la carte
- **Icône:** petite icône représentant le waypoint
- **Coordonnées:** position géographique du waypoint
- **Altitude:** altitude à laquelle se trouve le waypoint

圆

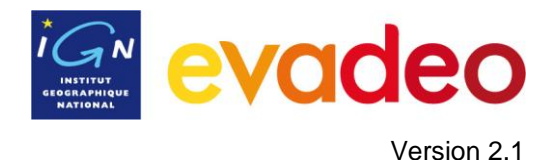

- **Couleur du Texte:** couleur pour le nom, la description, l'altitude et les autres données qui apparaissent sur la carte.
- **Couleur du Fond:** couleur de l"étiquette sous les textes associés au waypoint sur la carte.
- **Position du Texte:** position des textes par rapport au waypoint.
- **Rayon:** rayon qui entoure le waypoint.
- **Associations:** associe les fichiers d"image ou de son à vos waypoints pour qu"ils apparaissent pendant leur navigation.

### 7.1.7 **Naviguer**

<span id="page-54-0"></span>Cette option apparaîtra dans le menu contextuel, lorsque vous réalisez un appui prolongé sur un waypoint de la liste de waypoints ou sur la carte. La navigation sera activée vers ce waypoint à partir de votre position.

Vous pouvez aussi naviguer vers un waypoint en utilisant le menu ["Naviguer…"](file:///C:/Documents%20and%20Settings/vcaillard/Bureau/navegar_a…%23_Botón_) dans le menu principal.

## 7.1.8 **Menus contextuels des waypoints**

<span id="page-54-1"></span>Voici la liste de toutes les fonctions que vous trouverez dans tous les menus contextuels des waypoints :

Pour ouvrir le menu contextuel sur un élément vous devez faire un appui prolongé sur celui-ci.

- 1. Menu contextuel d"un fichier de waypoints dans la liste [de Waypoints:](#page-50-1)
	- Propriétés  $\bullet$
	- Enregistrer Waypoints
	- Enreg. WPT sous  $\bullet$
	- Fermer Waypoints  $\bullet$
	- Renommer fichier
	- Supprimer le fichier  $\bullet$
	- Nouveau Waypoint
	- Zoom ici
- 2. Menu contextuel d"un waypoint dans la liste [de Waypoints:](#page-50-1)
	- Propriétés
	- Enregistrer Waypoints  $\bullet$
	- $\bullet$ Fermer Waypoints
	- Supprimer Waypoint
	- Zoom ici

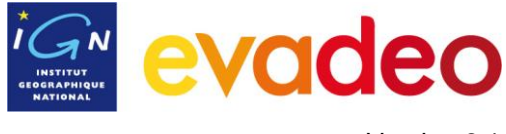

- Naviguer…
- 3. Menu contextuel d'un waypoint sur la carte:
	- Nouveau…
		- **Waypoint ici**
		- Commencer route ici
		- **Commencer trace ici**
	- Propriétés
	- **•** Enregistrer Waypoints
	- Fermer Waypoints
	- Supprimer Waypoint
	- Naviguer...

Pour voir les options du menu contextuel d'un waypoint sur une route allez à la section 'Menus contextuels de routes'.

# <span id="page-55-0"></span>**7.2 Routes**

# 7.2.1 **Qu"est-ce qu"une route?**

Une route est un ensemble de waypoints ordonnés. Une route permet de naviguer d"un lieu à un autre en passant par plusieurs waypoints. Les routes sont principalement utilisées en randonnée lorsqu"il n"est pas possible d"accéder à un lieu d"une manière directe (en ligne droite). Un fichier de routes est sauvegardé dans le format \*.rte.

Votre Evadeo permet des créer des routes et d"être guidé le long de celles-ci. Pour plus d"information consultez [Éditer](#page-59-0) une route.

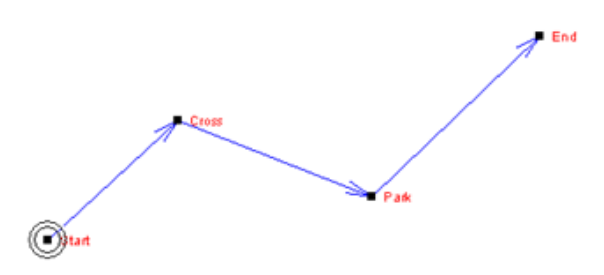

# <span id="page-55-1"></span>7.2.2 **Liste de routes**

"Menu principal > Données > Routes"

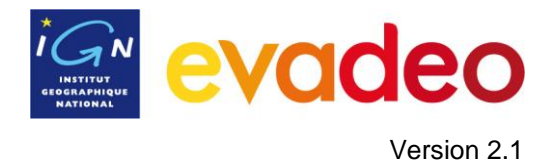

La gestion des routes se fait principalement dans ce menu « liste des routes ». Il est aussi possible de réaliser directement de nombreuses actions à partir de l"écran de navigation grâce au menu [contextuel.](#page-62-0)

Lorsque vous accédez à ce menu « liste des routes » vous pouvez voir toutes les routes disponibles dans le dossier 'mon\_contenu'.

Voir le chapitre [Données](#page-9-0) pour connaître le fonctionnement général des listes.

Si vous sélectionnez une route, les boutons de la partie droite de l"écran vous permettront d"accéder aux fonctions principales sur cette route.

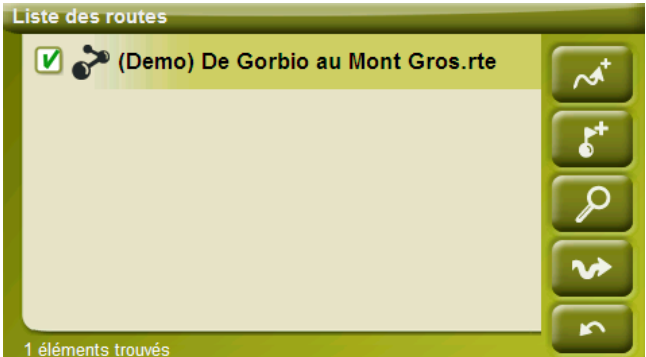

De haut en bas:

- [Créer une nouvelle route](#page-57-0) : un fichier de waypoints vide sera généré.
- Créer un [nouveau](#page-52-0) waypoint sur la route  $\bullet$
- [Zoom](#page-60-0) sur  $\bullet$
- **[Naviguer](#page-62-1)** (activer)

Si vous sélectionnez un waypoint sur la route, les boutons changeront pour s"adapter aux fonctionnalités de l"élément sélectionné:

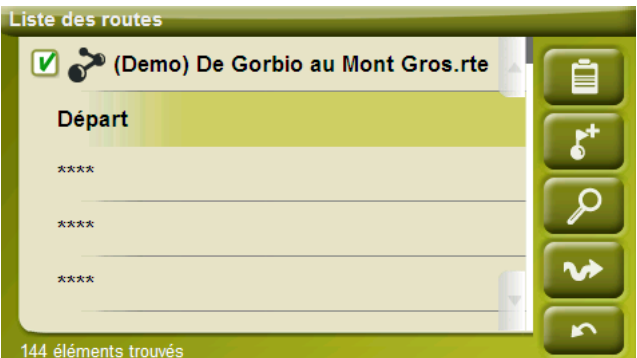

De haut en bas :

- Accéder à la fenêtre des [propriétés du](#page-53-0) waypoint
- Créer [un nouveau](#page-52-0) waypoint sur la route où se trouve le waypoint sélectionné.  $\bullet$
- Zoom sur

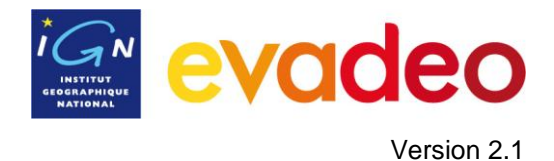

## • [Naviguer](#page-54-0) (activer)

En faisant un appui prolongé sur une route ouverte ou sur un Waypoint vous accédez au [Menu](#page-54-1)  [Contextuel](#page-54-1) avec toutes les fonctions disponibles pour cet élément.

## 7.2.3 **Ouvrir et fermer**

### **7.2.3.1 Ouvrir route**

À partir de la liste [de routes,](#page-55-1) en appuyant sur le nom d"un des fichiers disponibles, celui-ci s'ouvrira. Il apparaitra alors en tête de liste et il sera coché :  $\blacksquare$ 

### **7.2.3.2 Fermer route**

Décochez le fichier ouvert afin de le fermer.

Vous pouvez aussi accéder à cette fonction à partir du [menu contextuel](#page-54-1) > Fermer route

# <span id="page-57-0"></span>7.2.4 **Créer et éditer**

## **7.2.4.1 Créer une route**

#### **7.2.4.1.1 Créer une route sur la carte**

Vous pouvez créer une route en suivant les étapes suivantes :

- 1. Réalisez un appui prolongé sur le point de la carte où vous souhaitez commencer la route. Un menu contextuel apparaîtra.
- 2. Dans ce menu sélectionnez **Nouveau…** > **Commencer route ici**.

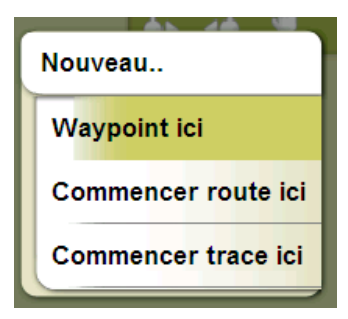

Vous entrez alors dans **le mode d"édition de routes**.

3. Sur la carte, créez les points de la route (en appuyant sur les lieux où vous voulez créer des waypoints):

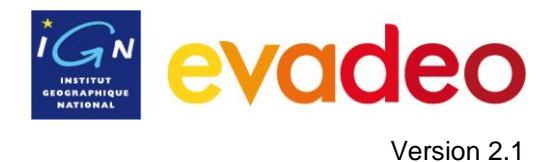

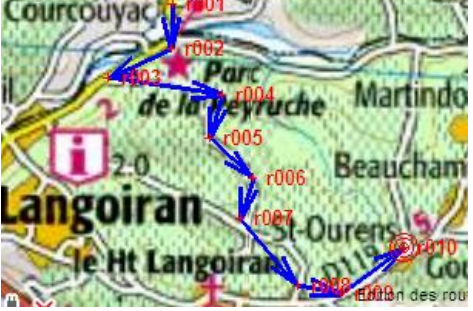

Pendant l"édition, vous pouvez déplacer la carte en l"entraînant (en la faisant glisser). Le mouvement d"entraînement n"ajoutera pas de waypoints, il déplacera uniquement la carte. Pour ajouter un waypoint il faut faire une brêve pression sur l"écran.

Vous pouvez déplacer les waypoints créés en les sélectionnant et en les faisant glisser [\(+info\)](#page-59-1)

4. Une fois que vous êtes satisfait de la route, entrez dans le menu contextuel de la route (en réalisant un appui prolongé sur l"écran) et sélectionnez **Fermer l"édition**.

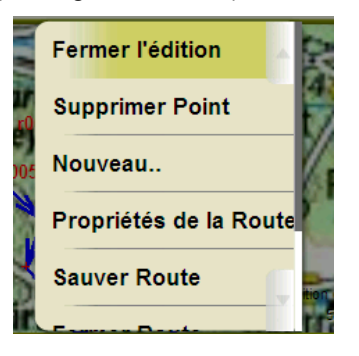

Voir la section [éditer une](#page-67-0) route pour ajouter de nouveaux waypoints ou modifier ceux qui ont déjà été créés.

### **7.2.4.1.2 Créer une route à partir de la liste de routes**

Lorsque vous entrez sur la liste des routes et que vous sélectionnez une route, un bouton pour

créer une nouvelle route apparaîtra

Le fichier créé ne contiendra aucun waypoint et vous devez les ajouter en utilisant le bouton Vous pouvez sélectionner la position du nouveau waypoint de 5 manières :

- **Position actuelle:** position GPS à laquelle vous vous trouvez.
- $\bullet$ **Destination actuelle:** point final de votre navigation.
- **Adresse:** saisissez l"adresse du waypoint.
- **Sur carte:** vous pouvez sélectionner sur la carte le lieu exact où créer le waypoint.

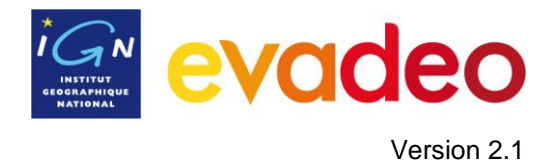

Waypoint: vous pouvez ajouter au fichier de waypoints, un waypoint qui se trouve dans un autre fichier. Il suffit de sélectionner le waypoint dans le fichier de waypoint.

## **7.2.4.2 Éditer une route**

#### **7.2.4.2.1 Ajouter des points à la route**

<span id="page-59-0"></span>Activez le mode édition : appui prolongé sur la route (sur l"écran de navigation) et sélectionnez "éditer la route" puis ajoutez des points comme dans le chapitre précédent.

Lorsque vous entrez dans l"éditeur, le point de route sélectionné sera le dernier, ainsi si vous appuyez sur la carte, les points seront ajoutés à la partie finale de la route.

#### **7.2.4.2.2 Supprimer waypoints de la route**

Vous pouvez supprimer un waypoint à partir de la liste de routes ou directement sur la carte : ouvrez le menu [contextuel](#page-62-0) sur celui-ci et sélectionnez "supprimer point".

#### **7.2.4.2.3 Déplacer la position de waypoints de la route**

<span id="page-59-1"></span>Vous pouvez modifier la position d"un waypoint sur la carte ou en saisissant de nouvelles coordonnées:

#### *7.2.4.2.3.1 Sur la carte*

- 1. Ouvrez le [menu contextuel](#page-62-0) sur la route et sélectionnez 'Éditer la route' (vous entrez en mode d"édition de routes si vous n"y êtes pas déjà)
- 2. Sélectionnez le waypoint que vous souhaitez déplacer par pression brève
- 3. Faites-le glisser en maintenant la pression sur celui-ci.
- 4. Pour déplacer un autre waypoint vous devez d"abord le sélectionner et ensuite le faire glisser.
- 5. Une fois que vous êtes satisfait de la route, entrez dans le menu contextuel de la route (en effectuant un appui prolongé sur l"écran) et sélectionnez "**Fermer l"édition**.

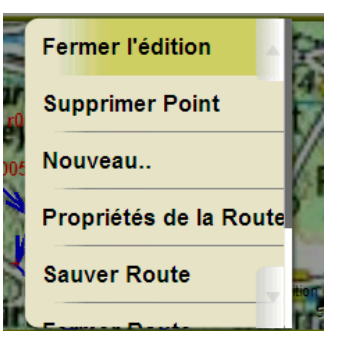

Lorsqu"un waypoint est sélectionné, si vous faites un appui bref sur la carte, un nouveau waypoint sera créé juste après celui-ci (dans l"ordre des waypoints de la route)

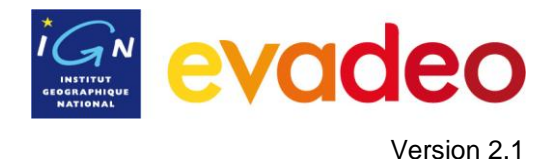

### *7.2.4.2.3.2 Saisir coordonnées*

Pour modifier les coordonnées d"un waypoint, rendez-vous dans sa fenêtre [de propriétés](#page-53-0) et saisissez la nouvelle valeur après avoir vérifié la projection et le datum.

#### **7.2.4.2.4 Changer l"ordre des waypoints de la route**

Dans le menu liste des routes, pour décaler un waypoint ajouté (dans l"ordre des waypoints de la route), réalisez un appui prolongé sur le nom du waypoint et sélectionnez l'option 'Move Up' ou "Move Down" du menu contextuel.

#### **7.2.4.2.5 Inverser la route**

Dans le menu liste des routes, pour donner à une route le sens opposé à celui d"origine, ouvrez le [menu contextuel](#page-62-0) de la route et sélectionnez **Outils** > **Inverser la route** : le sens de la route sera changé et celle-ci commencera par la fin.

#### **7.2.4.2.6 Convertir une route en trace**

Dans le menu liste des routes, si vous souhaitez convertir une route au format trace, ouvrez le [menu contextuel](#page-62-0) de la route et sélectionnez **Outils** > **Convertir en trace**.

### **7.2.4.3 Sauvegarder**

#### **7.2.4.3.1 Sauver route**

Lorsque vous êtes satisfait de votre route, vous pouvez la sauvegarder en sélectionnant l"option **Sauver route** du [menu contextuel](#page-62-0) de la route (sur la carte ou la liste des routes)

#### **7.2.4.3.2 Enregistrer route sous…**

Dans le menu liste des routes, si vous souhaitez sauvegarder la route sous un autre nom ou format (\*.RTE ou \*.GPX) vous pouvez sélectionner l"option **Enregistrer route sous** du [menu](#page-62-0)  [contextuel](#page-62-0) de la route.

### <span id="page-60-0"></span>7.2.5 **Visualiser une route**

Pour visualiser une route sur la carte :

- 4. Accédez au menu principal
- 5. Sélectionnez **Données** > **Routes**
- 6. Appuyez sur une route, ensuite :

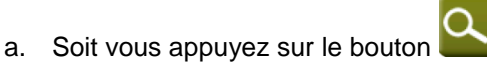

b. Soit vous entrez dans le menu contextuel de la route (appui prolongé sur le nom) et vous appuyez sur "Zoom ici".

Une fenêtre montrant la route sur l"écran s"ouvre :

Pour sortir de la fenêtre appuyez sur et vous revenez à la liste de routes

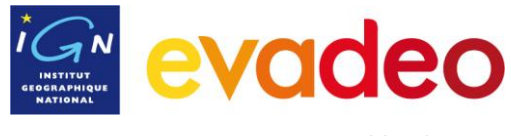

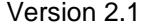

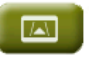

Pour visualiser la route en revenant sur l"écran de navigation appuyez sur

# 7.2.6 **Propriétés**

## **7.2.6.1 Propriétés d"une route**

Vous pouvez accéder aux propriétés d"une route (distance, altitude maximum, etc.) et modifier certains de ses paramètres (couleur, épaisseur réelle du pixel) à partir de la fenêtre de propriétés de la route.

Vous pouvez accéder à cette fenêtre de deux façons:

- $\bullet$ menu contextuel [de la route](#page-62-0) sur la [liste](#page-12-0)
- menu [contextuel de la route](#page-62-0) sur la [carte](#page-60-0)  $\bullet$

Pour modifier les valeurs appuyez dessus. Celles qui peuvent être éditées donnent accès à un clavier, des chiffres ou une palette de couleurs.

#### **7.2.6.2 Propriétés d"un waypoint**

Vous pouvez accéder aux propriétés d'un seul waypoint à partir de la liste [de routes](#page-55-1) (en le sélectionnant et en appuyant sur  $\Box$  ou à partir du [menu contextuel\)](#page-54-1) ou bien à partir de l'écran de navigation (en ouvrant le [menu contextuel](#page-54-1) sur le waypoint sur la carte).

Les propriétés des waypoints qui se trouvent dans une route sont les mêmes que celles des waypoints seuls [\(+info\)](#page-53-0)

### 7.2.7 **Graphique de la route**

Vous pouvez visualiser un graphique de la route chargée de deux manières :

À partir de la liste de routes: en sélectionnant l'option 'graphiques' du [menu contextuel](#page-62-0) de la route.

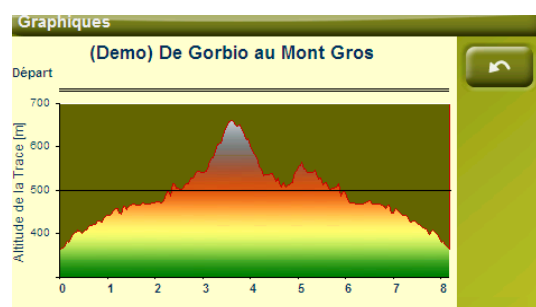

Dans les champs de données : Vous pouvez afficher le champ "profil route" à n"importe quelle position des pages de données, il est conseillé d"utiliser l"espace de la page graphique. (*+info*)

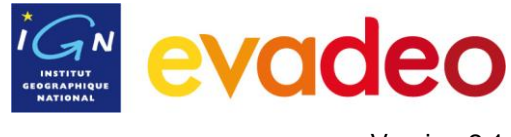

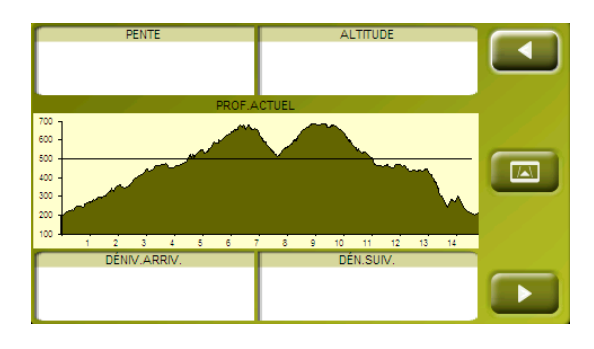

# 7.2.8 **Activer une route (Naviguer)**

<span id="page-62-1"></span>Trois manières :

- Menu "Naviguer..." > Données > Routes
- Menu contextuel de la route sur la liste de routes (appui prolongé sur la route dans la liste

de routes) puis « Activer ». La liste de routes dispose aussi du bouton  $\blacktriangleright$  qui permet d"activer la navigation.

Menu contextuel de la route sur la carte (appui prolongé sur la route sur la carte).

Une fois la route activée, Evadeo vous guidera vers le premier waypoint. Lorsque vous atteignez un point de la route, vous serez réorienté au suivant, et ainsi successivement jusqu"à la fin de la route. [\(+ infos\)](#page-37-1)

Si vous êtes en mode **Off-road**, Evadeo vous montrera : une ligne droite reliant votre position au prochain waypoint, ou un itinéraire si vous êtes en mode guidage sur sentiers.

Si vous êtes en mode **On-road**, Evadeo calcule l"itinéraire à travers les rues pour vous orienter en détail à l"aide d"instructions de voix.

### <span id="page-62-0"></span>7.2.9 **Menus contextuels de routes**

Pour ouvrir le menu contextuel sur un élément vous devez uniquement maintenir la pression sur celui-ci pendant 1 seconde.

- 1. Menu contextuel d"un fichier de route sur la liste de routes:
	- Propriétés de la Route
	- Sauver Route
	- Enregistre route sous…
	- Fermer Route
	- Renommer le fichier
	- Supprimer le fichier
	- **Graphiques**
	- Zoom ici
	- **Outils**
	- Nouveau Waypoint

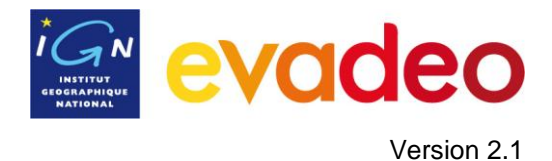

- $\bullet$ Activer
- 2. Menu contextuel d"un waypoint dans un fichier de route sur la liste de routes:
	- Propriétés  $\bullet$
	- Supprimer Waypoint  $\bullet$
	- Zoom ici  $\bullet$
	- $\bullet$ Naviguer…
	- Move Up  $\bullet$
	- Move Down
- 3. Menu contextuel d"une route sur la carte:
	- Nouveau…
		- **Waypoint ici**
		- **Commencer route ici**
		- **Commencer trace ici**
	- Propriétés de la Route  $\bullet$
	- Sauver Route
	- Fermer Route  $\bullet$
	- Éditer la Route  $\bullet$
	- Activer
- 4. Menu contextuel d"édition d"une route sur la carte:
	- Fermer édition  $\bullet$
	- Supprimer Waypoint
	- Nouveau…
		- **Waypoint ici**
		- **Commencer route ici**
		- **Commencer trace ici**
	- Propriétés de la Route  $\bullet$
	- Sauver Route
	- Fermer Route
	- Éditer la Route

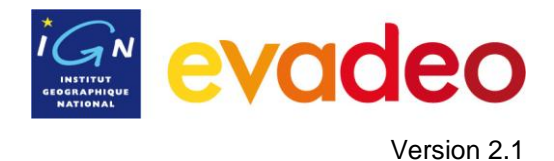

- Activer
- 5. Menu contextuel d"un waypoint sur la carte:
	- Nouveau…
- Waypoint ici
- Commencer route ici
- Commencer trace ici
- Propriétés
- Supprimer Waypoint
- Naviguer...

# <span id="page-64-1"></span>**7.3 Traces**

## 7.3.1 **Qu"est-ce qu"une trace?**

Une trace est un ensemble de points ordonnés par le temps, où chaque point contient de l'information sur les coordonnées de position, l'heure, la date et l'altitude.

On peut distinguer les traces de **2** et celles de **3 dimensions**, si on a sauvegardé ou non les altitudes aux points de la trace. Pour plus d"information consultez [Outils de la trace.](#page-69-0)

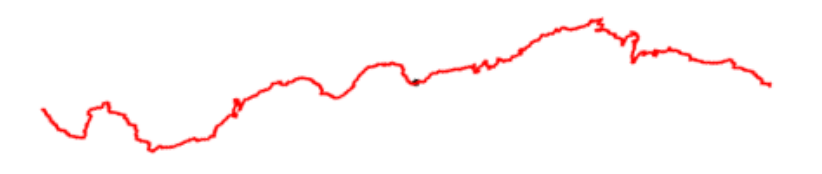

# 7.3.2 **Enregistrer une trace pendant la navigation**

<span id="page-64-0"></span>Pendant la navigation, votre Evadeo peut enregistrer la trace de votre sortie.

Cet enregistrement sera sauvegardé par défaut dans le dossier 'mon contenu' au format \*.TRK, avec un nom basé sur la date, (AAAA-MM-JJ)\*.

Vous pouvez contrôler si des points de trace sont enregistrés ou non à partir de la page 'Statut' :

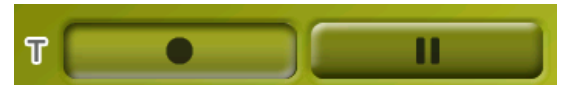

- le bouton "enregistrer" est enfoncé, la trace est sauvegardée
- le bouton "pause" est enfoncé, la trace n"est pas sauvegardée $\bullet$

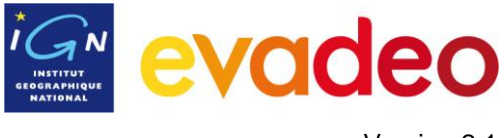

Si vous arrêtez l"enregistrement de la trace et que vous reprenez plus loin, les points enregistrés après la pause feront parti de la même trace (dans une autre section). Cela signifie qu"il y a uniquement un fichier de trace ouvert, mais composé de différentes sections [\(+info](#page-68-0) sur sections).

Si vous souhaitez sauvegarder la trace qui s"enregistre et continuer à enregistrer dans un nouveau fichier, vous n"avez qu"à [fermer la trace.](#page-66-0) Une fois fermée, une nouvelle trace sera créée dans laquelle commenceront à être enregistré les nouveaux points.

Vous pouvez configurer les paramètres d"enregistrement en allant dans "Menu Principal > Réglages > Off-road >Tracklog" [\(+info\)](#page-36-2).

\***Note**: Si plusieurs traces ont été enregistrées le même jour, les noms sont distingués grâce à un numéro à la fin qui identifie l"ordre de leur création, (p.ex. 2009-11-08**-01**.TRK, 2009-11-08**- 02**.TRK,…).

## <span id="page-65-0"></span>7.3.3 **Liste de traces**

"Menu principal > Données > Traces"

La gestion des traces est centralisée dans la liste de traces, si bien qu"il est possible de réaliser directement de nombreuses actions à partir de l"écran de navigation grâce au [menu contextuel.](#page-73-1)

Lorsque vous accédez à la liste de traces vous pouvez voir tous les traces disponibles dans le dossier 'mon\_contenu'.

Voir le chapitre [Données](#page-9-0) pour connaître le fonctionnement général des listes.

Si vous avez une trace sélectionnée, les boutons de la partie droite de l"écran vous permettront d"accéder aux fonctions les plus importantes à réaliser sur cet élément:

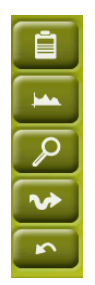

De haut en bas :

- propriétés [de la trace](#page-53-0)
- Voir le profil [de la trace](#page-72-0)
- Zoom ici  $\bullet$
- $\bullet$ **[Naviguer](#page-73-0)** (activer)

En effectuant un appui prolongé sur une trace ouverte vous accédez au menu [contextuel](#page-73-1) avec toutes les fonctions disponibles pour cet élément.

Lorsque la liste de traces enregistrées est longue, celles-ci sont automatiquement regroupées dans des dossiers divisés par année et à l"intérieur de ceux-ci, par mois de création (p.ex. dans le dossier 2009 sont regroupées les traces créées en 2009 et dans 2009-1, toutes les traces créées en Janvier 2009).

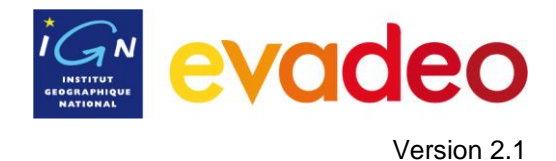

# 7.3.4 **Ouvrir et Fermer**

## **7.3.4.1 Ouvrir trace**

À partir de la liste [de traces,](#page-64-0) en appuyant sur le nom d'un des fichiers disponibles, celui-ci s'ouvrira. Il apparaitra alors en tête de liste et il sera coché :  $\blacksquare$ .

## **7.3.4.2 Fermer trace**

<span id="page-66-0"></span>Décochez le fichier ouvert afin de le fermer.

Vous pouvez aussi accéder à cette fonction à partir du [menu contextuel](#page-73-1) > Fermer trace

# 7.3.5 **Créer et éditer**

## **7.3.5.1 Créer une trace**

La création de traces se fait principalement en enregistrant votre itinéraire. Cependant vous pouvez créer des traces manuellement depuis le GPS, pour pouvoir naviguer le long de celles-ci ensuite.

Vous pouvez créer la trace en suivant ces étapes :

- 1. Réalisez un appui prolongé sur le point de la carte où vous souhaitez commencer la trace. Le menu contextuel apparait.
- 2. Dans ce menu sélectionnez **Nouveau…** > **Commencer trace ici**.

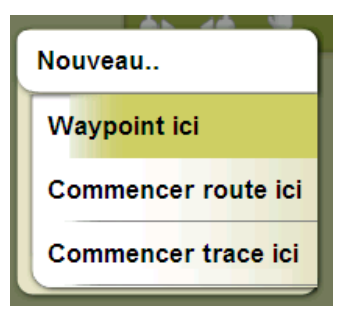

Vous entrez alors dans le **mode d"édition de traces.**

3. Créez les points de la trace en appuyant brièvement sur les endroits de votre choix

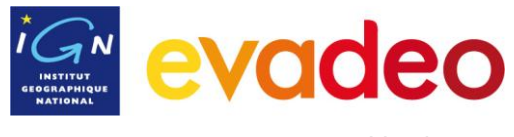

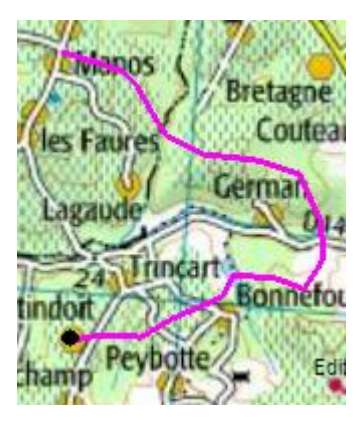

Pendant l"édition, vous pouvez déplacer la carte en la faisant glisser. Pour ajouter un point vous devez réaliser une pression brève.

Vous pouvez déplacer la position des points créés en les sélectionnant et en les faisant glisser

4. Une fois que vous êtes satisfait de la trace, entrez dans le menu contextuel de la trace (en réalisant un appui prolongé sur l"écran) et sélectionnez **Fermer Édition**.

<span id="page-67-0"></span>Voir la section éditer [une trace](#page-67-0) pour ajouter de nouveaux points ou pour modifier les points existants.

#### **7.3.5.2 Éditer une trace**

#### **7.3.5.2.1 Ajouter des points à la trace**

Activez le mode édition : appui prolongé sur la trace sur l'écran de navigation (sur la carte) et sélectionnez 'éditer la trace' puis ajoutez des points comme dans le chapitre précédent.

Lorsque vous entrez dans l"éditeur, le point de trace sélectionné sera le dernier, ainsi si vous appuyez sur la carte, les points seront ajoutés à la partie finale de la trace.

#### **7.3.5.2.2 Supprimer des points de la trace**

- 1. Activez le mode édition : appui prolongé sur la trace sur l"écran de navigation (sur la carte) et sélectionnez "éditer la trace".
- 2. Ouvrez le [menu contextuel](#page-73-1) sur le point que vous souhaitez supprimer et sélectionnez "supprimez point".
- 3. Supprimez autant de points que vous le souhaitez
- 4. Sortir de l"éditeur de traces (appui prolongé sur l"écran et sélectionnez **Fermer l"édition)**

#### **7.3.5.2.3 Déplacer la position de points de la trace**

Vous pouvez modifier la position d"un point de trace : sur la carte ou en saisissant de nouvelles coordonnées:

*7.3.5.2.3.1 Sur la carte*

- 1. Ouvrez le menu [contextuel](#page-73-1) sur la trace et sélectionnez 'Éditer la trace'
- 2. Sélectionnez le point que vous souhaitez déplacer par une pression brève.
- 3. Faites le glisser en maintenant la pression sur celui-ci.

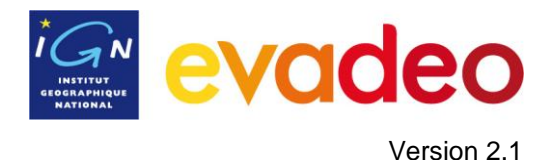

- 4. Pour déplacer un autre point vous devez d"abord le sélectionner (par une pression brève) et le faire glisser ensuite.
- 5. Une fois que vous êtes satisfait de la trace, entrez dans le menu [contextuel](#page-73-1) (en réalisant un appui prolongé sur l"écran) et sélectionnez **Fermer l"édition**.

Si, avec un point sélectionné, vous réalisez un appui bref sur la carte, un nouveau point de trace sera créé juste après celui qui est sélectionné.

#### *7.3.5.2.3.2 Saisir coordonnées*

Pour modifier les coordonnées d"un point de trace rendez vous dans sa fenêtre [de propriétés](#page-72-1) et saisissez la nouvelle valeur.

### **7.3.5.3 Section dans la trace**

<span id="page-68-0"></span>Evadeo vous permet de travailler avec des traces fractionnées en sections.

#### **7.3.5.3.1 Créer sections**

#### <span id="page-68-1"></span>*7.3.5.3.1.1 Créer des sections sur une trace existante*

Vous pouvez fractionner une trace en deux sections en ouvrant le menu contextuel sur le point qui sépare les deux sections et en sélectionnant "Sections > Changer sections ici.

La section la plus proche de la fin de la trace changera de couleur afin que vous puissiez différencier les deux sections. La section initiale gardera la couleur originale de la trace.

Vous pouvez répéter autant de fois que vous le souhaitez l"opération de fractionnement de la trace afin d"obtenir tous les sections que vous souhaitez.

#### *7.3.5.3.1.2 Créer des sections dans la trace*

Si pendant l'enregistrement de la trace vous faites une pause à partir de la fenêtre de [statut,](#page-10-0) lorsque vous reprenez l"enregistrement, la trace continuera à être enregistrée dans le même fichier qu"avant la pause mais une nouvelle section qui contiendra les nouveaux points sera automatiquement générée. De cette façon vous pouvez facilement différencier les parties de la trace et appliquer les modifications indépendantes sur ceux-ci.

#### **7.3.5.3.2 Opérations avec sections**

Si vous ouvrez le menu contextuel sur une section de la trace, dans la fenêtre de navigation, à partir de l"option "sections" vous pouvez accéder aux fonctions suivantes:

- **Propriétés section:** Vous pouvez changer la couleur et l"épaisseur de la section et ajouter un commentaire
- **Changer section ici** [\(+ info\)](#page-68-1)
- **Supprimer cette section:** les points de cette section seront effacés de la trace, laissant un espace vide à la place.
- **Enregistrer étape comme:** Vous pouvez sauvegarder la section indépendamment du reste de la trace, de mode qu"un nouveau fichier de trace qui contiendra uniquement cette section sera sauvegardé.

### **7.3.5.4 Inverser trace**

Toute trace peut être inversée. Cela peut être intéressant si vous avez parcouru une distance en enregistrant la trace en marche et si vous voulez revenir par le même chemin.

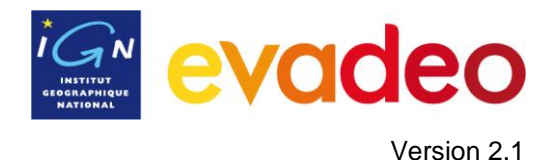

Pour inverser une trace, ouvrez le menu [contextuel](#page-73-1) sur celle-ci dans la liste [de traces](#page-65-0) et sélectionner 'Outils > Inverser trace'.

#### **7.3.5.5 Outils avancés de la trace**

<span id="page-69-0"></span>À partir du menu [contextuel de la trace](#page-73-1) dans le menu « liste de traces », il est possible d'accéder au sous-menu "Outils", qui comprend des outils intéressants pour des besoins spécifiques:

- **Calculer l"altitude du sol pour chaque point (Importer altitudes):** Si vous avez chargé un modèle de terrain .3DR, Evadeo peut assigner à chaque point de la trace l"altitude qui lui correspond en prenant en compte l"information du relief.
- **Éliminer les points arrêtés au commencement et à la fin (Supp.pnts.début/fin)**: La trace omet les points répétitifs du commencement et de la fin, où vous étiez arrêté avant et après réaliser la trace.
- **Réduire le nombre de points (Réduire nom. Points):** En saisissant un nombre de points, la trace est dessiné avec ces points, en conservant la forme de la trace le plus fidèlement possible.
- **Assigner le temps et la vitesse (Déf.temps/vitesse):** En utilisant cette option vous pouvez déterminer un temps de sortie et une vitesse constante pour qu"Evadeo calcule le temps estimé pour chaque point de la trace.

*Remarque : Si une trace ne dispose pas de données de temps, il n'est pas possible d'accéder à la fonction [play](#page-79-0) de votre [menu contextuel.](#page-73-1)*

- **Éliminer les points aberrants (Elim. pnts aberrants):** Lorsqu"un point dévie excessivement du reste il sera éliminé car considéré comme une erreur.
- **Convertir la trace en route (Convertir TRK en RTE):** Cette option convertit la trace en route. Le logiciel vous demande de saisir le nombre de waypoints que vous souhaitez pour la route. Il est possible de visualiser le nouveau fichier de route dans "Menu principal > Données > Routes".
- **Inverser la trace:** Cette fonction inverse le sens du trajet de la trace.

### **7.3.5.6 Sauvegarder**

#### **7.3.5.6.1 Sauvegarder trace**

Lorsque vous êtes satisfait du travail réalisé sur votre trace, vous pouvez le sauvegarder en sélectionnant l"option **Sauver trace** du [menu contextuel](#page-54-1) de la trace sur la carte ou la liste de traces.

**Note**: Lors de l"enregistrement d"une trace, une sauvegarde automatique est faite toutes les 5 minutes. Lorsque vous éteignez le GPS, une sauvegarde finale de la trace est réalisée.

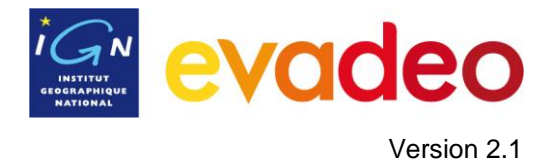

#### **7.3.5.6.2 Enregistrer trace sous**

Si vous souhaitez sauvegarder la trace sous un autre nom, ou format (\*.TRK ou \*.GPX) vous pouvez sélectionner l"option "**Enregistrer trace sous"** du [menu contextuel](#page-54-1) de la trace dans le menu « liste de traces »

## <span id="page-70-0"></span>7.3.6 **Visualiser une trace**

Pour visualiser une trace sur la carte :

- 7. Accédez au menu principal
- 8. Sélectionnez **Données** > **Traces**
- 9. Appuyez sur une trace, ensuite :
	- a. Soit vous appuyez sur le bouton
	- b. Soit vous entrez dans le menu contextuel de la trace (appui prolongé sur le nom) et vous appuyez sur "Zoom ici".

Une fenêtre montrant la trace sur l"écran s"ouvre :

- Pour sortir de la fenêtre appuyez sur et vous revenez à la liste de traces
- Pour visualiser la trace en revenant sur l"écran de navigation appuyez sur

### 7.3.7 **Propriétés**

# **7.3.7.1 Propriétés d"une trace**

Il est possible de consulter les données calculées par le GPS sur une trace (distance, altitude maximum, etc.) et de modifier certains de ses paramètres (couleur, épaisseur, description…) à partir de la fenêtre de propriétés de la trace.

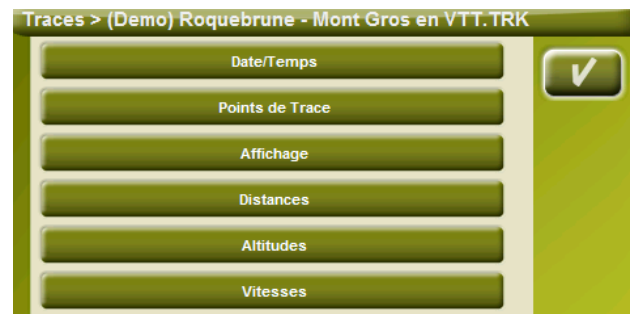

Vous pouvez accéder à cette fenêtre de 3 manières:

- Bouton  $\left\| \frac{1}{s} \right\|$  après avoir sélectionné la trace dans la liste de traces.
- Menu [Contextuel de la trace](#page-73-1) sur la liste
- Menu [Contextuel de la trace](#page-73-1) sur la [carte](#page-70-0)

 $\boxed{\triangle}$ 

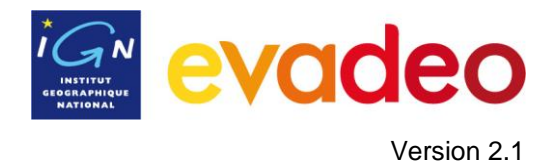

Une fois dans la liste, vous pouvez modifier et consulter les données regroupées par catégories :

- **Date et temps**:  $\bullet$ 
	- o Jour,
	- o Heure de départ (premier point de la trace),
	- o Heure d"arrivée (dernier point de la trace),
	- o Durée,
	- o Temps d"arrêt,
	- o Temps en mouvement.

# **Points de la trace**:

- o Nombre de points,
- o Intervalle d"enregistrement (il est possible de configurer cette valeur à partir du 'Menu Principal > Configurer > Off-road > Tracklog'),

# **Affichage** :

 $\bullet$ 

- o Épaisseur
- o Couleur

# **Distances** :

- o Distance projetée (il s"agit de la distance parcourue à l"horizontal, sans tenir compte de la distance parcourue en altitude),
- o Distance avec altitudes (il s"agit de la distance réelle parcourue suivant le mouvement du terrain),
- o Distance linéaire (distance, en ligne droite, entre le premier et le dernier point de la trace)
- o Surface (surface fermée par la trace). Cette dernière donnée est obtenue en fermant la trace avec une ligne droite (si la trace n"est pas fermée)

# **Altitudes** :

- o Trace avec altitudes (si la trace dispose de données d"altitude),
- o Altitude maximum, Altitude minimum,
- o Altitude de départ (à l"origine de la trace), Altitude d"arrivée (au dernier point),
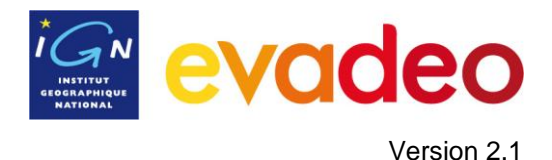

- o Gain depuis le départ (différence entre l"altitude de sortie et le maximum atteint),
- o Dénivelé départ-arrivée,
- o Dénivelé maximum (différence d"altitude entre le point le plus haut et le plus bas de la trace),
- o Ascension cumulée\* (somme des différents gains d"altitude réalisés pendant la trace, c'est-à-dire, ce que vous avez monté réellement),
- o Descente cumulée\*
- o Vitesse verticale max (vitesse de montée),
- o Vitesse verticale mini (vitesse de descente),
- o Pente maximum
- o Pente minimum

### **Vitesses**:

- o Vitesse moyenne
- o Vitesse maximum

\*Seuls les changements d"altitude de plus de 5 mètres seront calculés afin d"éviter certaines fluctuations dues à la marge d"erreur du GPS

### **7.3.7.2 Propriétés d"un point de trace**

Vous pouvez accéder aux propriétés d"un point de trace à partir de la carte, en ouvrant le [menu](#page-54-0)  [contextuel](#page-54-0) sur le point de la trace et en sélectionnant 'éditer point de trace'.

À partir de la fenêtre qui sera ouverte vous pouvez accéder à:

- **Icône**: Choisissez l"icône que vous souhaitez pour marquer la position de ce point de trace.
- **Description**
- **Coordonnées**: Vous pouvez consulter les coordonnées du point.
- **Jour et date**  $\bullet$
- **Associations:** associez des fichiers d"image ou de son à vos waypoints pour qu"ils apparaissent pendant la navigation lorsque vous arrivez à ce point.

### 7.3.8 **Graphique de la trace**

Vous pouvez visualiser un graphique de la trace chargée de deux manières:

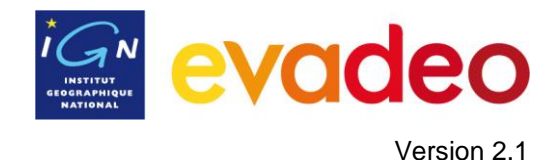

À partir du menu « liste [de traces](#page-65-0) »: En sélectionnant l"option du menu [contextuel](#page-54-0) de la route ou en sélectionnant la route et en appuyant le bouton

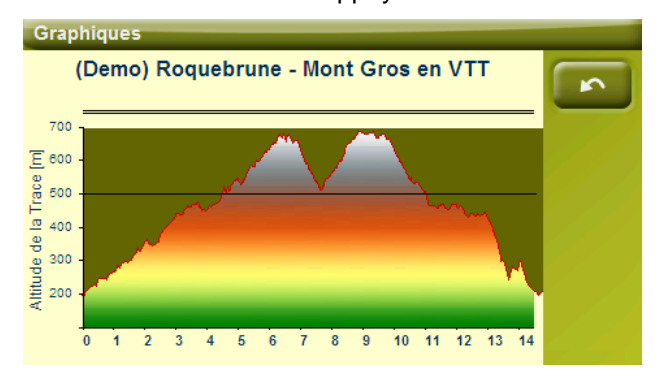

Dans les [champs de données:](#page-21-0) Vous pouvez faire apparaitre le champ "profil route" dans les pages de données

### 7.3.9 **Activer une trace (Naviguer)**

Vous pouvez activer (naviguer vers) une trace de trois manières :

- Menu ["Naviguer…"](file:///C:/Documents%20and%20Settings/vcaillard/Bureau/navegar_a…%23_Botón_)
- Menu contextuel de la trace dans la liste de traces (appui prolongé sur la trace dans la  $\bullet$ liste de traces). La liste de traces dispose aussi d'un bouton d'accès direct à la fonction

de navigation.

Menu contextuel de la trace sur la carte (appui prolongé sur la trace sur la carte).

Une fois activé, Evadeo vous orientera vers la trace au moyen de deux outils:

**Flèche GOTO**: Dans la zone "prochain évènement" une flèche indique une direction tangente à la trace. C'est-à-dire que vous pouvez prendre la direction de cette flèche comme référence pour suivre votre chemin.

**Note**: Lorsque vous êtes éloigné de plus de 50 mètres de la trace, la flèche GOTO indiquera la perpendiculaire à la trace pour revenir à celle-ci de la manière la plus directe possible.

**Ligne guide**: Votre position est reliée à la trace par une ligne. Lorsque vous vous trouvez à plus de 50 mètres de la trace, cette ligne est dessinée de couleur rouge.

**Note:** Si la trace que vous suivez possède plus de 1000 points, la ligne guide signale le point de trace le plus proche (au lieu de la perpendiculaire)

## 7.3.10 **Menus contextuels de traces**

Pour ouvrir le menu contextuel sur un élément vous n"avez qu"à maintenir la pression sur celui-ci pendant 1 seconde.

- 1. Menu contextuel d"une trace dans la liste de traces:
	- Propriétés de la trace
	- Fermer Trace

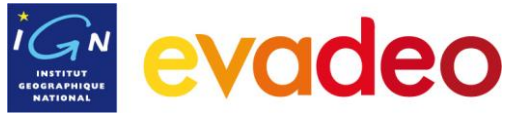

Version 2.1

- Supprimer fichier
- Fermer tous sauf celui-ci
- Enregistrer Trace sous...
- Renommer fichier
- Fenêtre de Graphiques
- Play
- Zoom ici
- Éditer la trace
- Outils
- Activer
- 2. Menu contextuel d"une trace sur la carte:
	- Nouveau…  $\bullet$ 
		- Waypoint ici
		- Commencer route ici  $\bullet$
		- $\bullet$ Commencer trace ici
	- Propriétés de la trace
	- Sauvegarder Trace  $\bullet$
	- Fermer Trace
	- Éditer la trace
	- Éditer Point de Trace
	- Activer
	- **Sections** 
		- Propriétés section  $\bullet$
		- Changer section ici
		- Éliminer cette section  $\bullet$
		- Enregistrer section sous  $\bullet$
	- Play Ici  $\bullet$

# **7.4 Cartes**

### 7.4.1 **Types de carte**

<span id="page-74-0"></span>Les deux cartes les plus importantes de votre Evadeo sont :

**Cartes routières Navteq** : utilisables en mode routier

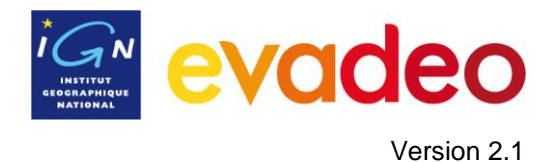

- o Sur la France ou sur l"Europe 21 pays suivant votre modèle (plus d"infos sur www.evadeo.fr)
- **Cartes de rando IGN** : utilisables en mode randonnée, VTT, etc.
	- o cartes de balade France métropolitaine de série dans le GPS
	- o cartes 1 :25 000 France métropolitaine + DOM-TOM à télécharger sur [www.evadeo.fr](http://www.evadeo.fr/)

Mais votre Evadeo possède également :

- **une carte 3D :** 3D Relief IGN qui est le modèle numérique de terrain vous permettant de  $\bullet$ voir le relief en « vraie » 3D.
- **les noms de lieux IGN** : ensemble des noms de lieux (lieux-dits, moulins, lacs, forêts, …) vous permettant d"être guidé vers les endroits les plus reculés de France métropolitaine.
- **Les cartes de sentiers** : ce sont elles qui vous permettent d"être guidé sur les sentiers en France métropolitaine. Elles sont découpées selon le découpage suivant :

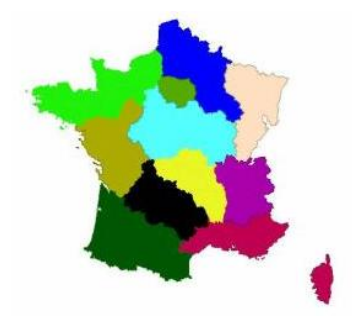

### <span id="page-75-0"></span>7.4.2 **Liste de cartes**

Menu principal > Données > Cartes

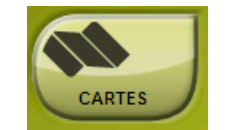

La gestion des cartes est centralisée dans le menu « liste de cartes », même s'il est possible de réaliser plusieurs actions à partir de l"écran de navigation grâce au menu contextuel.

Voir le chapitre [Données](#page-9-0) pour connaître le fonctionnement général des listes.

Lorsque vous accédez à la liste des cartes vous pouvez voir toutes les cartes disponibles dans le dossier 'cartes' autour de votre position.

Si vous souhaitez voir la liste complète des cartes (et non uniquement celles qui sont autour votre

position), activez le bouton 'voir tout'.

Chaque carte dispose d'une icône qui indique de quel type [de carte](#page-74-0) il s'agit:

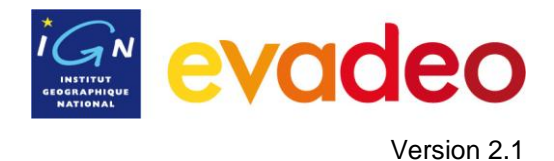

Vectorielle (cartes vectorielles souvent constituées d"un réseau) exemple : cartes Navteq ou cartes des sentiers

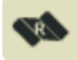

Raster : cartes de rando IGN

Relief : modèle numérique de terrain

Si vous avez une carte sélectionnée, les boutons de la partie inférieure de l"écran vous permettront d"accéder aux fonctions les plus importantes :

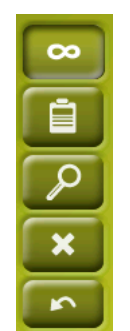

De haut en bas:

- [Voir](#page-75-0) tout  $\bullet$
- [Propriétés](#page-77-0)
- [Zoom ici](#page-53-0)
- [Fermer](#page-77-1)

7.4.3 **Ouvrir et fermer**

### **7.4.3.1 Carteauto**

En activant cette option, Evadeo essaiera de charger à tout moment la meilleure carte sur la zone ou vous êtes.

- En mode **On-road**, la carte routière de la zone sera chargée et le reste sera fermé.
- En mode **Off-road**, la carte raster à meilleure résolution sera chargée et le reste sera  $\bullet$ fermé

Si vous souhaitez conserver les cartes chargées lorsque vous passez d'un mode à un autre, désactivez la fonction 'carteauto'.

### **7.4.3.2 Ouvrir carte**

À partir de la liste [de cartes,](#page-75-0) en appuyant sur le nom d'un des fichiers disponibles, celui-ci s'ouvrira et il sera coché :  $\blacksquare$ 

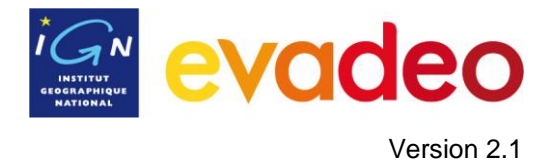

 $\sqrt{2}$ 

### **7.4.3.3 Fermer carte**

<span id="page-77-1"></span>Décochez le fichier ouvert afin de le fermer.

Vous pouvez aussi accéder à cette fonction à partir du menu [contextuel](#page-78-0) (sur la liste de cartes ou la fenêtre de navigation) et en appuyant sur le bouton "fermer" (X) de la partie droite de la liste.

#### <span id="page-77-0"></span>7.4.4 **Visualiser une carte**

#### **7.4.4.1 Pour visualiser une carte**

- Accédez au menu principal
- Sélectionnez **Données** > **Cartes**
- Appuyez sur une carte, ensuite vous appuyez sur le bouton  $\Omega$

Une fenêtre montrant la carte sur l"écran s"ouvre, vous pouvez zoomer/dézoomer pour cadrer la carte comme vous le désirez.

- Pour sortir de la fenêtre appuyez sur et vous revenez à la liste de cartes
- Pour visualiser la carte en revenant à l"écran de navigation appuyez sur

#### **7.4.4.2 Pour visualiser une carte de rando 1 : 25 000**

- Appuyez sur le fichier « **France métropolitaine IGN** » (pour le cocher s"il ne l"est pas déjà)
- Faites apparaitre le menu contextuel par appui long sur ce fichier puis appuyez sur « Liste des dalles »

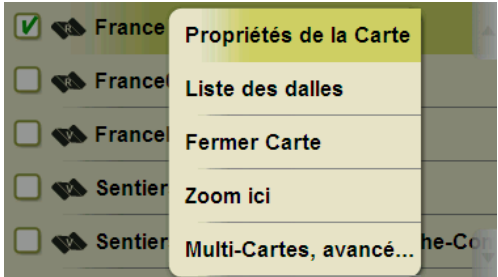

- Apparait alors la liste des cartes 1 :25 000 que vous avez téléchargé et installé sur votre Evadeo.
- Appuyez sur une carte, ensuite vous appuyez sur le bouton  $\Omega$

Une fenêtre montrant la carte sur l"écran s"ouvre, vous pouvez zoomer/dézoomer pour cadrer la carte comme vous le désirez.

 $\bullet$  Pour sortir de la fenêtre appuyez sur  $\bullet$  et vous revenez à la liste de cartes

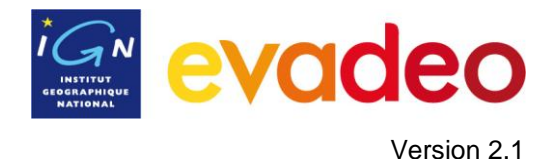

### 7.4.5 **Propriétés**

Il est possible de consulter différentes donnés d"une carte chargée (description, type de carte, résolution, extension, etc.) à partir de la fenêtre de propriétés de la carte.

Vous pouvez accéder à cette fenêtre de 3 manières:

- Bouton direct  $\left| \frac{1}{2} \right|$  : appui bref sur le nom de la carte sur la liste et appuyez sur ce bouton
- Menu Contextuel de la carte sur la liste
- Menu Contextuel de la carte dans la fenêtre de navigation

### 7.4.6 **Multi-Cartes**

Evadeo vous permet de charger plus d"une carte en même temps. Si vous disposez de deux cartes et que vous les chargez en même temps, une des deux se superposera à l"autre. L"option "Multi-Cartes" vous permet de configurer cette superposition de cartes.

Dans le menu « liste de cartes », choisissez l"option "**Multi-Cartes, avancé…"** dans le menu contextuel de la carte que vous souhaitez gérer et sélectionnez "Placer devant ou "Envoyer derrière' la carte.

### 7.4.7 **Menu contextuel de la carte**

<span id="page-78-0"></span>Pour ouvrir le menu contextuel sur un élément vous n"avez qu"à maintenir la pression sur celui-ci pendant 1 seconde.

- 1. Menu contextuel de la carte sur l"écran de navigation:
	- Nouveau...
		- o Waypoint ici
		- o Commencer route ici
	- Commencer trace ici
	- Stop. nav.: Vous pouvez stopper la navigation à tout moment avec cet accès direct (alternatif au menu > naviguer à > Stop nav.".)
	- Naviguer ici
	- Propriétés de la carte
	- Fermer carte (nom de la carte)
- 2. Menu contextuel de la carte sur la liste de cartes:
	- Propriétés de la carte
	- Fermer carte
	- Zoom ici
	- Multi-Cartes, Avancé…

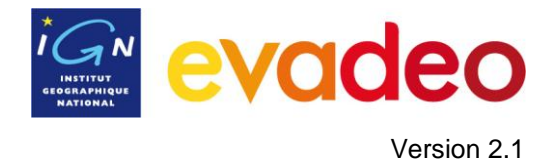

# **8 "Simulation" et "Zoom vers…"**

# **8.1 Simulation**

Evadeo vous permet de prévisualiser le trajet que vous allez suivre.

Dispose de deux types de simulation:

 $\bullet$ **Navigation de A vers B** (seulement en mode "On-road" ou sur les sentiers): Depuis 'Menu principal > Découvrir > Simuler', vous pouvez choisir deux points (POIs, adresses, favoris…) pour voir la route proposée pour aller du point A jusqu"au point B.

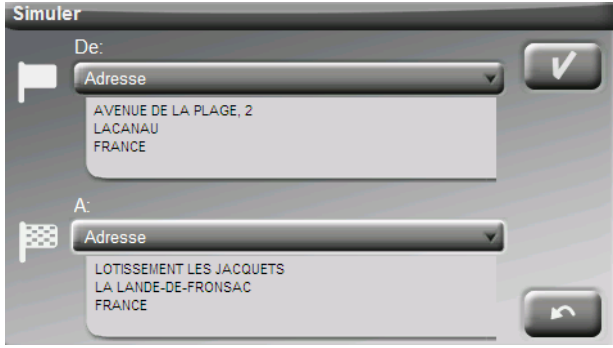

**Jouer une trace:** Ouvrez le menu contextuel dans le menu « liste de traces » et sélectionnez "**Play"**. Une animation du parcours sera montrée. Pendant l"animation, la position simulée sera représentée par une flèche verte, la carte sera centrée sur cette position et les champs de données seront relatifs à la simulation.

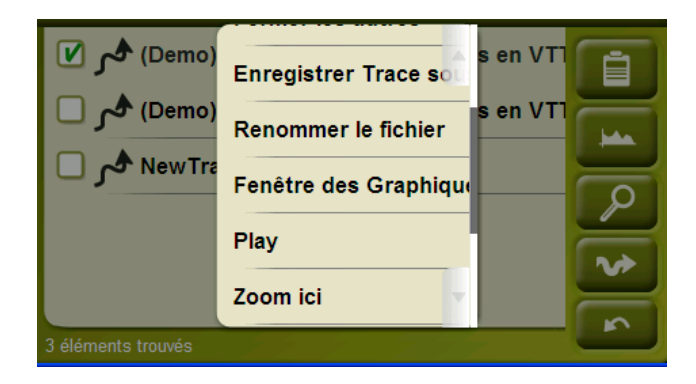

Pour arrêter la simulation, vous pouvez aller dans : 'Menu principal > Découvrir > Stop sim.'

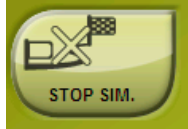

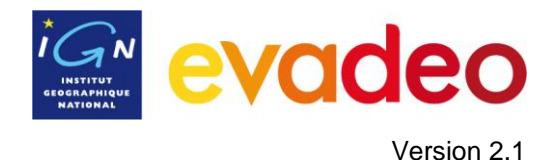

# **8.2 Zoom vers…**

L"option "Zoom vers…" vous permet de visualiser un élément sur la carte**\***. Vous pouvez visualiser :

- **Adresse:** si la carte Navteq est chargée, vous pouvez visualiser une adresse de votre choix
- **Nom de lieu :** vous pouvez visualiser un nom de lieu (lieux-dits, moulin, arbre remarquable, forêt, lac, …) de votre choix
- **POI:** si la carte Navteq est chargée, vous pouvez visualiser un POI (station service, parking, restaurant, …) de votre choix
- **Données:** Vos waypoints, routes, traces et favoris pourront être visualisés sur la carte.
- **Coordonnées:** vous pouvez visualiser un endroit aux coordonnées de votre choix. Vous devez avoir une carte pour cette zone chargée.

**\*Note:** l"option "Zoom vers" vous montre l"élément dans une fenêtre qui n"est pas la même que la fenêtre de navigation. Cependant, lorsque vous réalisez un 'Zoom vers' un élément, quand vous revenez à la fenêtre de navigation, le cadrage sera toujours centré sur cet élément. Pour recentrer le cadrage à sa position vous pouvez utiliser les outils ["Recentrage".](#page-20-0)

### **9 Support**

Si vous avez des doutes ou problèmes avec votre Evadeo, n"hésitez pas à consulter la **section support du site [www.evadeo.fr,](http://www.evadeo.fr/)** vous y trouverez les réponses à bon nombre de vos questions.

### **10 Annexe 1 – Champs de données**

Voici la liste des champs que vous pouvez visualiser sur la Page de données ou dans la Barre de données. (Réglages > Affichage > Champs de données )

Les plus fréquents:

- **Altitude:** Altitude au-dessus du niveau de la mer
- **Dénivelé à l"arrivée :** Différence entre altitude à destination et altitude actuelle
- **Dénivelé au suivant:** Différence entre altitude du waypoint suivant et altitude actuelle
- **Boussole**
- **Distance à l"arrivée :** Distance à la destination (dernier évènement ou waypoint de la route)
- **Distance au suivant:** Distance jusqu"à l"évènement ou waypoint suivant
- **Distance partielle:** Compteur de distance parcourue depuis le départ. Mis à zéro à chaque fois qu"on éteint l"appareil.

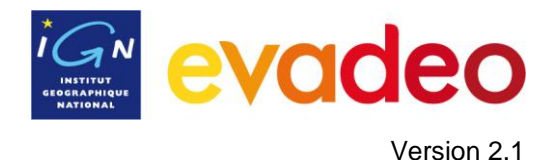

- **Goto flèche:** Flèche qui indique la direction au waypoint suivant
- **Profil actuel:** Montre le profil de la route à mesure qu"elle est réalisée
- **Profil du parcours :** Montre le graphique de la trace dans la page de données
- **Heure est. à l"arrivée. :** Heure d"arrivée estimée à la destination
- **Heure est. au suivant. :** Heure d"arrivée estimée au waypoint/évènement suivant
- **Heure:** Heure GPS selon la zone horaire sélectionnée
- **Distance totale 1:** Distance accumulée pendant toutes vos sorties. Elle n"est pas automatiquement mise à zéro lorsque l"on éteint l"appareil.
- **Pente:** Pente de votre mouvement actuel
- **Vitesse:** Vitesse actuelle

Moins fréquents :

- **Altitude Maximum:** Obtenue lors de cette sortie
- **Cap au suivant :** Direction où se trouve le waypoint suivant  $\bullet$
- **Cap GPS:** Direction que vous suivez selon le GPS
- **Chronomètre:** Chronomètre
- **Coordonnées:** Coordonnées de votre position actuelle représentées dans le format choisi
- **Ecart route:** Distance à laquelle vous vous trouvez par rapport à la route active
- **Émission de CO<sub>2</sub> partielle:** Émission de CO<sub>2</sub> depuis le commencement de la sortie. Elle est mise à zéro chaque fois qu"on éteint l"appareil
- **Émission de CO<sub>2</sub> total:** Émission de CO<sub>2</sub> pendant toutes vos sorties. Elle n'est pas automatiquement mise à zéro lorsqu"on éteint l"appareil
- **HDOP:** Horizontal Dilution Of Precision (estimation de la précision actuelle du GPS)
- Lever du jour: Indique l'heure du lever du jour, en tenant compte de paramètres comme la zone horaire et la saison
- **Nom Waypoint suivant:** Montre le nom du prochain Waypoint vers lequel vous vous dirigez
- **Nombre de satellites utilisés:** Montre la quantité de satellites que sont perçus
- **Distance totale 2:** Compteur secondaire de distance accumulée pendant toutes vos sorties. Il n'est pas automatiquement reseté lorsque l'on éteint l'appareil
- **Précision:** Indicateur de marge d"erreur du GPS  $\bullet$
- **Temps à l"arrêt:** Temps passé sans avancer
- **Temps estimée à l"arrivée:** Temps estimé pour arriver à la destination

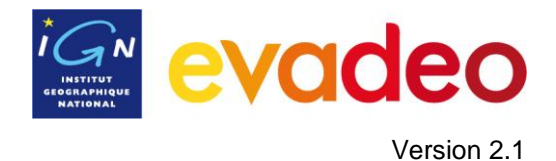

- **Temps estimé au suivant:** Temps estimé pour arriver au waypoint suivant (à la vitesse actuelle)
- **Vitesse maximum:** Vitesse maximum obtenue lors de la sortie
- **Vitesse moyenne:** Vitesse moyenne jusqu'à maintenant
- **Vitesse verticale:** Vitesse verticale

### **11 Annexe 2 – Equivalences caractères spéciaux**

Lorsque vous saisissez une adresse dans le système de recherche de villes et rues de votre Evadeo vous pouvez avoir à saisir des caractères qui n"existent pas sur le clavier du système.

Voici un tableau d"équivalences afin que vous sachiez quel caractère saisir pour qu"il soit considéré comme le caractère "spécial".

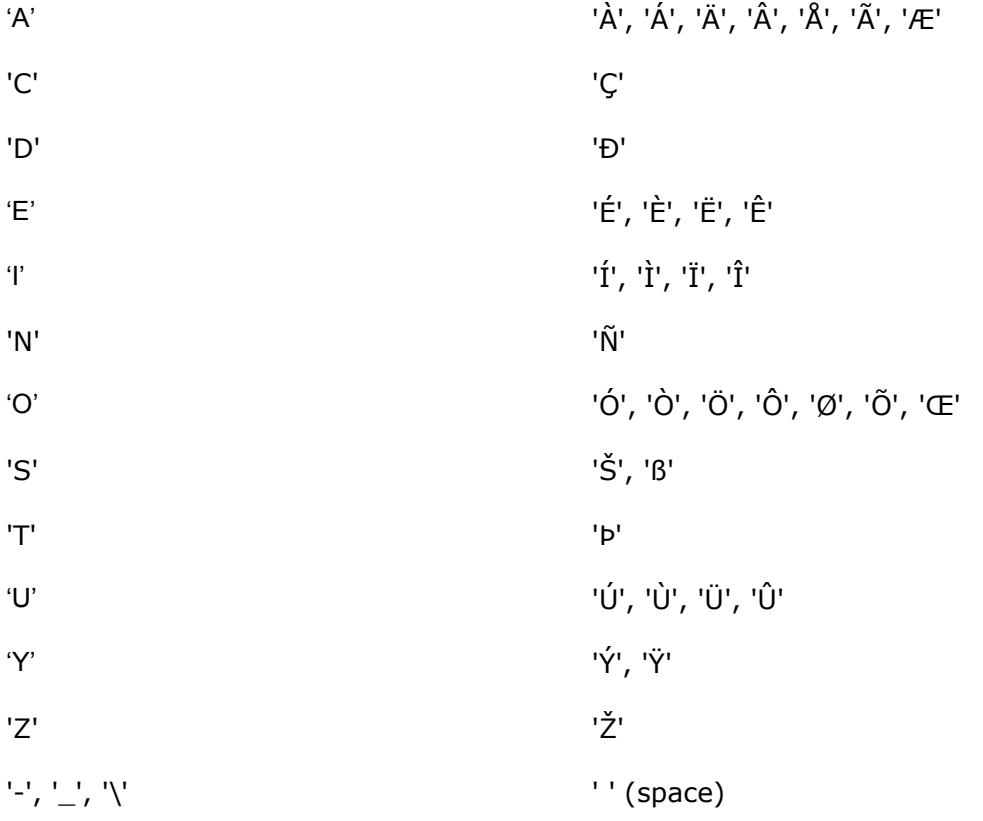

Ainsi, par exemple, si vous devez saisir "LidlStraße' vous devez appuyer sur "S" au lieu de ß.